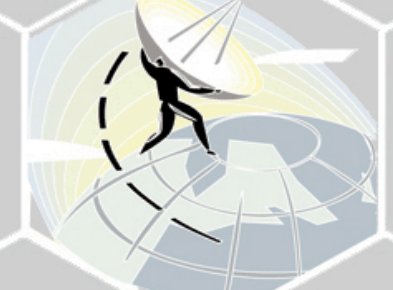

# **WB-B**

# **System Manual**

**SW Version 5.5 December 2008 P/N 215187**

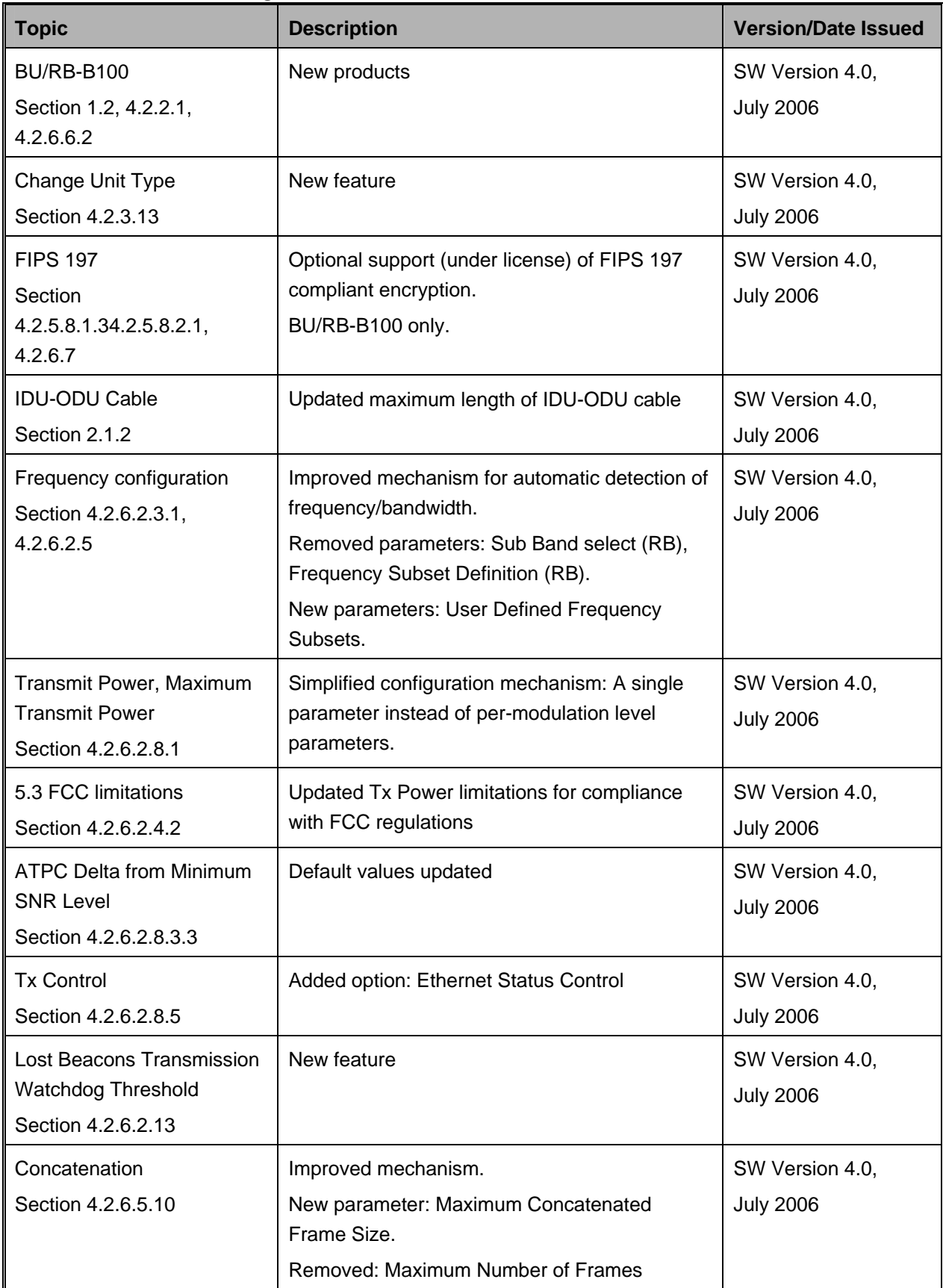

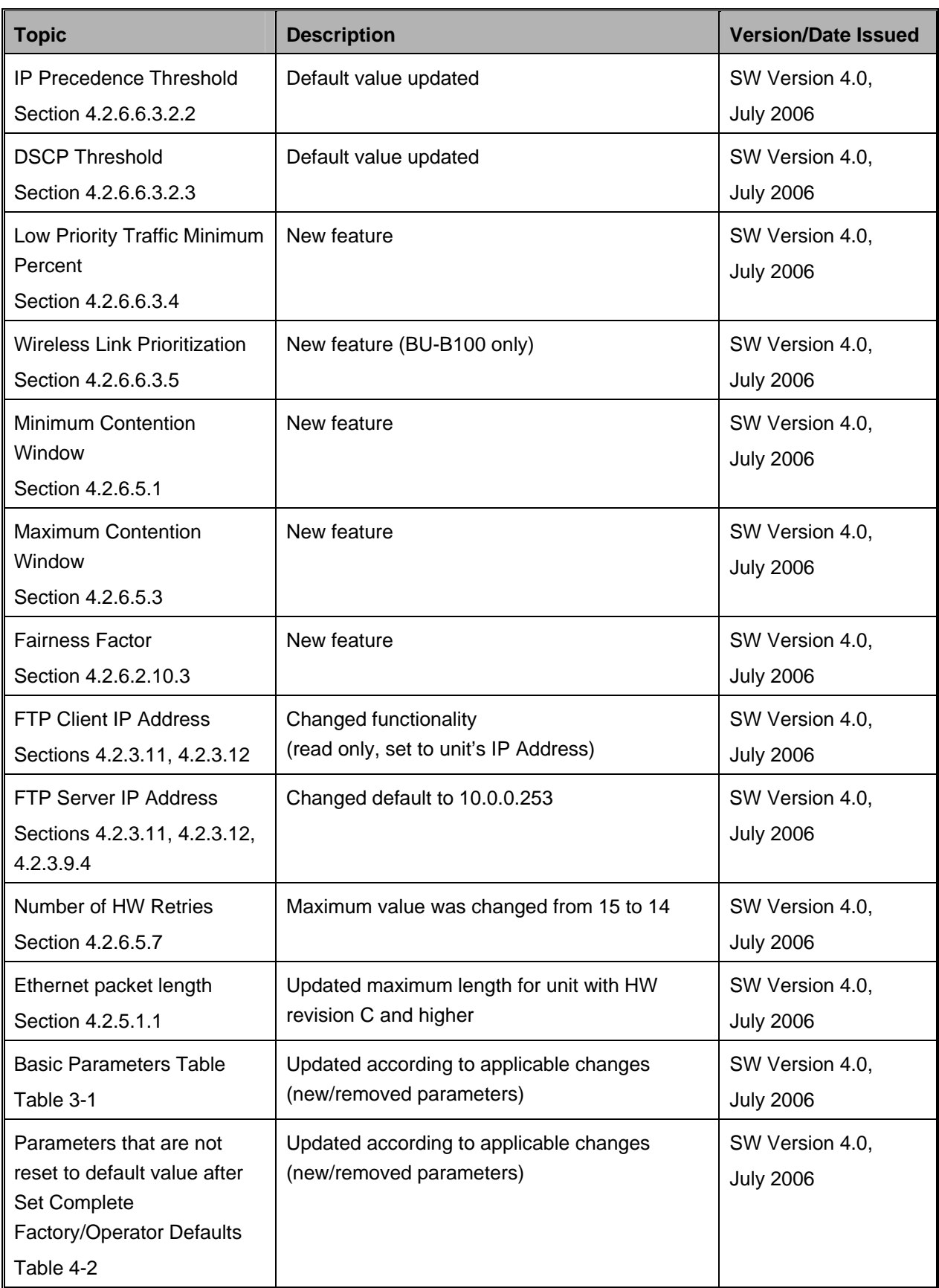

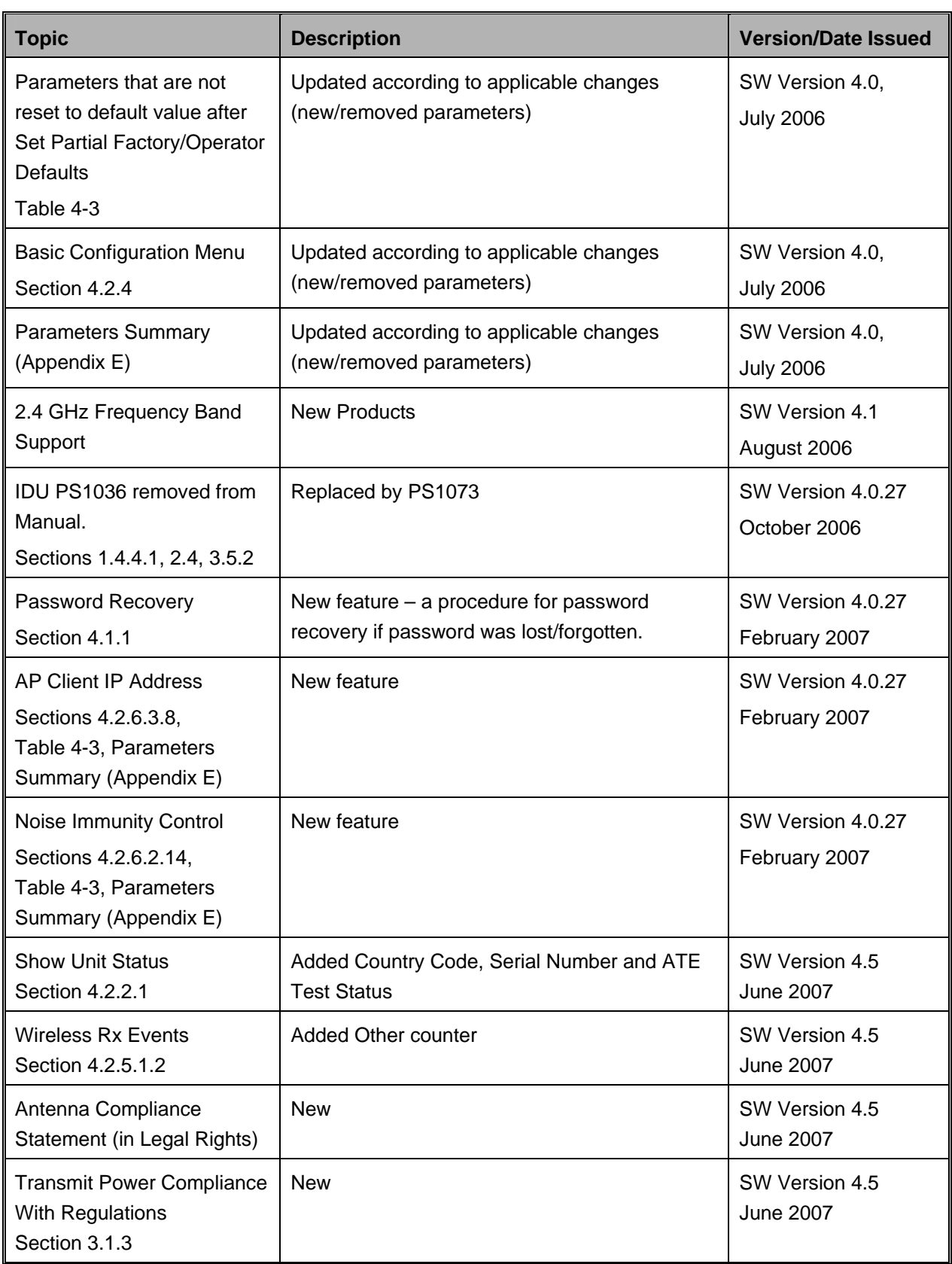

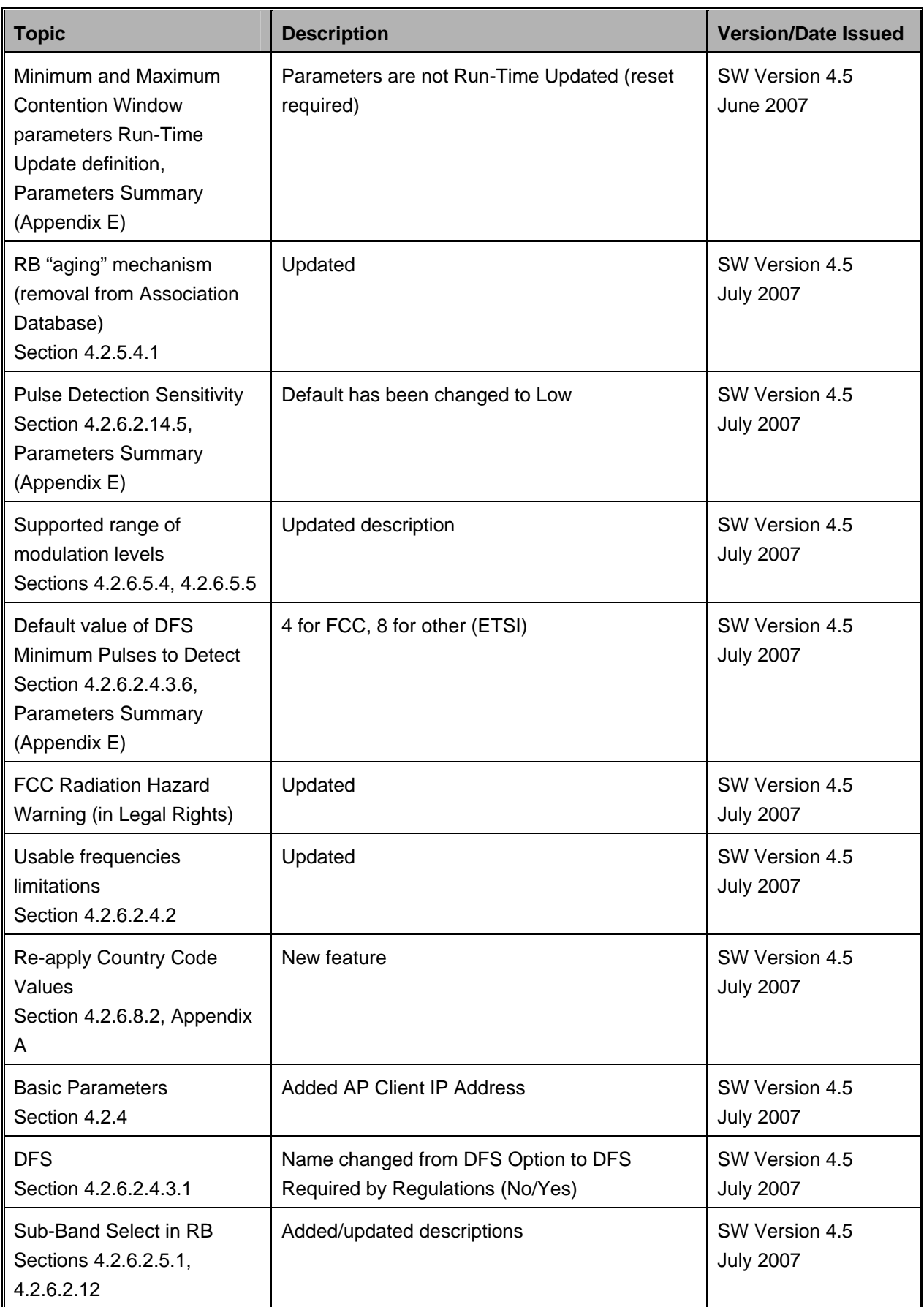

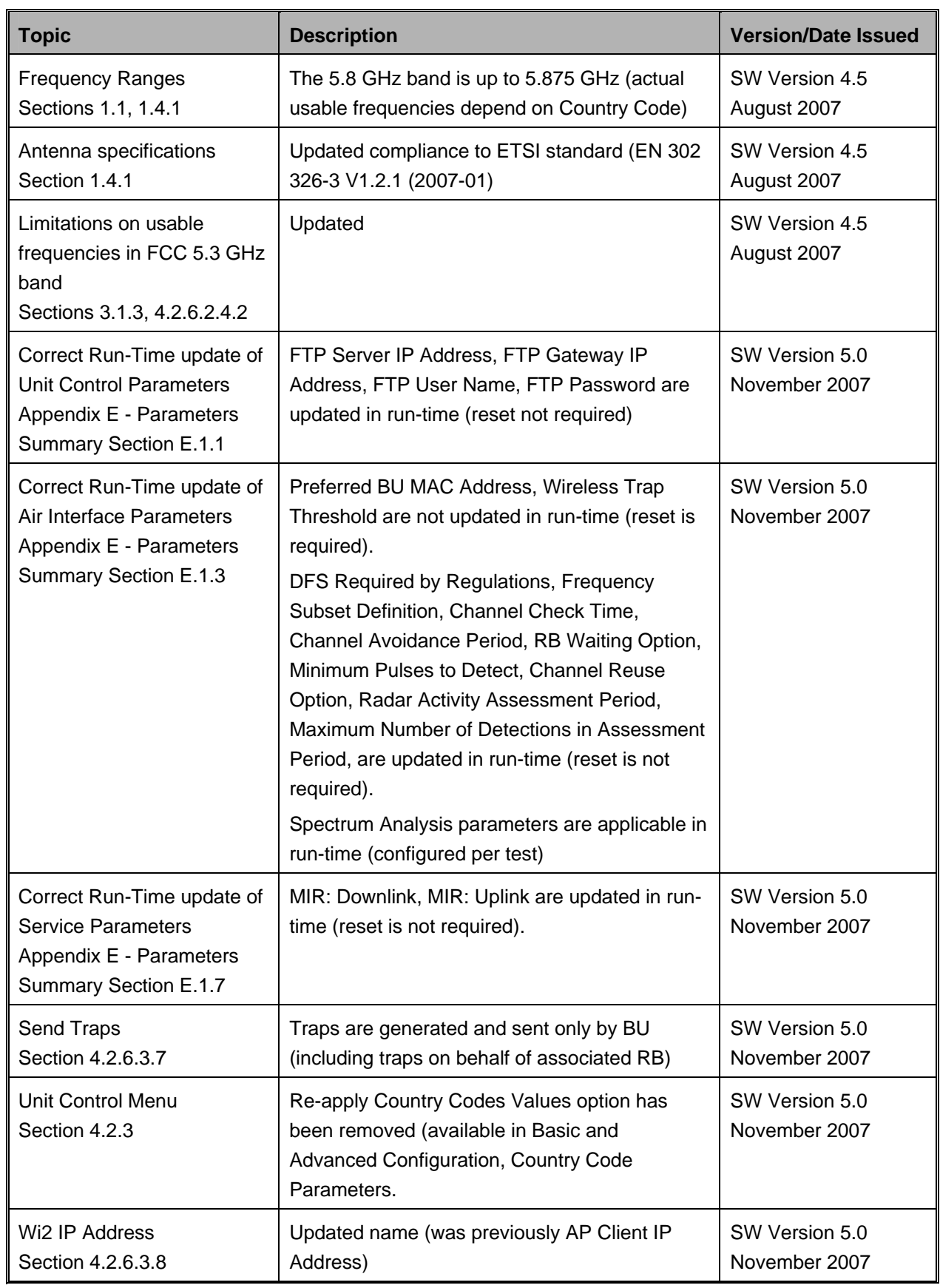

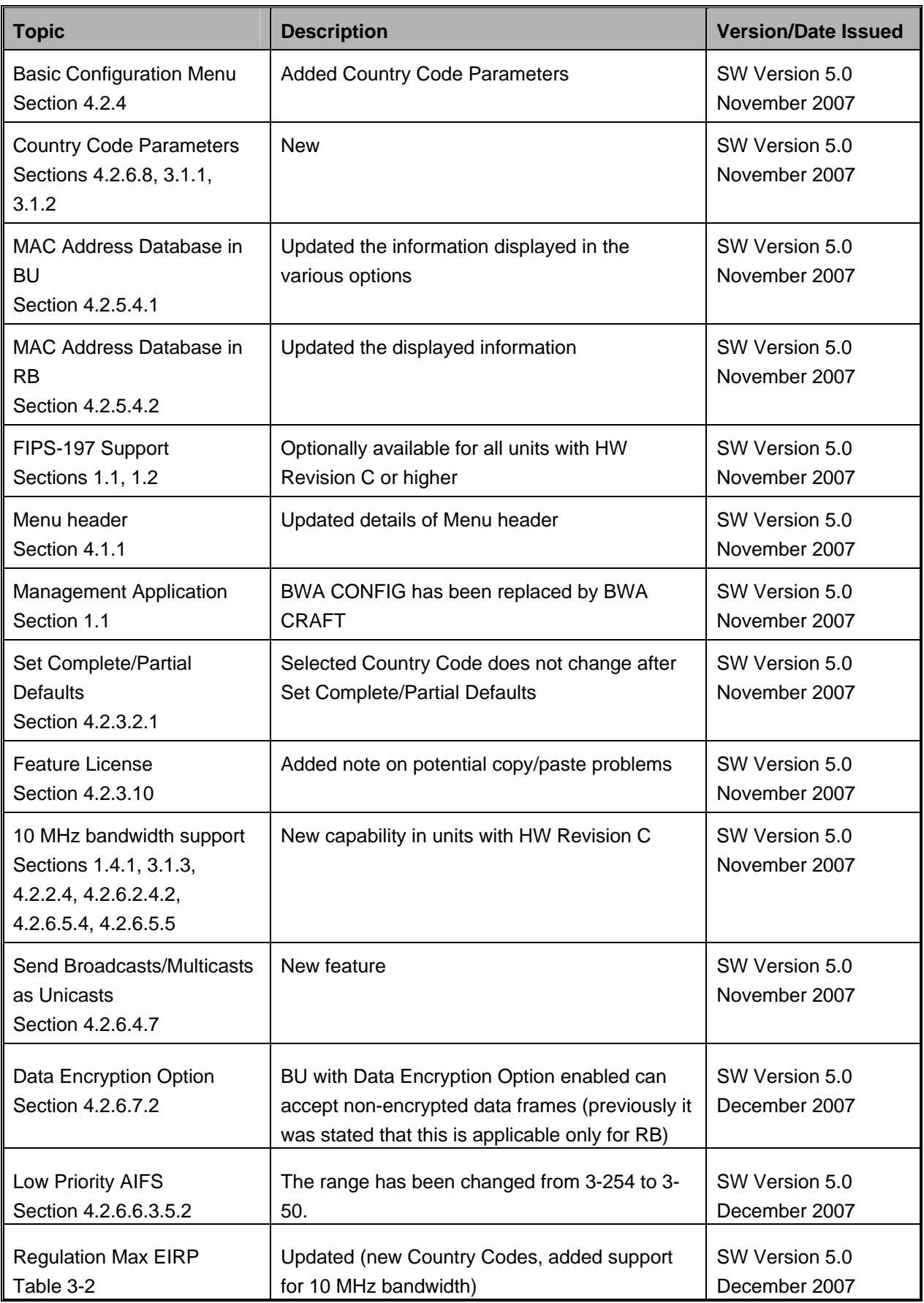

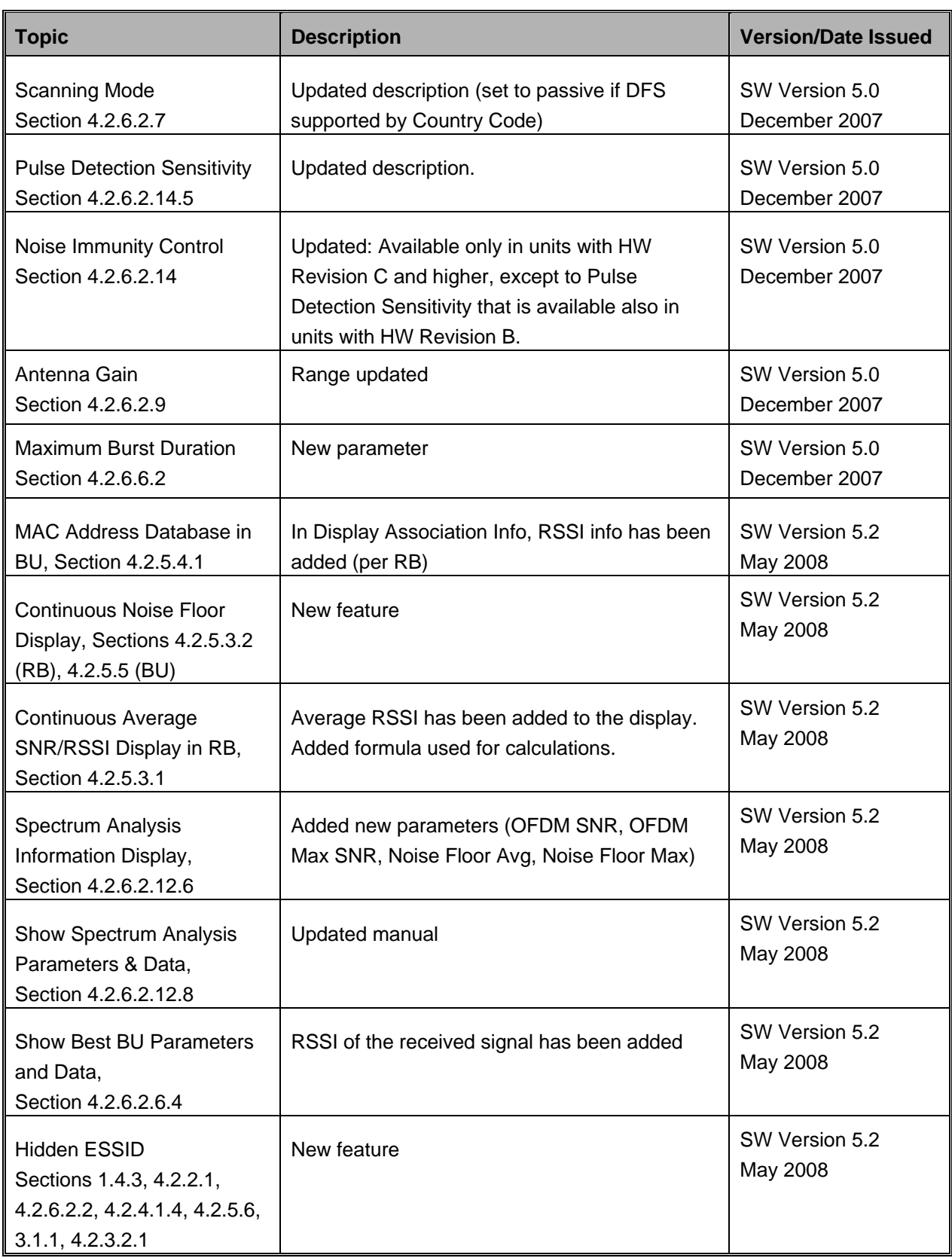

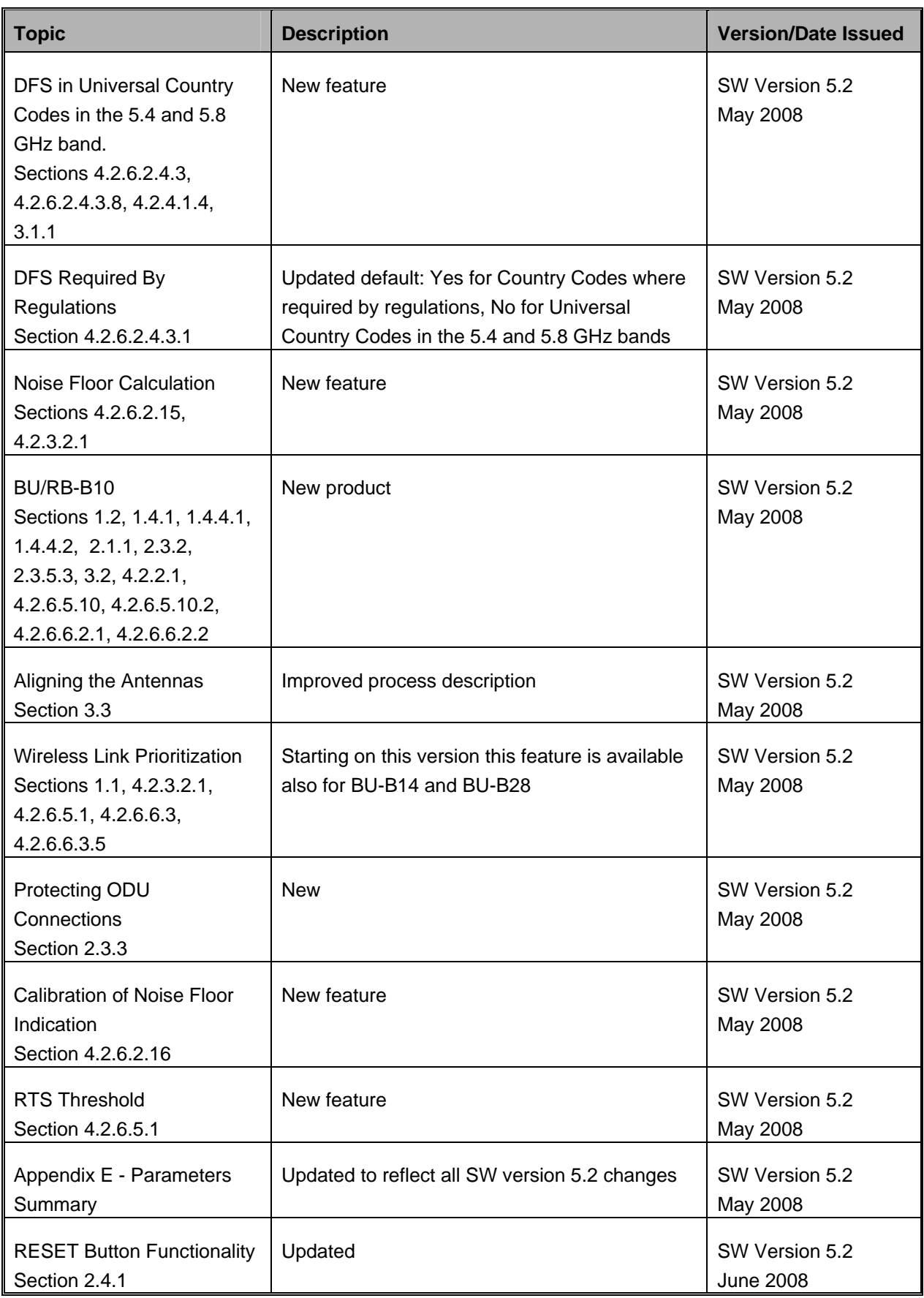

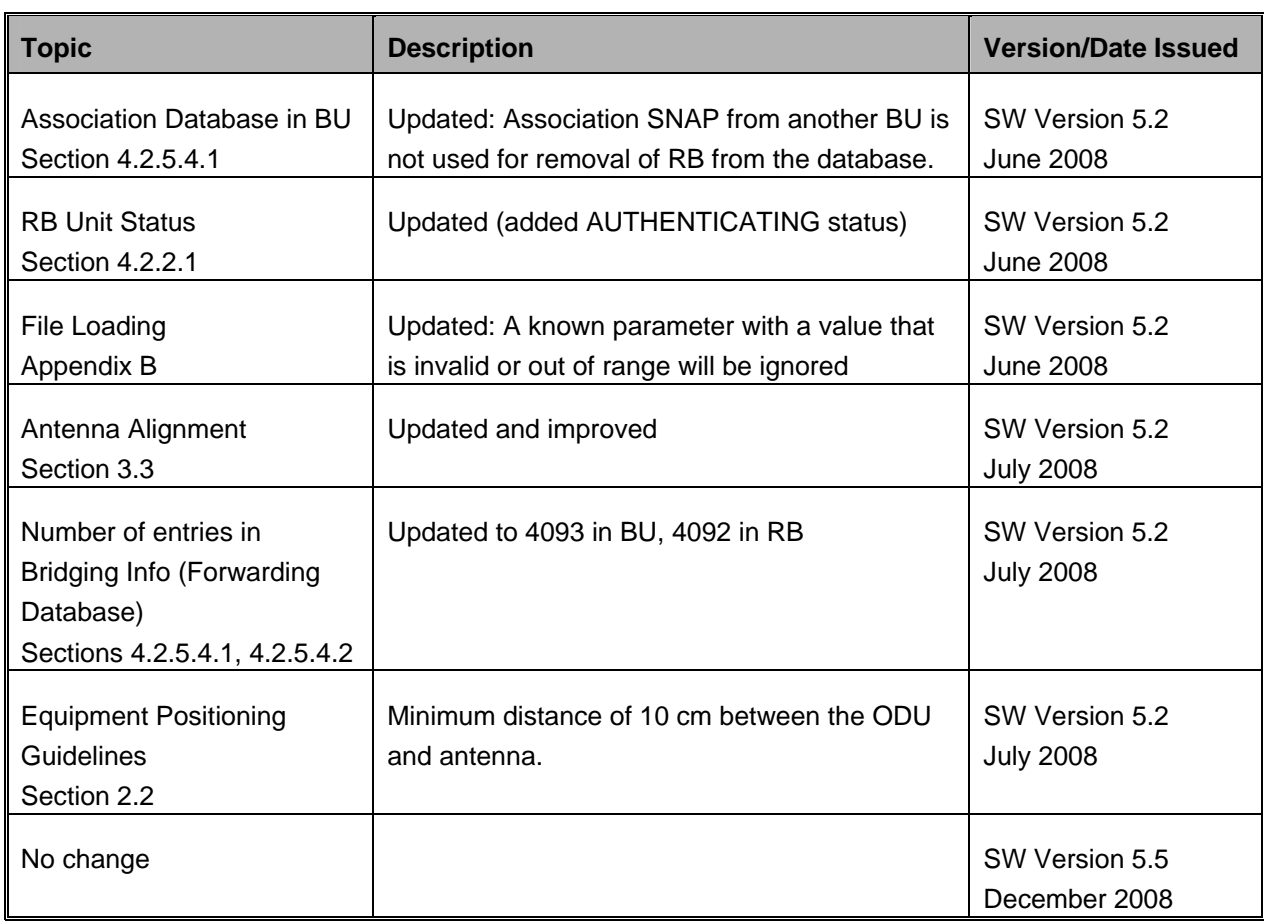

### Electronic Emission Notices

This device complies with Part 15 of the FCC rules.

Operation is subject to the following two conditions:

- **1** This device may not cause harmful interference.
- **2** This device must accept any interference received, including interference that may cause undesired operation.

### FCC Radio Frequency Interference Statement

The WB-B equipment has been tested and found to comply with the limits for a class B digital device, pursuant to part 15 of the FCC rules and to ETSI EN 301 489-1 rules. These limits are designed to provide reasonable protection against harmful interference when the equipment is operated in a residential environment notwithstanding use in commercial, business and industrial environments. This equipment generates, uses, and can radiate radio frequency energy and, if not installed and used in accordance with the instruction manual, may cause harmful interference to radio communications.

### FCC Radiation Hazard Warning

To comply with FCC RF exposure requirement in section 1.1307, the antenna used for this transmitter must be fixed-mounted on outdoor permanent structures with a separation distance of at least 2 meter from al persons for antennas with a gain up to 28 dBi.

### Antenna Compliance Statement

This device has been designed to operate with the antennas listed in Table 1-2, and having a maximum gain of 28dbi. Antennas not included in this list or having a gain greater than 28dBi are strictly prohibited for use with this device. The required antenna impedance is 50 ohms.

To reduce potential radio interference to other users, the antenna type and its gain should be so chosen that the Equivalent Isotropically Radiated Power (EIRP) is not more than that permitted for successful communication.

### R&TTE Compliance Statement

This equipment complies with the appropriate essential requirements of Article 3 of the R&TTE Directive 1999/5/EC.

### Safety Considerations

For the following safety considerations, "Instrument" means the WB-B system's components and their cables.

### Caution

To avoid electrical shock, do not perform any servicing unless you are qualified to do so.

### Line Voltage

Before connecting this instrument to the power line, make sure that the voltage of the power source matches the requirements of the instrument.

### Radio

The instrument transmits radio energy during normal operation. To avoid possible harmful exposure to this energy, do not stand or work for extended periods of time in front of its antenna. The long-term characteristics or the possible physiological effects of Radio Frequency Electromagnetic fields have not been yet fully investigated.

### Outdoor Unit and Antenna Installation and Grounding

Ensure that outdoor units, antennas and supporting structures are properly installed to eliminate any physical hazard to either people or property. Make sure that the installation of the outdoor unit, antenna and cables is performed in accordance with all relevant national and local building and safety codes. Even

where grounding is not mandatory according to applicable regulation and national codes, it is highly recommended to ensure that the outdoor unit and the antenna mast (when using external antenna) are grounded and suitable lightning protection devices are used so as to provide protection against voltage surges and static charges. In any event, the Supplier is not liable for any injury, damage or regulation violations associated with or caused by installation, grounding or lightning protection.

### Disposal of Electronic and Electrical Waste

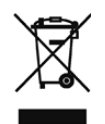

### **Disposal of Electronic and Electrical Waste**

Pursuant to the WEEE EU Directive electronic and electrical waste must not be disposed of with unsorted waste. Please contact your local recycling authority for disposal of this product.

# About This Manual

This manual describes the WB-B Point-to-Point Wireless Bridge Releases 5.5, and how to install, operate and manage the system components.

This manual is intended for technicians responsible for installing, setting up and operating the WB-B system, and for system administrators responsible for managing the system.

This guide contains the following chapters and appendices:

- **Chapter 1 System description:** Describes the WB-B system and its components.
- **Chapter 2 Installation:** Describes how to install the system components.
- **Chapter 3 Commissioning:** Describes how to configure basic parameters, align the antenna and validate unit operation.
- **Chapter 4 Operation and Administration:** Describes how to use the WB-B Configuration Utility application for configuring parameters, checking system status and monitoring performance.
- **Appendix A Software Version Loading Using TFTP:** Describes how to load a new software version using TFTP.
- **Appendix B File Download and Upload Using TFTP:** Describes how to download and upload configuration files using TFTP. This procedure is also applicable for uploading country code and feature license files.
- **Appendix C – Using the Restore Link Parameters Utility:** Describes how to use the special Restore Link Parameters utility to enable management access to units where wrong or unknown configuration disables regular access to the unit for management purposes.
- **Appendix D Preparing the indoor to outdoor cable:** Provides details on preparation of the indoor to outdoor Ethernet cable.
- **Appendix E Parameters Summary:** Provides an at a glance summary of the configuration parameters, value ranges and default values.

# **Contents**

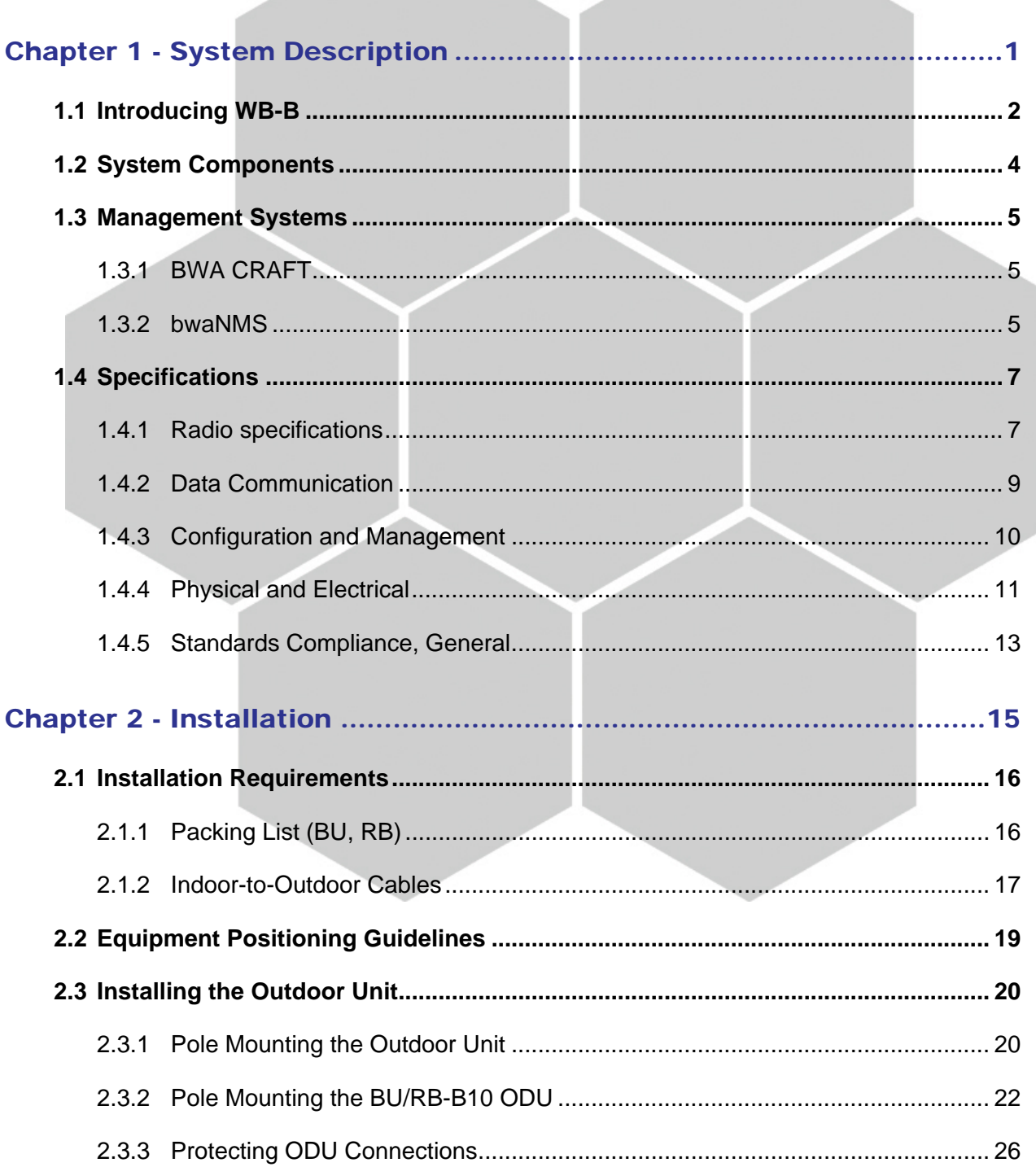

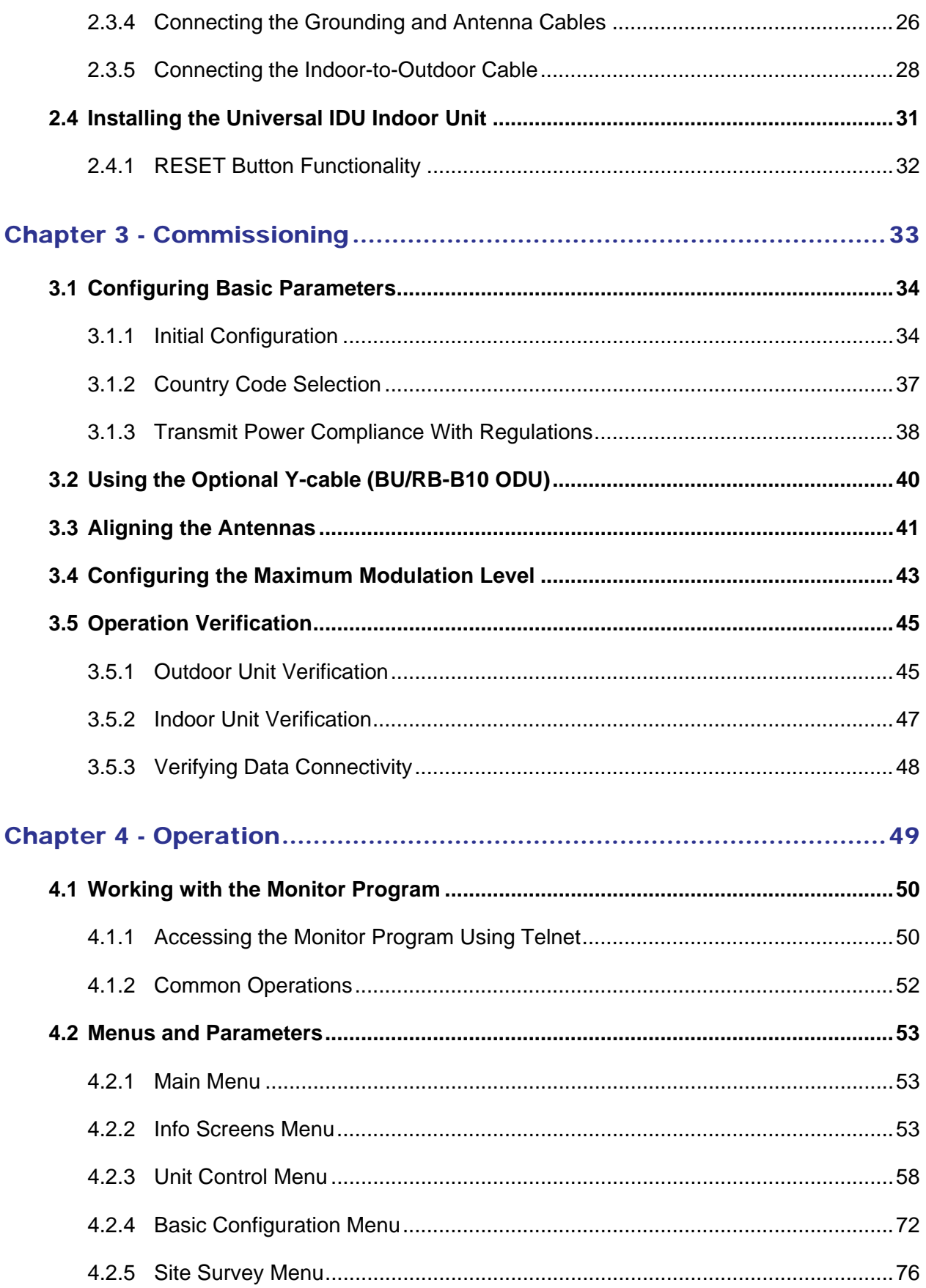

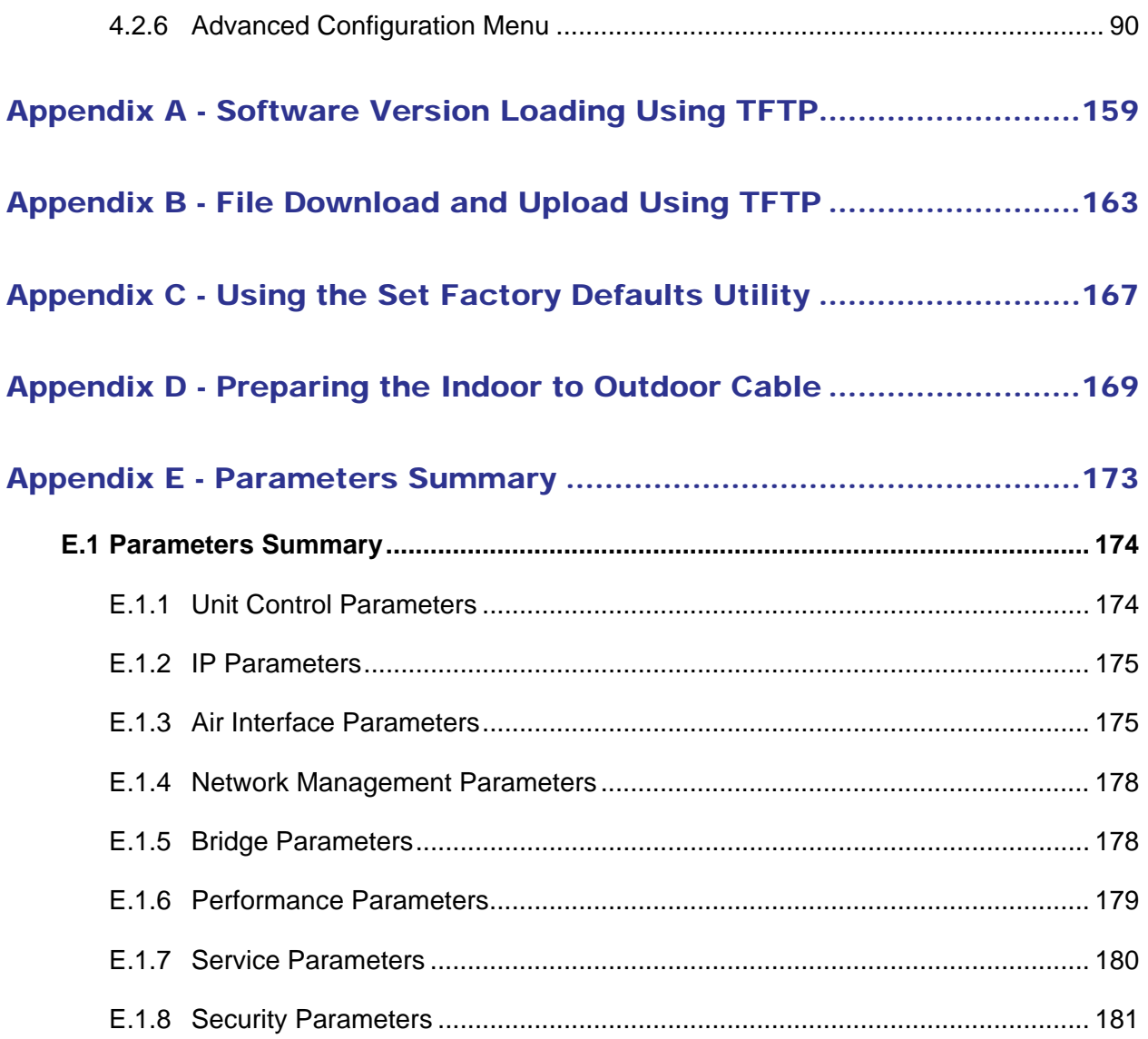

# Figures

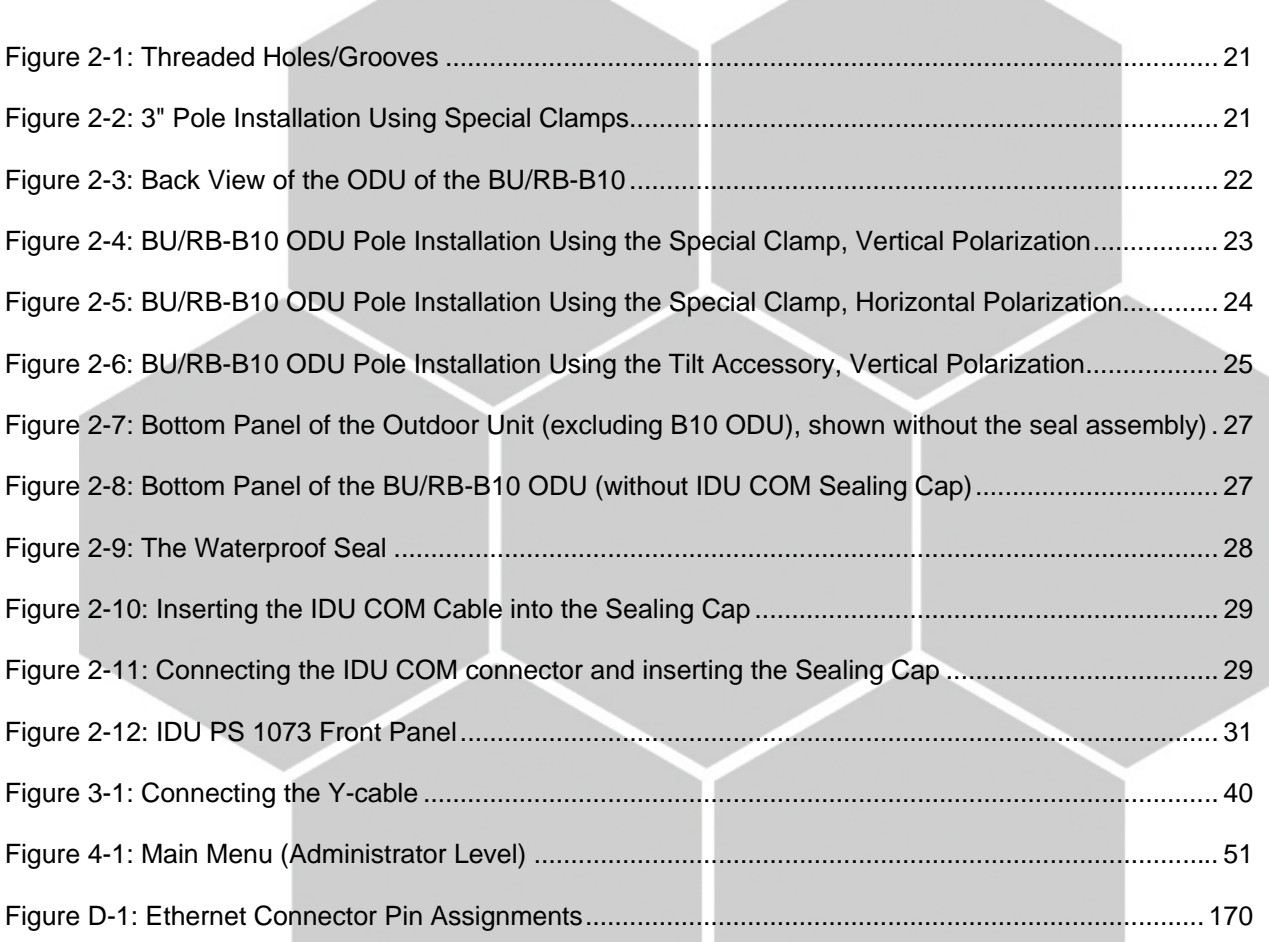

# **Tables**

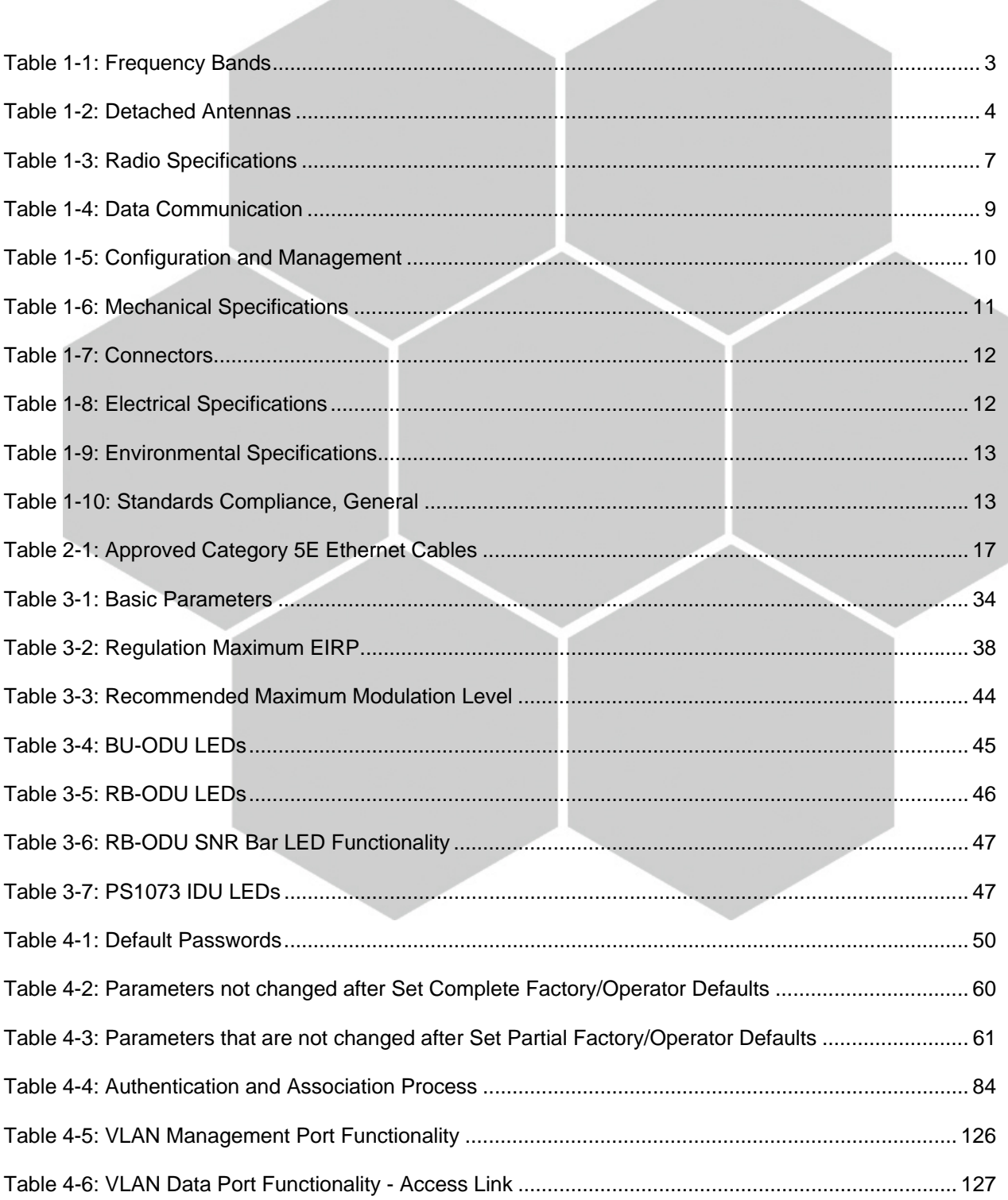

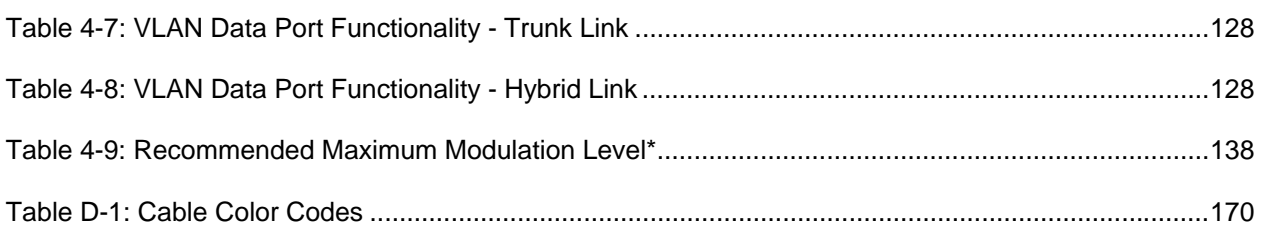

1

# <span id="page-24-1"></span><span id="page-24-0"></span>Chapter 1 - System Description

## In This Chapter:

- [Introducing WB-B](#page-25-0), page 2
- [System Components](#page-27-0), page [4](#page-27-0)
- $\blacksquare$  [Specifications](#page-30-2), page 7

## <span id="page-25-1"></span><span id="page-25-0"></span>1.1 Introducing WB-B

WB-B is a high performance wireless bridge system that provides high-capacity, high-speed point-to-point links. The WB-B system utilizes advanced technologies to support optimal performance in spectrally polluted environments. WB-B products operate in Time Division Duplex (TDD) mode, using Orthogonal Frequency Division Multiplexing (OFDM) modulation with Forward Error Correction (FEC) coding. Using the enhanced multi-path resistance capabilities of OFDM modem technology, WB-B enables operation in near and non-line-of-sight (NLOS) environments. These qualities enable service providers to reach a previously inaccessible and broader segment of the subscriber population. The system also features adaptive modulation for automatic selection of modulation schemes, including BPSK, QPSK, 16 and 64 QAM to maximize data rate and improve spectral efficiency.

Where allowed by applicable radio regulations, WB-B supports the use of 40 MHz frequency channels. When using 40 MHz channels, the WB-B is operating in the "Turbo Mode". The use of this "Turbo Mode" increases the net throughput of the WB-B link, especially for links that suffer from low net throughput due to challenging link budget conditions that result from very long link distances, RF absorbing terrain or non line of sight. Alternatively, the Turbo Mode can extend the range of the WB-B while the capacity is maintained constant.

WB-B supports sensitive applications through optional use of authentication and/or data encryption utilizing WEP or AES algorithm with 128-bit keys. FIPS (Federal Information Processing Standards) 197 certified encryption algorithm is optionally available for unit with HW Revision C or higher.

The wireless link prioritization feature fully supports delay sensitive applications, enabling Multimedia Application Prioritization (MAP) for high performance voice and video.

The system supports Virtual LANs based on IEEE 802.1Q, enabling secure operation and Virtual Private Network (VPN) services and enabling tele-workers or remote offices to conveniently access their enterprise network. The system supports layer-2 traffic prioritization based on IEEE 802.1p and layer-3 traffic prioritization based on either IP ToS Precedence (RFC791) or DSCP (RFC2474). It also supports traffic prioritization based on UDP and/or TCP port ranges.

WB-B products are currently available in the following frequency bands:

<span id="page-26-1"></span><span id="page-26-0"></span>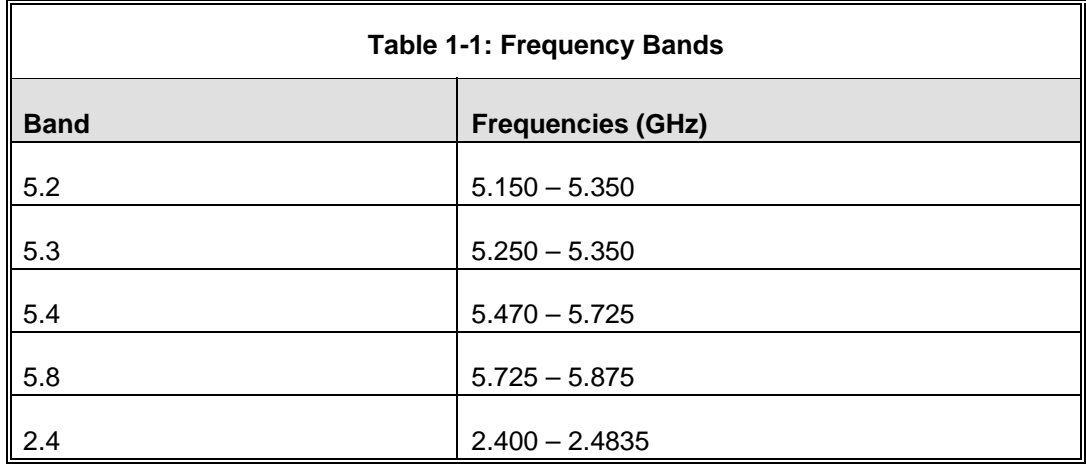

The available frequencies, as well as other parameters, depend on applicable local regulations. The actual operating frequencies used by the system can be configured according to applicable radio regulations and specific deployment considerations.

WB-B system components can be managed using standard management tools through SNMP agents that implement standard and proprietary MIBs for remote setting of operational modes and parameters. The BWA CRAFT utility is an SNMP-based application designed to manage WB-B system components and upgrade unit software versions. The system administrator can use the management utility to control any number of units from a single location.

## <span id="page-27-1"></span><span id="page-27-0"></span>1.2 System Components

The WB-B system includes a Base Unit (BU), typically installed at the main site, and a Remote Bridge (RB).

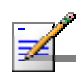

### **NOTE**

To simplify logistic operations, all units are supplied as Base Units. When necessary, the functionality of each unit can be changed from Base Unit to Remote Bridge, and vice versa.

Each unit comprises a desktop or wall-mountable Universal Indoor Unit (IDU) and an outdoor unit (ODU). The IDU provides the interface to the user's equipment and is powered from the 110/220 VAC mains. The customer's data equipment is connected via a standard IEEE 802.3 Ethernet 10/100BaseT (RJ 45) interface. The indoor unit is connected to the outdoor unit via a Category 5E Ethernet cable. This cable carries Ethernet traffic between the indoor and the outdoor units, and also transfers power (54 VDC) and control from the indoor unit to the outdoor unit.

Several system models are available: The basic level WB-B10 system (comprising a BU-B10 Base Unit and an RB-B10 Remote Bridge, currently available only in the 5.4 and 5.8 GHz bands), the entry level, medium throughput WB-B14 system (comprising a BU-B14 Base Unit and an RB-B14 Remote Bridge), the high throughput WB-B28 system (comprising a BU-B28 Base Unit and an RB-B28 Remote Bridge), and the WB-B100 system (comprising a BU-B100 Base Unit and an RB-B100 Remote Bridge) which can deliver a very high throughput. The highend WB-B100 also supports prioritization in the wireless link to better support delay sensitive applications. In addition, an optional (under license) support of FIPS (Federal Information Processing Standards) 197 certified encryption algorithm is available for units with HW Revision C or higher.

The ODU contains the processing and radio modules and are available either with an integral flat antenna or with a connection to a detached antenna (D models). Availability of detached antenna in certain regions many depend on the relevant radio regulations. Currently available detached antennas include the following:

<span id="page-27-2"></span>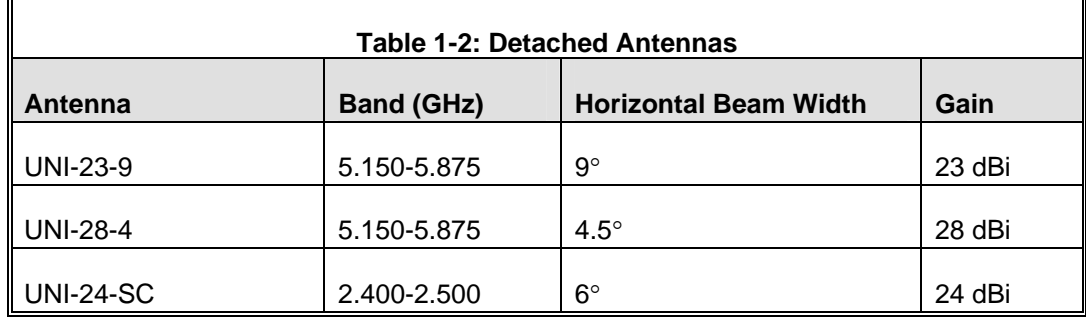

## <span id="page-28-1"></span><span id="page-28-0"></span>1.3 Management Systems

The end-to-end IP-based architecture of the system enables full management of all components, from any point in the system. The devices can be managed using standard management tools through SNMP agents that implement standard and proprietary MIBs for remote setting of operational modes and parameters. The same SNMP management tools can also be used to manage other system components including switches, routers and transmission equipment. Security features incorporated in the units restrict access for management purposes to specific IP addresses and/or directions, that is, from the Ethernet and/or wireless link.

In addition, the Ethernet WAN can be used to connect to other Operation Support Systems including servers, Customer Care systems and AAA (Authentication, Authorization and Admission) tools.

### <span id="page-28-2"></span>1.3.1 BWA CRAFT

BWA CRAFT is an SNMP (Simple Network Management Protocol) application designed for on-line management of system components. This utility simplifies the installation and maintenance of small size installations by easily enabling the change of settings or firmware upgrade for one unit or an entire sector at a time.

BWA CRAFT allows accessing a wide array of monitoring and configuration options, including:

- **Device Manager for the selected Unit**
- Selected unit or a complete sector configuration modification
- Firmware upgrade for a single unit or an entire sector
- On-line performance data monitoring
- Export of configuration details to a CSV file
- **E** Support for Telnet cut-through to the managed devices and http cut-through to Gateways or Wi2 APs behind connected SUs.

### <span id="page-28-3"></span>1.3.2 bwaNMS

bwaNMS is a comprehensive Carrier-Class network management system for Broadband Wireless Access products-based Networks. bwaNMS is designed for today's most advanced Service Provider network Operation Centers (NOCs),

providing the network Operation, Administration and Maintenance (OA&M) staff and managers with all the network surveillance, monitoring and configuration capabilities that they require in order to effectively manage the BWA network while keeping the resources and expenses at a minimum.

bwaNMS is designed to offer the network's OA&M staff with a unified, scalable and distributable network management system. The bwaNMS system uses a distributed client-server architecture, which provides the service provider with a robust, scalable and fully redundant network management system in which all single points of failure can be avoided.

bwaNMS provides the following BWA network management functionality:

- **Device Discovery**
- Device Inventory
- **T** Topology
- $\blacksquare$  Fault Management
- **Configuration Management**
- **Data Collection**
- **Performance Monitoring**
- Device embedded Software Upgrade
- Security Management
- Northbound interface to other Network Management Systems.

Embedded with the entire knowledge base of BWA network operations, bwaNMS is a unique state-of-the-art power multiplier in the hands of the service provider that enables the provisioning of satisfied customers. bwaNMS dramatically extends the abilities of the service provider to provide a rich portfolio of services and to support rapid customer base expansion.

# <span id="page-30-2"></span><span id="page-30-1"></span>1.4 Specifications

h

## <span id="page-30-0"></span>1.4.1 Radio specifications

<span id="page-30-3"></span>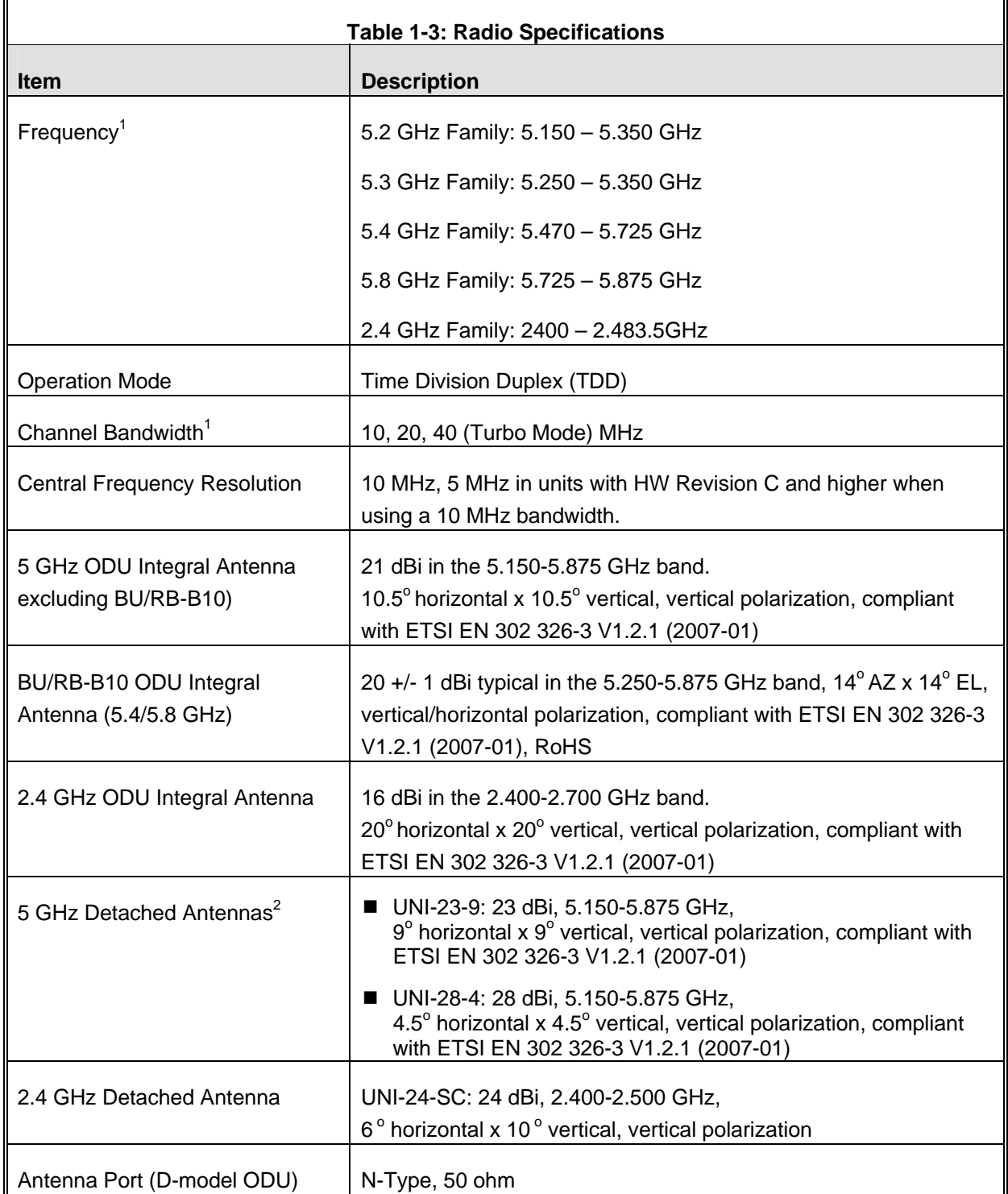

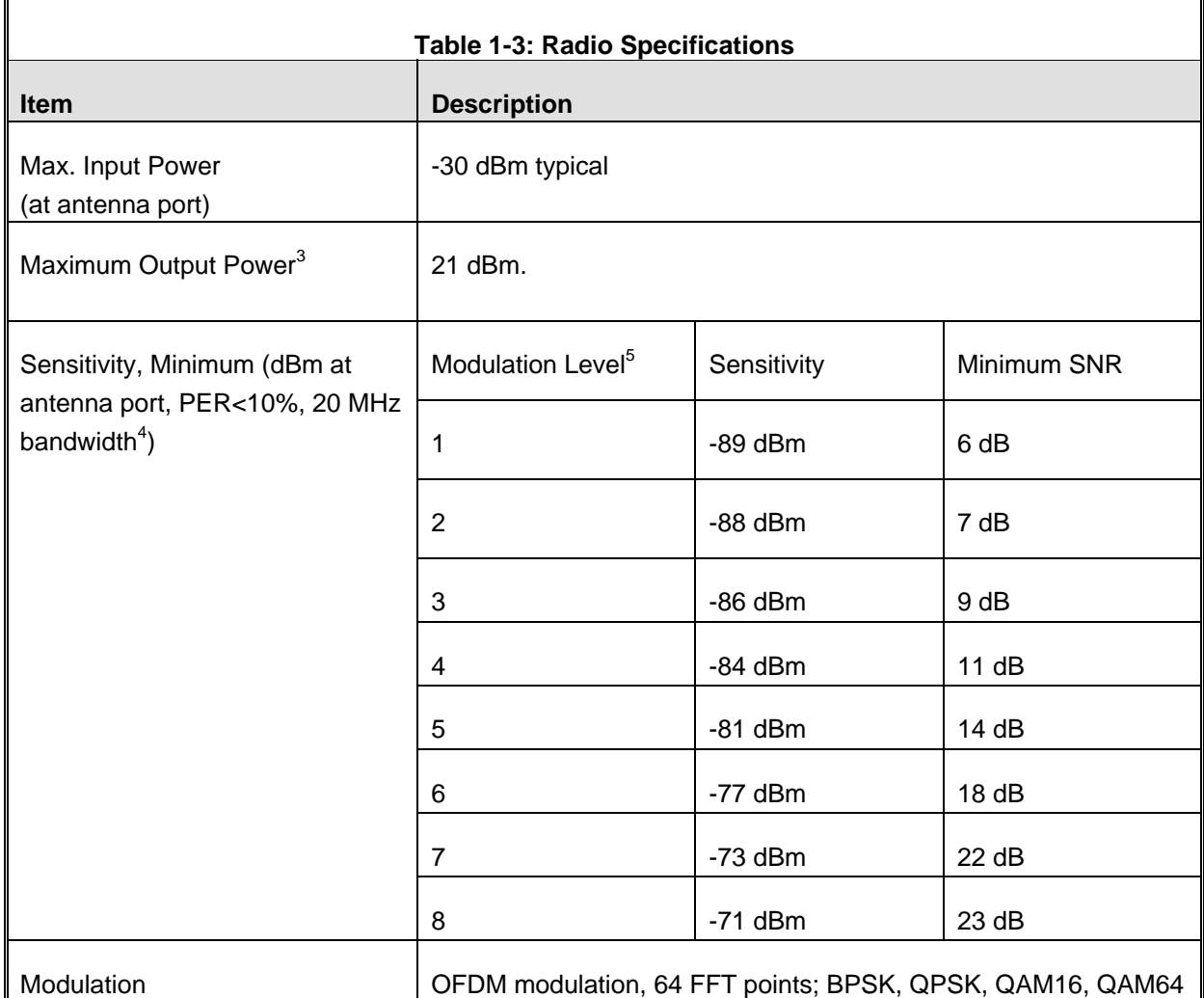

 $1$  The actual available frequency channels and bandwidth are defined by the selected Sub-Band, which reflects the applicable regulatory constraints. For more details refer to section [4.2.2.4](#page-80-0)).

 $^2$  In 5.4 GHz units with a detached antenna, if the gain of the antenna (as inserted into Antenna gain field) is higher than 30 dBm, then the Maximum EIRP can vary by more than +/-3 dB. As regulations in most countries limit the EIRP of units operating in the 5.4 GHz band, it is recommended to use detached antennas up to and including 28 dBi.

 $^3$  The actual available maximum output power for each modulation level is defined by the selected Sub-Band, which reflects the applicable regulatory constraints. For some countries the power may also be limited by limitations on the maximum EIRP (also included in the Sub-Band parameters) and the Antenna Gain parameter. For more details refer to section [4.2.2.4](#page-80-0) and to section [4.2.6.2.8.1](#page-129-0).

 $^4$  The sensitivity values are for a bandwidth of 20 MHz. When using a 40 MHz bandwidth ("Turbo mode"), the Sensitivity for each modulation level is higher by 3 dB higher. For 10 MHz bandwidth the sensitivity is lower by 3 dB.

<sup>5</sup> Modulation Level indicates the radio transmission rate and the modulation scheme. Modulation Level 1 is for the lowest radio rate and modulation scheme.

## <span id="page-32-1"></span><span id="page-32-0"></span>1.4.2 Data Communication

<span id="page-32-2"></span>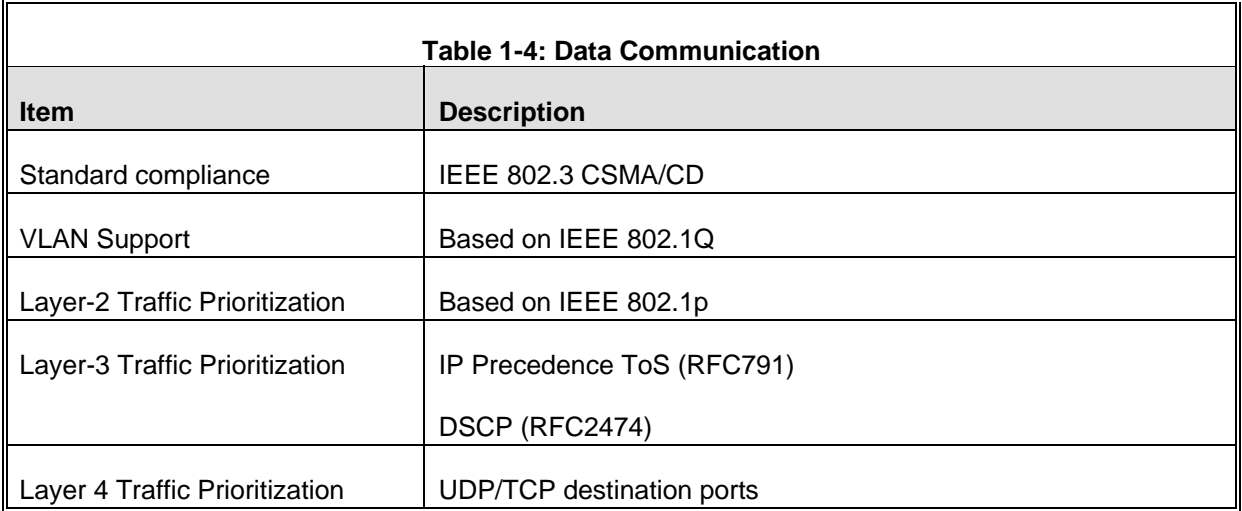

# <span id="page-33-1"></span><span id="page-33-0"></span>1.4.3 Configuration and Management

<span id="page-33-2"></span>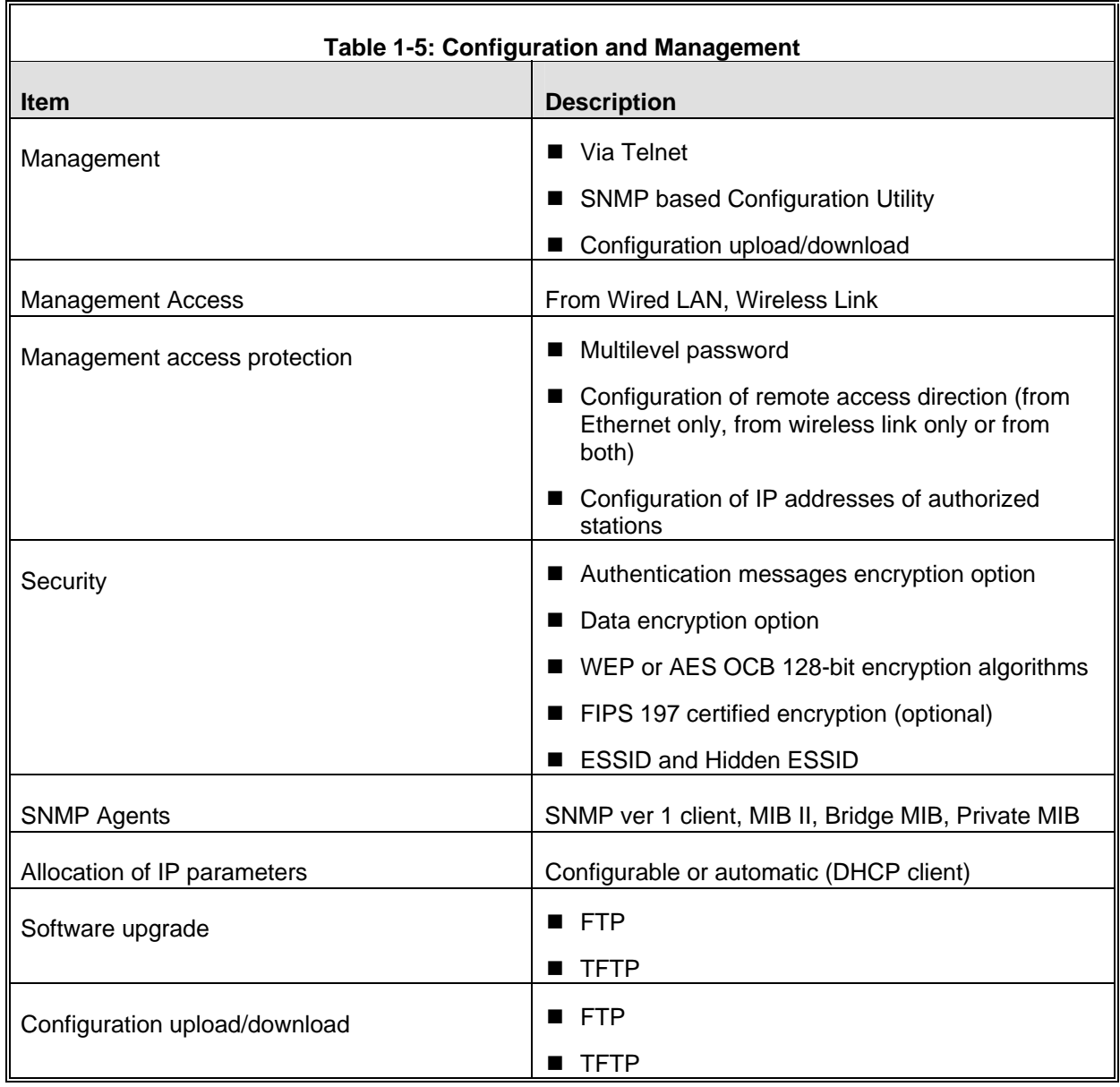

# <span id="page-34-2"></span><span id="page-34-1"></span>1.4.4 Physical and Electrical

## <span id="page-34-0"></span>**1.4.4.1 Mechanical**

<span id="page-34-3"></span>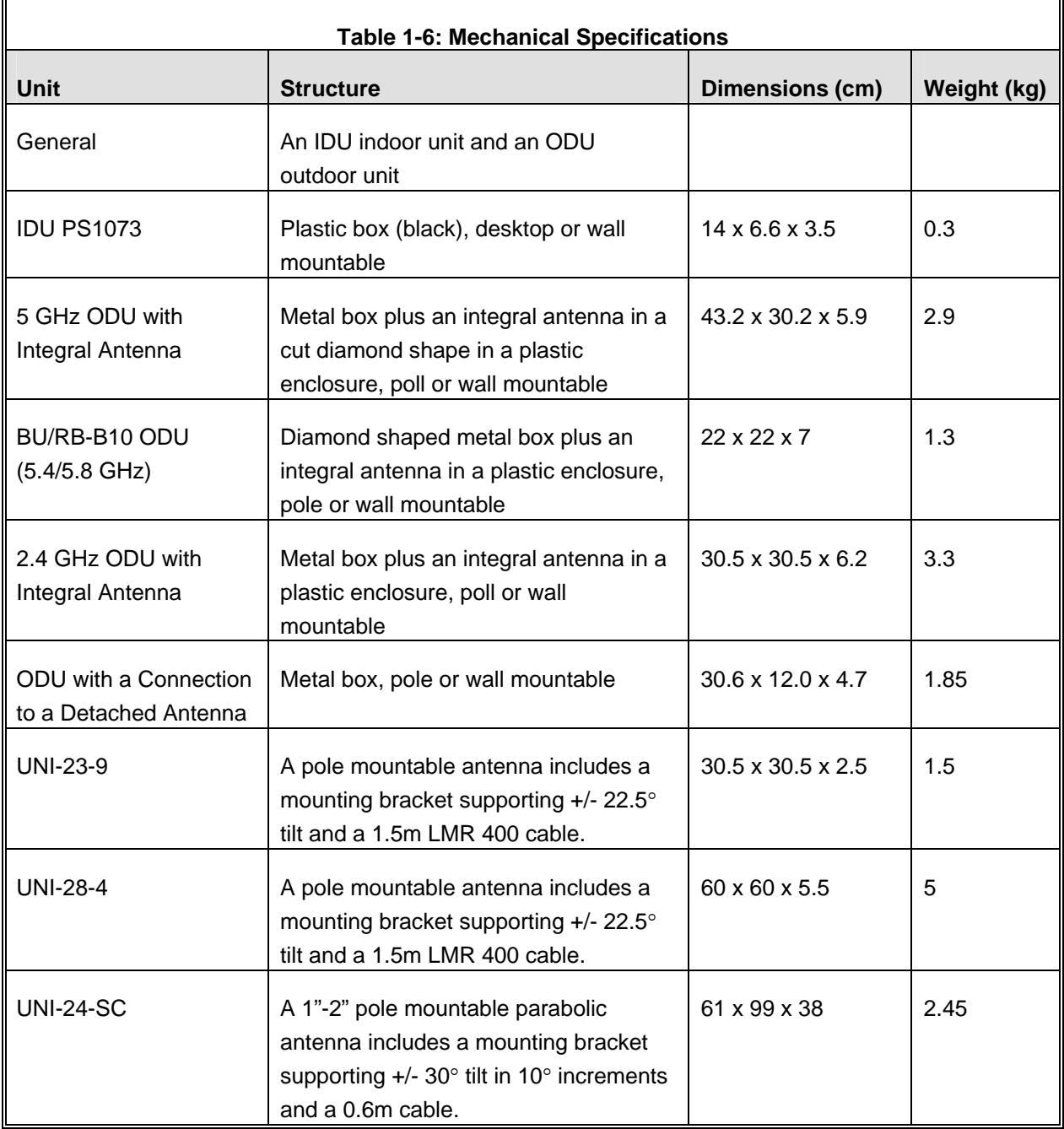

## <span id="page-35-1"></span><span id="page-35-0"></span>**1.4.4.2 Connectors**

<span id="page-35-2"></span>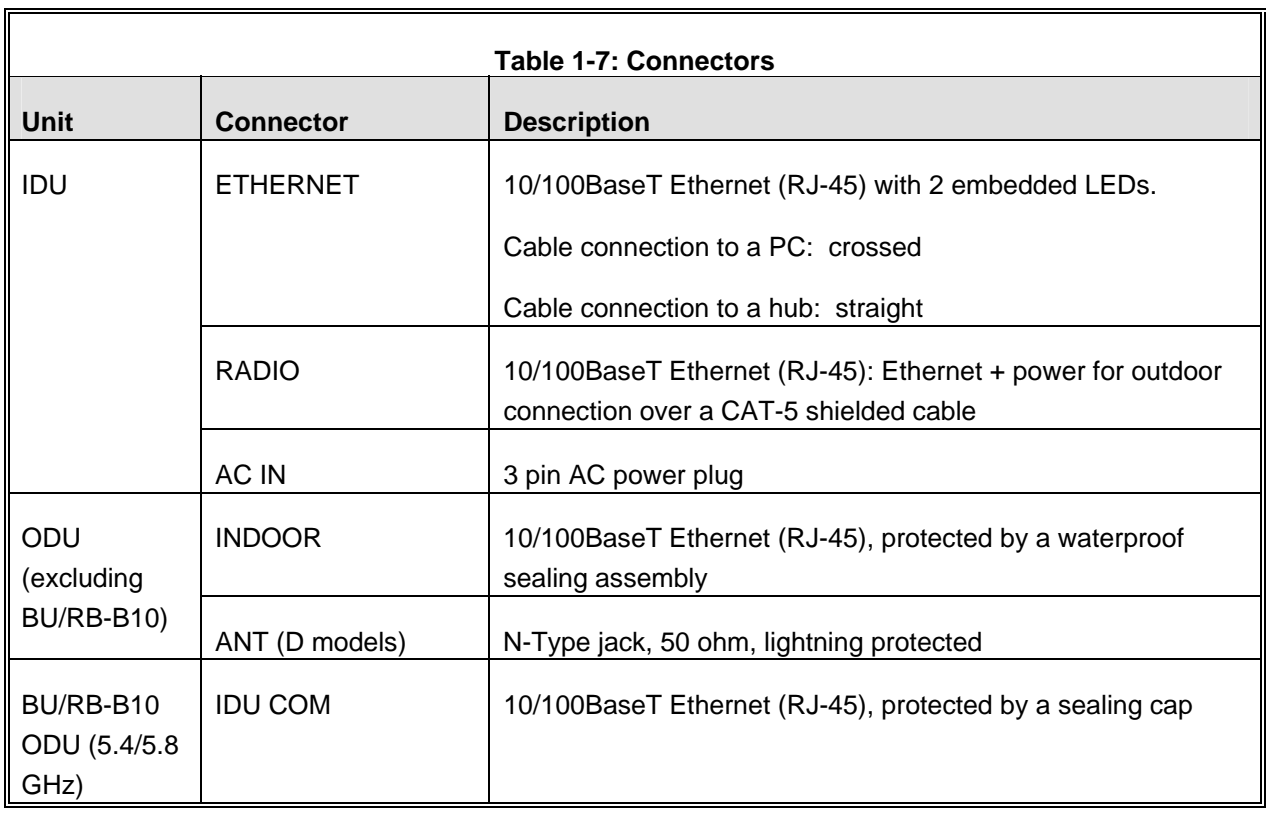

## **1.4.4.3 Electrical**

'n.

<span id="page-35-3"></span>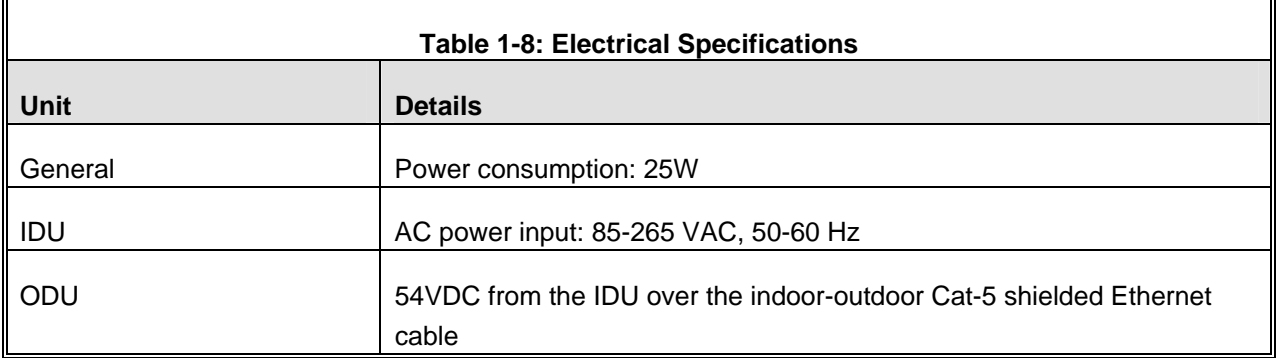
### **1.4.4.4 Environmental**

 $\overline{a}$ 

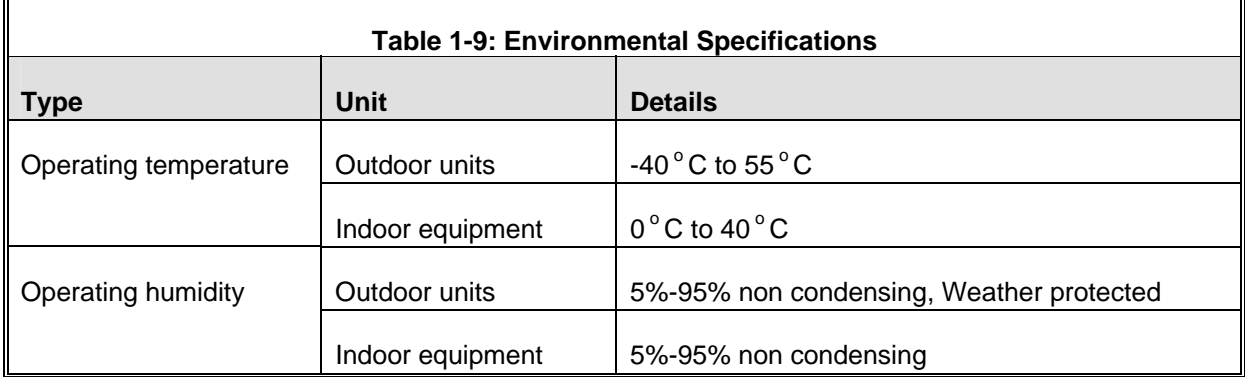

# 1.4.5 Standards Compliance, General

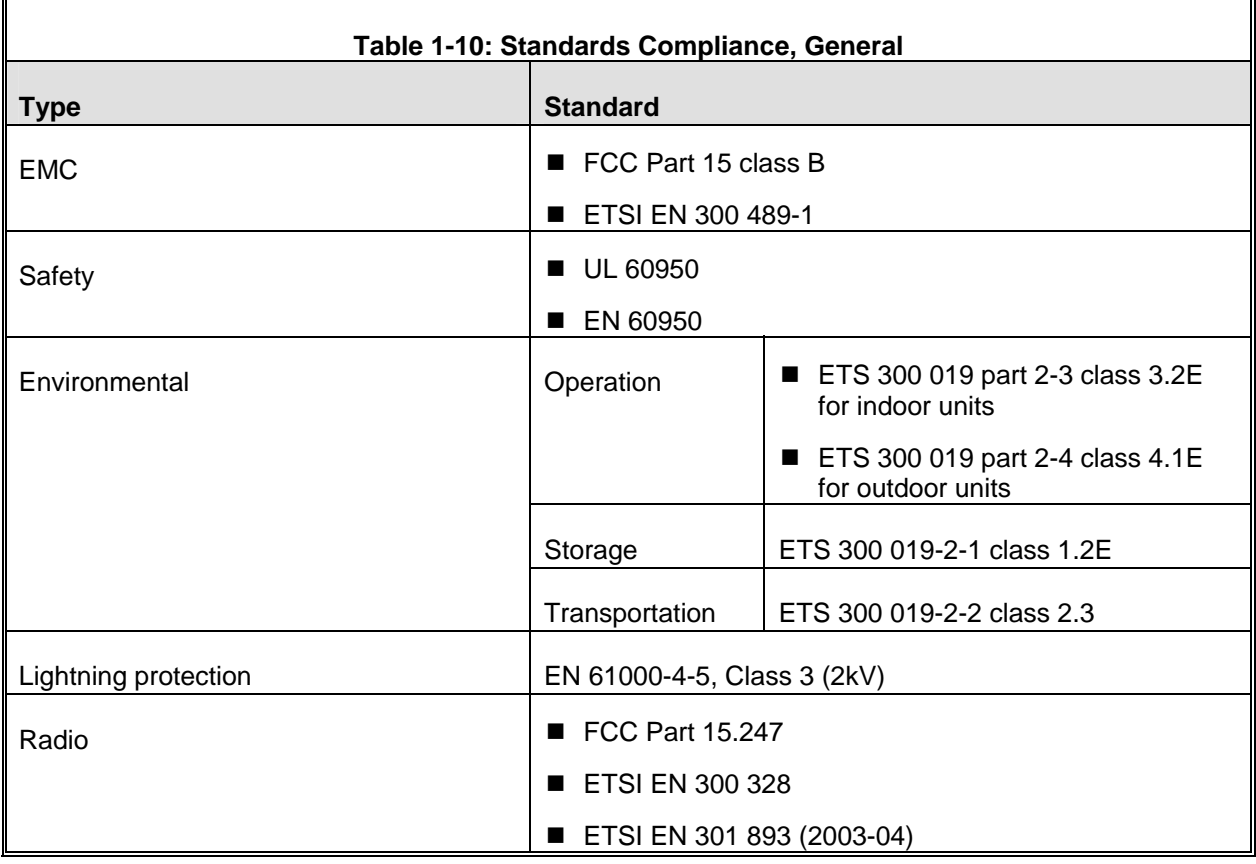

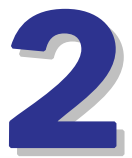

# Chapter 2 - Installation

# In This Chapter:

- [Installation Requirements](#page-39-0), page 16
- [Equipment Positioning Guidelines](#page-42-0), page 19
	- [Installing the Outdoor Unit](#page-43-0), page 20
- [Connecting the Indoor-to-Outdoor Cable,](#page-51-0) page [28](#page-51-0)
- [Installing the Universal IDU Indoor Unit](#page-54-0), page [31](#page-54-0)

# <span id="page-39-0"></span>2.1 Installation Requirements

This section describes all the supplies required to install the WB-B system components and the items included in each installation package.

### 2.1.1 Packing List (BU, RB)

- $\blacksquare$  IDU indoor unit with a wall mounting kit
- **Mains power cord**
- ODU outdoor unit with an integrated antenna  $Or$ ODU outdoor unit with a connection to a detached antenna (not included)
- **Pole mounting kit for the ODU**
- An IDU to ODU cable kit, including 20m Category 5E Ethernet cable with a shielded RJ-45 connector crimped on one end, a waterproof sealing assembly and two shielded RJ-45 connectors (not applicable for BU/RB-B10).

#### **2.1.1.1 Additional Installation Requirements**

The following items are also required to install the WB-B system:

- Detached Antenna\* (for D model units), including a pole mounting kit and an RF cable
- Ethernet cable (straight for connecting to a hub/switch etc., crossed for connecting directly to a PC's NIC)
- For BU/RB-B10 (or for other units if the Indoor-to-Outdoor cable supplied with the equipment is not long enough) - Category 5 Ethernet cable with shielded RJ-45 connectors \* (available in different lengths. For more details refer to section [2.1.2\)](#page-40-0)
- Crimping tool for RJ-45 connectors
- Ground cables with an appropriate termination
- Mains plug adapter or termination plug (if the power plug on the supplied AC power cord does not fit local power outlets)
- **Portable PC with Ethernet card and BWA CRAFT** \* application and a crossed Ethernet cable
- **Installation tools and materials, including appropriate means (e.g. a pole) for** installing the outdoor equipment.

### **2.1.1.2 Optional Items\***

- Tilt Pole Mounting kit for the smaller size ODU of BU/RB-B10 units
- A Y-cable for connecting directly to the IDU COM of the BU/RB-B10 ODU for configuration/performance monitoring using a portable PC.

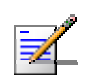

#### **NOTE**

Items marked with an asterisk (\*) are available from the Supplier.

<span id="page-40-0"></span>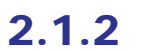

# 2.1.2 Indoor-to-Outdoor Cables

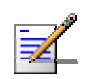

#### **NOTE**

The length of the Indoor-to-Outdoor Ethernet cable should not exceed 90 meters. The length of the Ethernet cable connecting the indoor unit to the user's equipment, together with the length of the Indoor-to-Outdoor cable, should not exceed 100 meters.

Use only Category 5E Ethernet cables from approved manufacturers, listed in [Table 2-1.](#page-40-1) Consult with the Supplier's specialists on the suitability of other cables.

<span id="page-40-1"></span>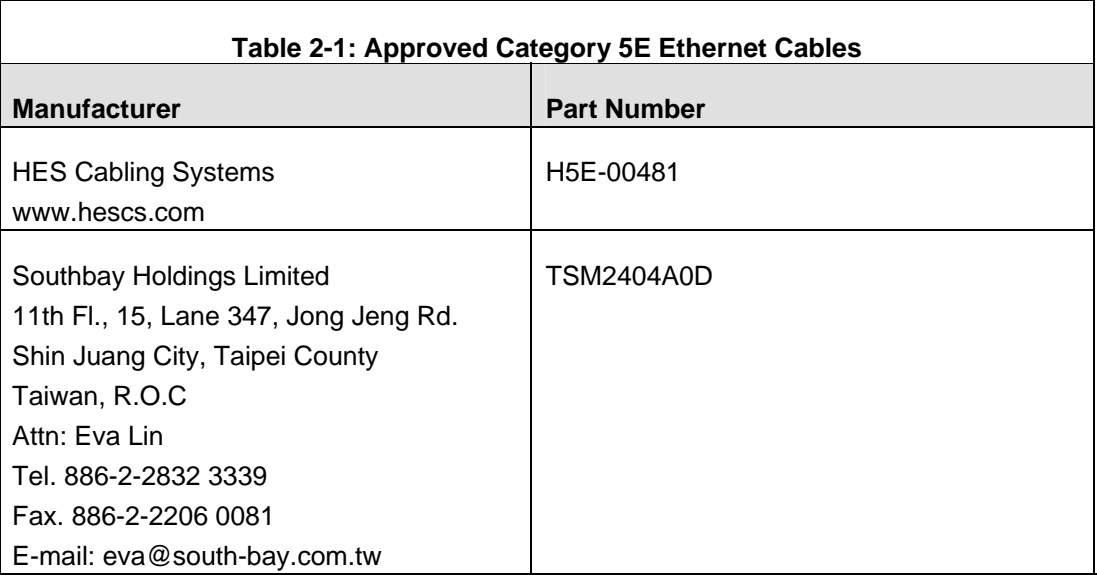

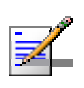

#### **NOTE**

In case of missing information (product specifications, ordering information, etc.) regarding these products on the manufacturer's web site, it is highly recommended to contact the manufacturer's sales representative directly.

# <span id="page-42-0"></span>2.2 Equipment Positioning Guidelines

This section provides key guidelines for selecting the optimal installation locations for the various WB-B system components.

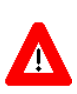

#### **CAUTION**

ONLY experienced installation professionals who are familiar with local building and safety codes and, wherever applicable, are licensed by the appropriate government regulatory authorities should install outdoor units and antennas.

Failure to do so may void the WB-B product warranty and may expose the end user or Service Provider to legal and financial liabilities. The Supplier and its resellers or distributors are not liable for injury, damage or regulation violations associated with the installation of Outdoor Units or antennas.

Select the optimal locations for the equipment using the following guidelines:

- $\blacksquare$  The outdoor unit can be either pole or wall mounted. Its location should enable easy access to the unit for installation and testing.
- $\blacksquare$  The higher the placement of the antenna, the better the achievable link quality.
- ODU units with a detached antenna (D model) should be installed as close as possible to the antenna (to ensure that the antenna's characteristics are not affected by the ODU the distance must be higher than 10 cm).
- The ODU with its integrated antenna (or the detached antenna) should be installed to provide a direct, or near line of sight with the antenna of the other side.
- The indoor equipment should be installed as close as possible to the location where the indoor-to-outdoor cable enters the building. The location of the indoor equipment should take into account its connection to a power outlet and the CPE.

# <span id="page-43-0"></span>2.3 Installing the Outdoor Unit

The following sections describe how to install the outdoor units, including pole mounting the ODU, and connecting the indoor-to-outdoor, grounding and RF cables.

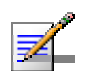

#### **NOTE**

Ensure that outdoor units, antennas and supporting structures are properly installed to eliminate any physical hazard to either people or property. Make sure that the installation of the outdoor unit, antenna and cables is performed in accordance with all relevant national and local building and safety codes. Even where grounding is not mandatory according to applicable regulation and national codes, it is highly recommended to ensure that the outdoor unit and the antenna pole (when using external antenna) are grounded and suitable lightning protection devices are used so as to provide protection against voltage surges and static charges. In any event, the Supplier is not liable for any injury, damage or regulation violations associated with or caused by installation, grounding or lightning protection.

# 2.3.1 Pole Mounting the Outdoor Unit

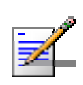

#### **NOTE**

This section is not applicable for the smaller size ODU of BU/RB-B10 units. For details on pole mounting the BU/RB-B10 ODU refer to section [2.3.2](#page-45-0).

The Outdoor Unit can be mounted on a pole using one of the following options:

- Special clamps and threaded rods are supplied with each unit. There are two pairs of threaded holes on the back of the unit, enabling to use the special clamps for mounting the unit on diverse pole diameters.
- **Special grooves on the sides of the unit enable the use of metal bands to** secure the unit to a pole. The bands must be 9/16 inches wide and at least 12 inches long. The metal bands are not included with the installation package.

[Figure 2-1](#page-44-0) shows the locations of the holes and band grooves on the back, top and bottom of the Outdoor Unit.

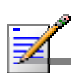

#### **NOTE**

Be sure to mount the unit with the bottom panel, which includes the LED indicators, facing downward.

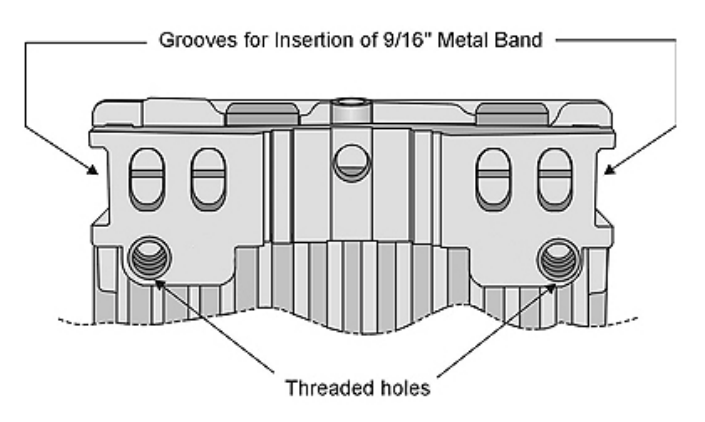

**Figure 2-1: Threaded Holes/Grooves** 

<span id="page-44-0"></span>[Figure 2-2](#page-44-1) illustrates the method of mounting an outdoor unit on a pole, using the clamps and threaded rods.

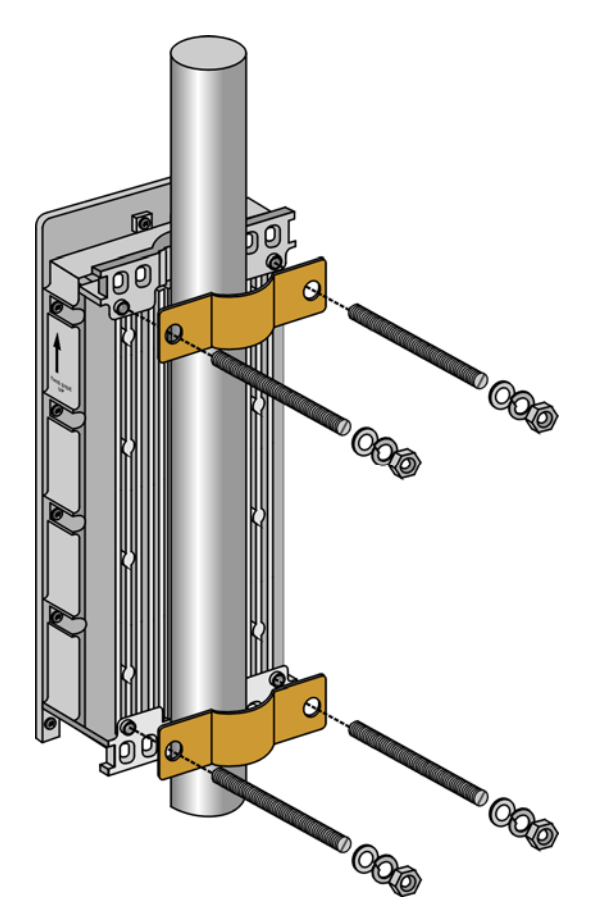

**Figure 2-2: 3" Pole Installation Using Special Clamps** 

<span id="page-44-1"></span>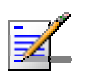

#### **NOTE**

There is a groove on one end of the threaded rod. Be sure to insert the rods with the grooves pointing outward, as these grooves enable you to use a screwdriver to fasten the rods to the unit.

### <span id="page-45-0"></span>2.3.2 Pole Mounting the BU/RB-B10 ODU

The ODU of the BU/RB-B10 can be mounted on a 1" to 4" pole using one of the following options:

- $\blacksquare$  A pole mounting kit is supplied with each unit. The kit includes a special clamp and a pair of threaded rods, flat washers, spring washers and nuts. There are two pairs of threaded holes on the back of the unit, enabling to use the mounting kit for installing the unit using either vertical or horizontal polarization. The clamp enables installing the unit on diverse pole diameters from 1" to 4".
- A Tilt Pole Mounting kit, providing a tilt range of  $+/-15^{\circ}$  is available from the Supplier. The Tilt kit can be attached to the ODU and be mounted on a 1" to 4" pole using two 9/16" wide metal bands.

### **2.3.2.1 Polarization**

The ODU of the BU/RB-B10 can be pole mounted to provide either vertical or horizontal polarization.

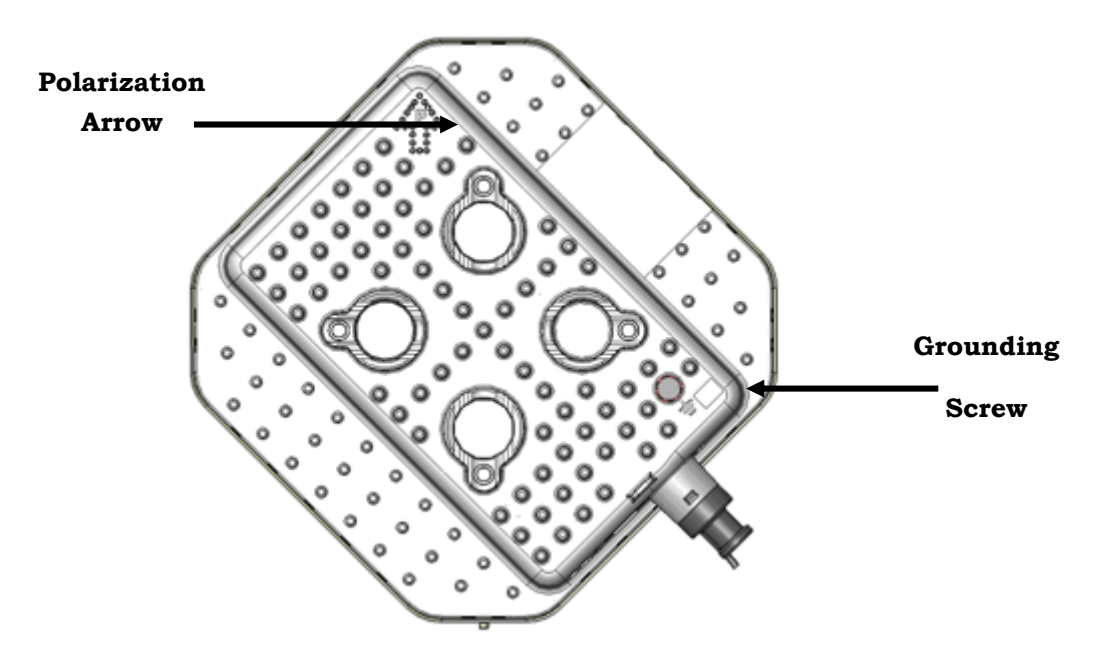

**Figure 2-3: Back View of the ODU of the BU/RB-B10** 

The Polarization Arrow on the back of the unit indicates the type of polarization.

 $\blacksquare$  For vertical polarization install the unit with the Polarization Arrow pointing upward (as in the figure above).

 $\blacksquare$  For horizontal polarization install the unit with the Polarization Arrow pointing sideward and the connectors facing downward.

### **2.3.2.2 Pole Mounting the ODU Using the Clamp**

[Figure 2-4](#page-46-0) and [Figure 2-5](#page-47-0) illustrate how to mount an ODU on a pole, using the clamp and threaded rods.

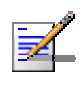

#### **NOTE**

There is a groove on one end of the threaded rod. Be sure to insert the threaded rods with the grooves pointing outward, and fasten them to the unit using a screwdriver. Install the unit with the bottom panel, which includes the connectors, facing downward.

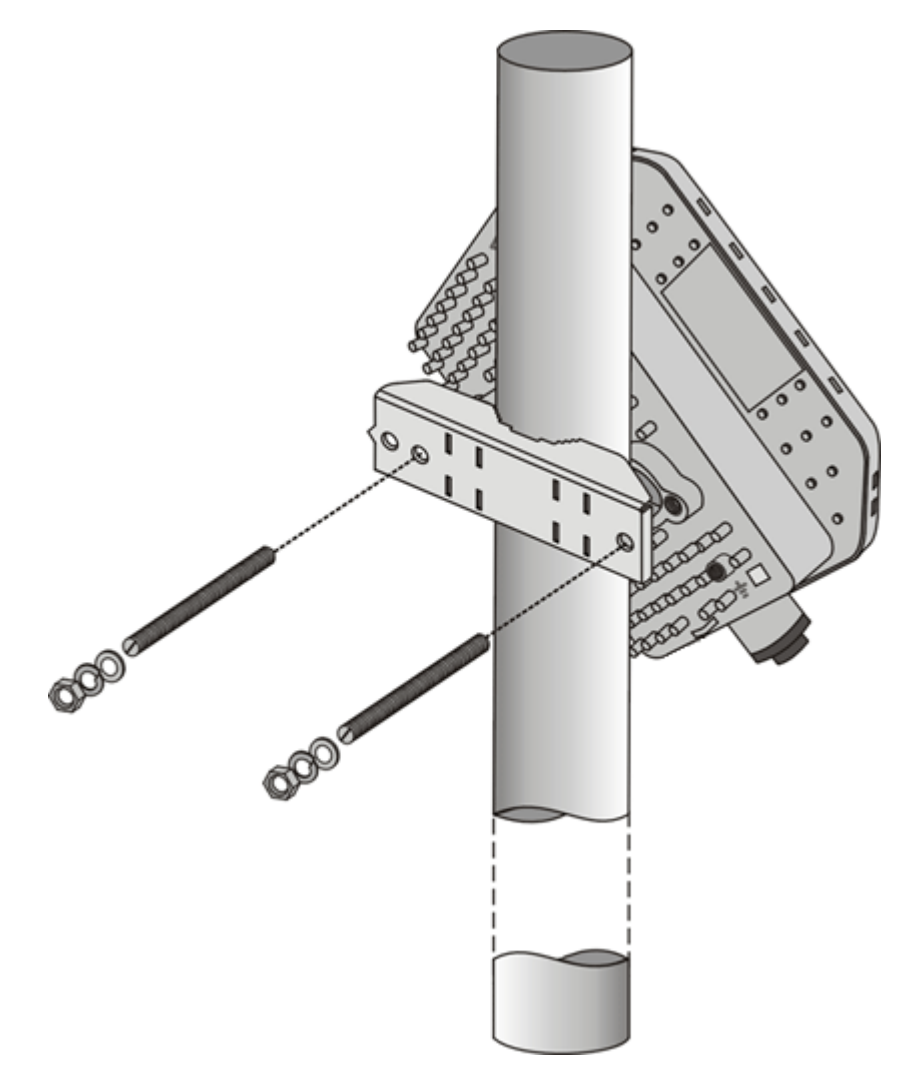

<span id="page-46-0"></span>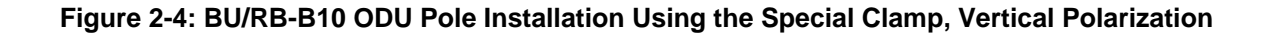

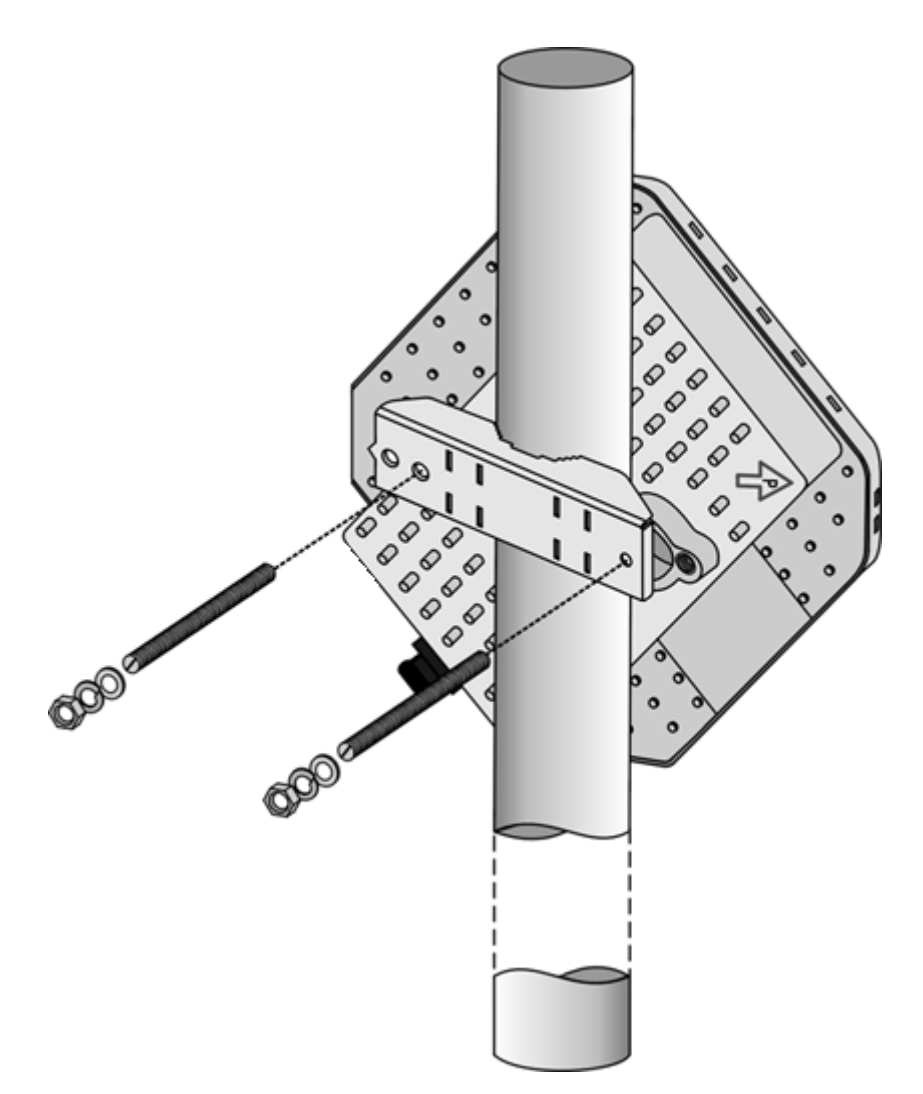

<span id="page-47-0"></span>**Figure 2-5: BU/RB-B10 ODU Pole Installation Using the Special Clamp, Horizontal Polarization** 

### **2.3.2.3 Pole Mounting the ODU with the Tilt Accessory**

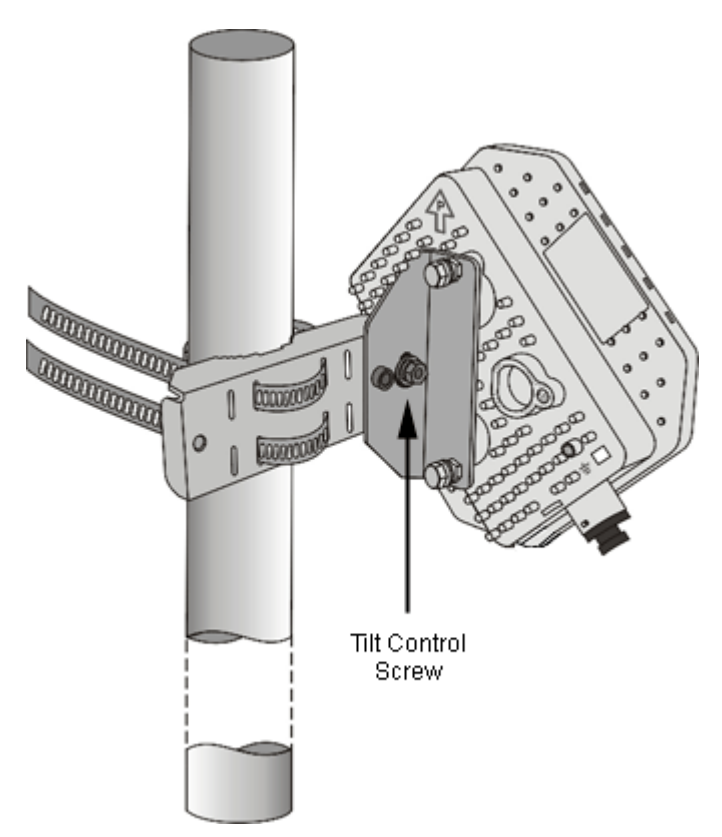

#### **Figure 2-6: BU/RB-B10 ODU Pole Installation Using the Tilt Accessory, Vertical Polarization**

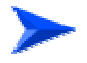

#### **To mount the ODU on a pole using the Tilt accessory:**

- **1** Attach the Tilt accessory to the ODU using the two pairs of flat washers, spring washers and nuts supplied in the Tilt kit.
- **2** Mount the Tilt accessory on a 1" to 4" pole using two 9/16" metal bands.
- **3** Release slightly the Tilt Control Screw, tilt the ODU downward/upward as required, and re-tighten the screw.

### 2.3.3 Protecting ODU Connections

Use appropriate sealing material to protect the connection against moisture and humidity. Use removable sealing material, such as a tar seal, to enable future access to the connector.

#### **NOTE**

Use high quality sealing material such as Scotch<sup>®</sup> 130C Linerless Rubber Splicing Tape from 3M to ensure IP-67 compliant protection against dust and water.

Loop & tie the cable near the unit for strain relief and for routing water away from the unit: use additional cable strips to route the cable such that water can accumulate on the cable bends, away from the unit.

### 2.3.4 Connecting the Grounding and Antenna Cables

The Grounding screw (marked  $\frac{1}{x}$ ) is located on the bottom panel of the outdoor unit. The Antenna RF connector (marked  $\blacktriangledown$ ) is located on the top panel of the Dmodel ODU.

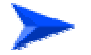

#### **To prepare the grounding cable:**

- **1** Connect one end of a grounding cable to the grounding terminal and tighten the grounding screw firmly.
- **2** Connect the other end of the grounding cable to a good ground (earth) connection.

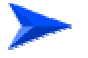

#### **To connect the RF cable (D model):**

- **1** Connect one end of the coaxial RF cable to the RF connector on the top panel of the unit
- **2** Connect the other end of the RF cable to the antenna.
- **3** The RF connectors should be properly sealed to protect against rain and moisture.

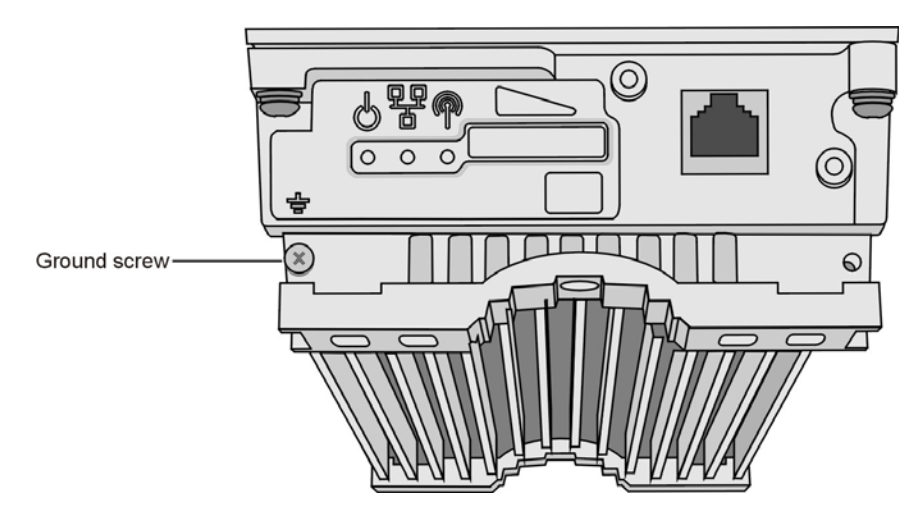

**Figure 2-7: Bottom Panel of the Outdoor Unit (excluding B10 ODU), shown without the seal assembly)** 

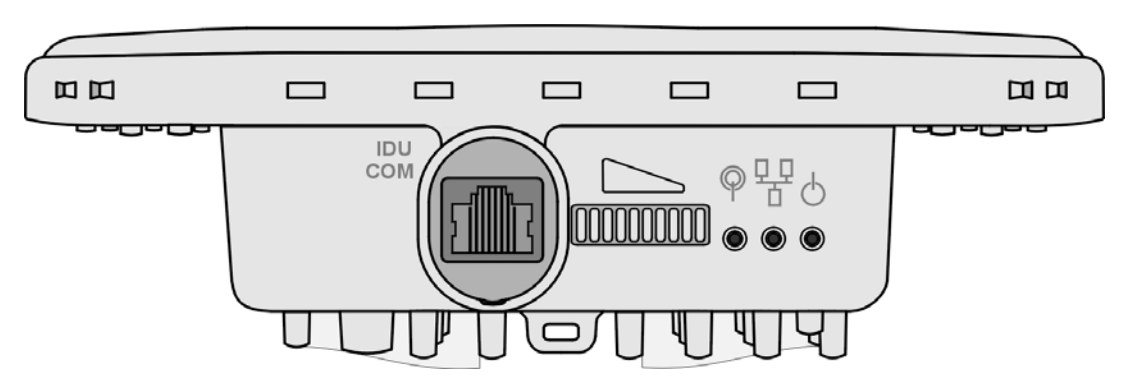

**Figure 2-8: Bottom Panel of the BU/RB-B10 ODU (without IDU COM Sealing Cap)** 

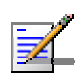

#### **NOTE**

The MAC Address of the unit is marked on both the ODU and the IDU (on the bottom side of the unit). If for any reason the ODU is not used with the IDU with which it was shipped, the MAC Address of the system is in accordance with the marking on the ODU.

### <span id="page-51-0"></span>2.3.5 Connecting the Indoor-to-Outdoor Cable

### **2.3.5.1 Units with an Installed Waterproof Seal (not applicable for BU/RB-B10)**

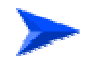

#### **To connect the indoor-to-outdoor cable:**

- **1** Remove the two screws holding the waterproof seal to the outdoor unit and remove the waterproof seal.
- **2** Unscrew the top nut from the waterproof seal.

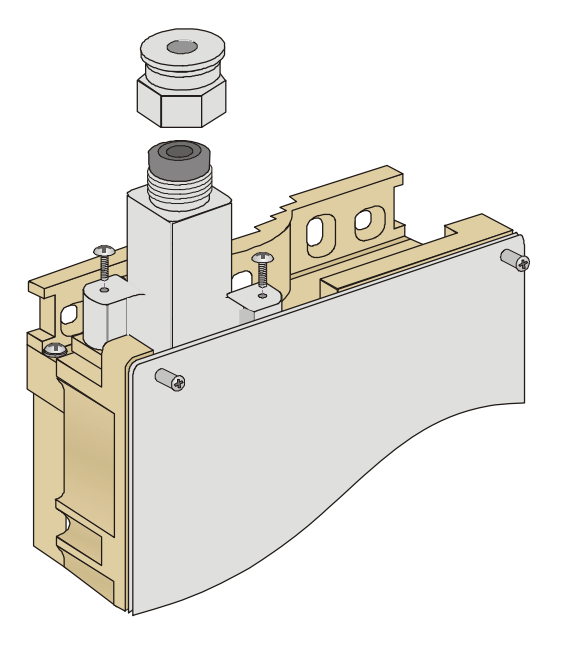

**Figure 2-9: The Waterproof Seal** 

**3** Route a straight Category 5E Ethernet cable (8-wire, 24 AWG) through both the top nut and the waterproof seal.

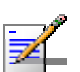

#### **NOTE**

Use only Category 5E 4x2x24# FTP outdoor cables from an approved manufacturer. See list of approved cables and length limitations in section [2.1.2](#page-40-0).

- **4** Insert and crimp the RJ-45 connector. Refer to [Appendix C](#page-190-0) for instructions on preparing the cable.
- **5** Connect the Ethernet cable to the outdoor unit RJ-45 connector.
- **6** Replace the waterproof seal and then the top nut. Make sure that the external jack of the cable is well inside the waterproof seal to guarantee a good seal.
- **7** Route the cable to the location selected for the indoor equipment.
- **8** Assemble an RJ-45 connector with a protective cover on the indoor end of the indoor-to-outdoor cable.

### **2.3.5.2 Units with a Waterproof Seal Supplied with the Ethernet Cable (not applicable for BU/RB-B10)**

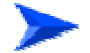

#### **To connect the indoor-to-outdoor cable:**

- **1** Verify that the o-ring supplied with the cable kit is in place.
- **2** Connect the RJ-45 connector of the Ethernet cable to the outdoor unit.
- **3** Attach the waterproof seal to the unit. Tighten the top nut.
- **4** Route the cable to the location selected for the indoor equipment.
- **5** Assemble an RJ-45 connector with a protective cover on the indoor end of the indoor-to-outdoor cable. See [Appendix C for instructions](#page-30-0) on preparing the cable.

#### **2.3.5.3 BU/RB-B10 ODU**

**1** The sealing cap has a special groove allowing to insert an ethernet cable with an already assembled RJ-45 connector through the cap. To expose the groove, lightly squeeze the cap. Carefully insert the cable with the assembled connector through the groove.

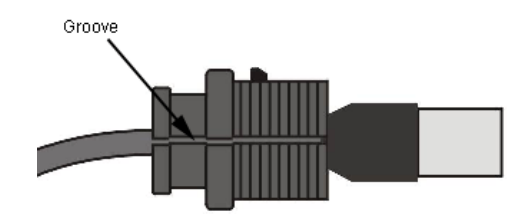

#### **Figure 2-10: Inserting the IDU COM Cable into the Sealing Cap**

- **2** Connect the Ethernet cable to the IDU COM RJ-45 connector.
- **3** Put the sealing cap back in its place. Make sure that the small protrusion on the side of the cap fits inside the hole on the connector's protective body.

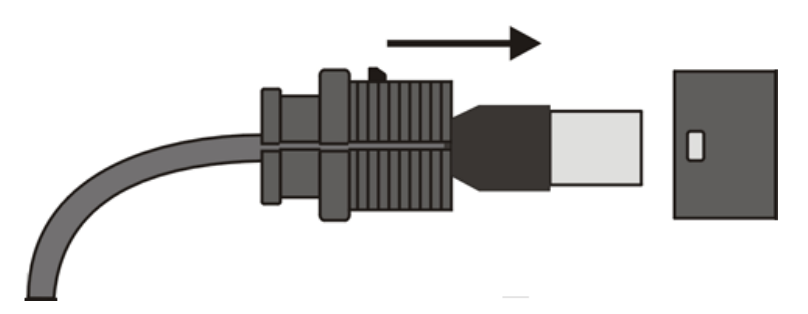

 **Figure 2-11: Connecting the IDU COM connector and inserting the Sealing Cap** 

**4** Use appropriate sealing material to protect the connection against moisture and humidity. Use removable sealing material, such as a tar seal, to enable future access to the connector.

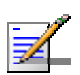

#### **NOTE**

Use high quality sealing material such as Scotch<sup>®</sup> 130C Linerless Rubber Splicing Tape from 3M to ensure IP-67 compliant protection against dust and water.

- **5** Loop & tie the cable near the unit for strain reliefand for routing water away from the unit: use additional cable strips to route the cable such that water can accumulate on the cable bends, away from the unit.
- **6** Route the cable to the location selected for the indoor equipment.
- **7** Assemble a shielded RJ-45 connector with a protective cover on the indoor end of the IDU-ODU cable. See Appendix [D](#page-192-0) for instructions on preparing the cable.

# <span id="page-54-0"></span>2.4 Installing the Universal IDU Indoor Unit

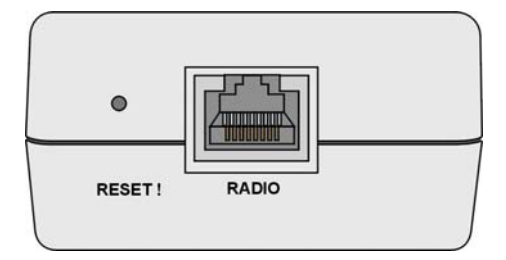

**Figure 2-12: IDU PS 1073 Front Panel** 

The RADIO connector and RESET button are located on the front panel, the ETHERNET connector is located on the side panel and LEDs are located on the top panel.

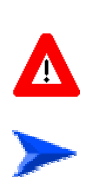

#### **CAUTION**

Do not connect the data equipment to the RADIO port. The RADIO port supplies DC power to the ODU, and this may harm other equipment connected to it.

#### **To install the IDU:**

- **1** Connect the Indoor-to-Outdoor cable to the RADIO connector, located on the front panel of the indoor unit.
- **2** Connect the power cord to the unit's AC socket, located on the rear panel. Connect the other end of the power cord to the AC mains. The unit can operate with AC mains of 100-240 VAC, 50-60 Hz.

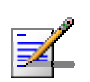

#### **NOTE**

The color codes of the power cable are as follows: Brown Phase Blue Neutral 0 Yellow/Green Ground ŧ

- **3** Verify that the POWER LED (located on the top panel of the PS1073 IDU) is lit, indicating that power is supplied to the unit.
- **4** Configure the basic parameters as described in section [3.1.](#page-57-0)
- **5** Connect the 10/100 BaseT ETHERNET connector (located on the side panel of the PS1073 IDU) to the network. The cable connection should be a straight Ethernet if connecting the indoor unit to a hub/switch and a crossed cable if connecting it directly to a PC Network Interface Card (NIC).

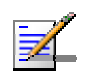

#### **NOTE**

The length of the Ethernet cable connecting the indoor unit to the user's equipment, together with the length of the Indoor-to-Outdoor cable, should not exceed 100 meters.

### 2.4.1 RESET Button Functionality

Using a sharp object, press the recessed RESET push button for a short time to reset the unit and reboot from the Main version.

In units with ODU HW revision C or higher, the RESET button can be used for setting the unit to its factory defaults. Press the button for at least 5 seconds (until the ETH LED of the IDU stops blinking): the unit will reboot with the factory default configuration.

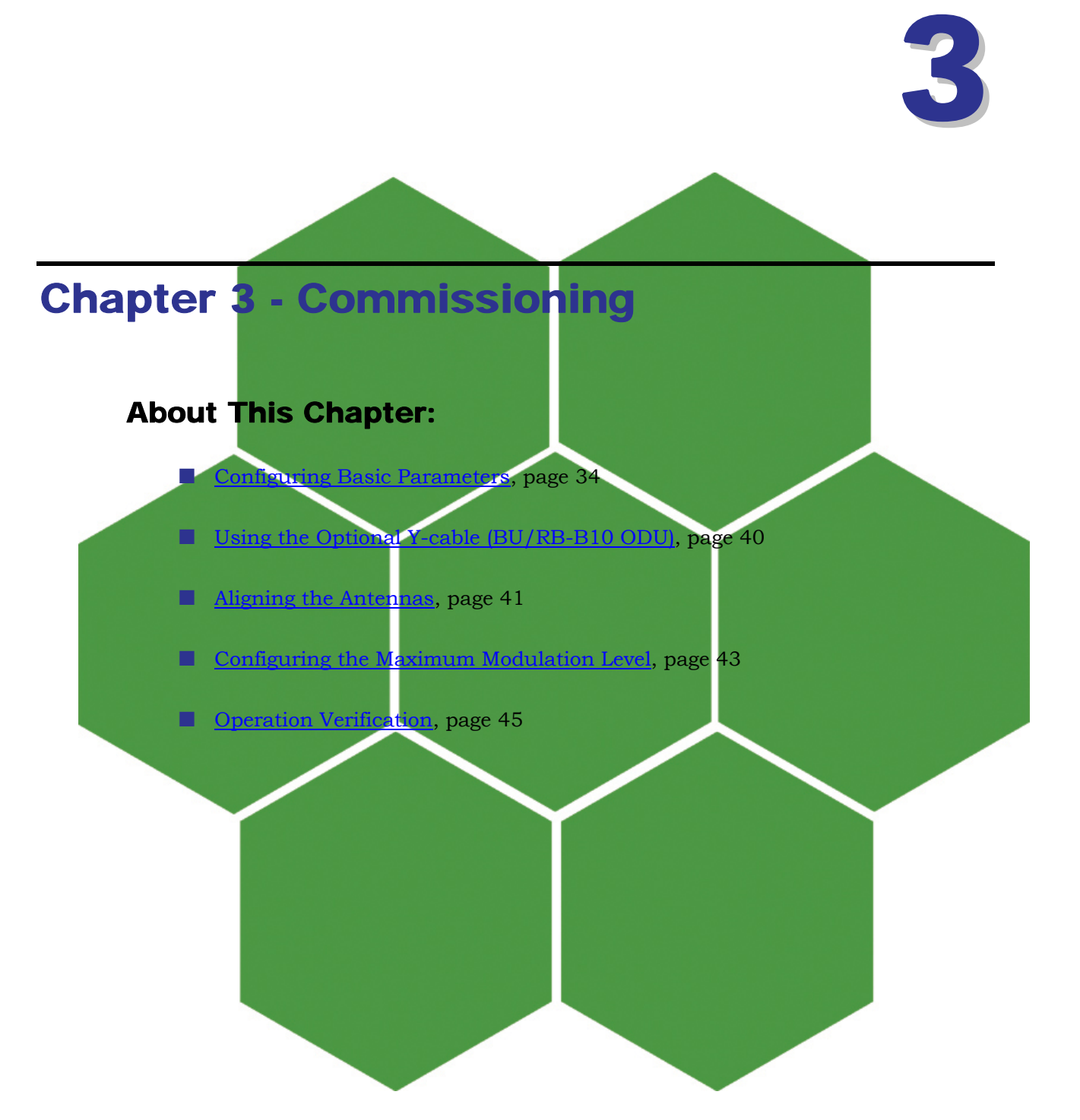

# <span id="page-57-0"></span>3.1 Configuring Basic Parameters

### 3.1.1 Initial Configuration

After completing the installation process, as described in the preceding chapter, the basic parameters must be configured to ensure that the unit operates correctly. After the basic parameters have been configured, additional parameters can be remotely configured via the Ethernet port or the wireless link using Telnet or SNMP-based management, or by loading a configuration file.

Refer to section [4.1](#page-73-0) for information on how to access the Monitor program using Telnet.

The Basic Configuration menu in the Monitor program includes all the parameters necessary for the initial installation and operation of WB-B units. In many installations, most of these parameters should not be changed from their default values. The basic parameters and their default values are listed in [Table](#page-57-1)  [3-1](#page-57-1).

Refer to section [4.2](#page-76-0) for detailed information on the applicable parameters.

<span id="page-57-1"></span>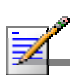

#### **NOTE**

For compliance with ETSI regulations, the bandwidth used in the default Sub Band for units in the 5.4 GHz band is 20 MHz. The use of a Sub Band with a 40 MHz bandwidth (Turbo Mode) in the 5.4 GHz band is allowed only if approved by the applicable local regulatory administration.

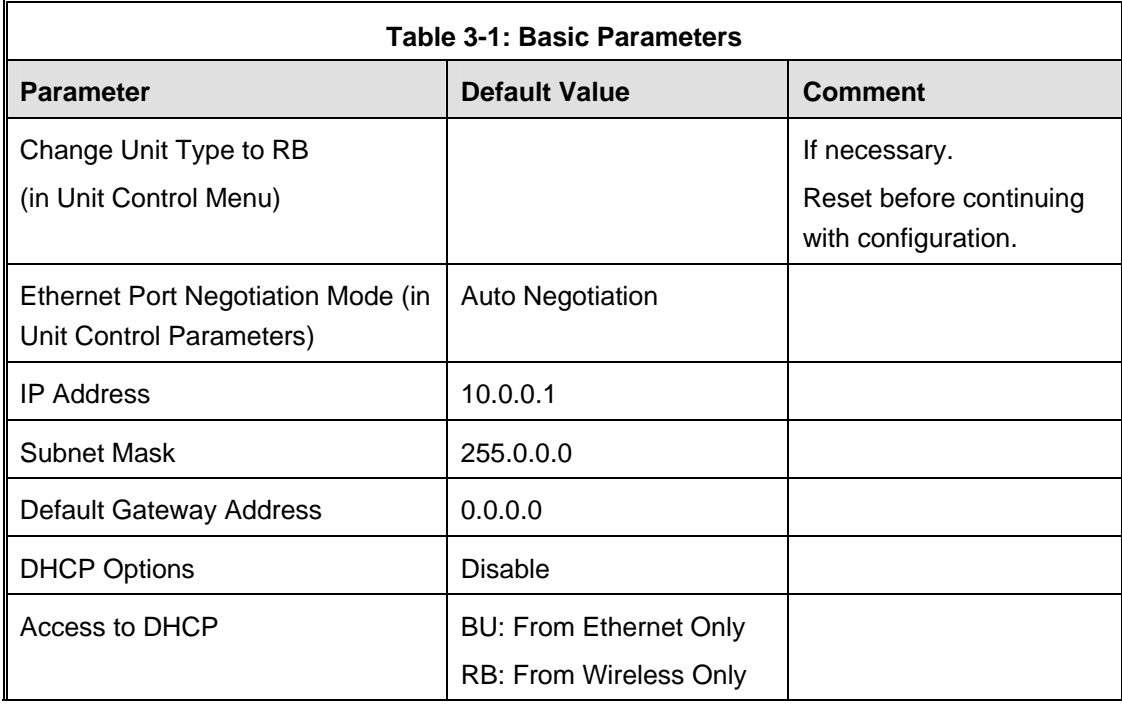

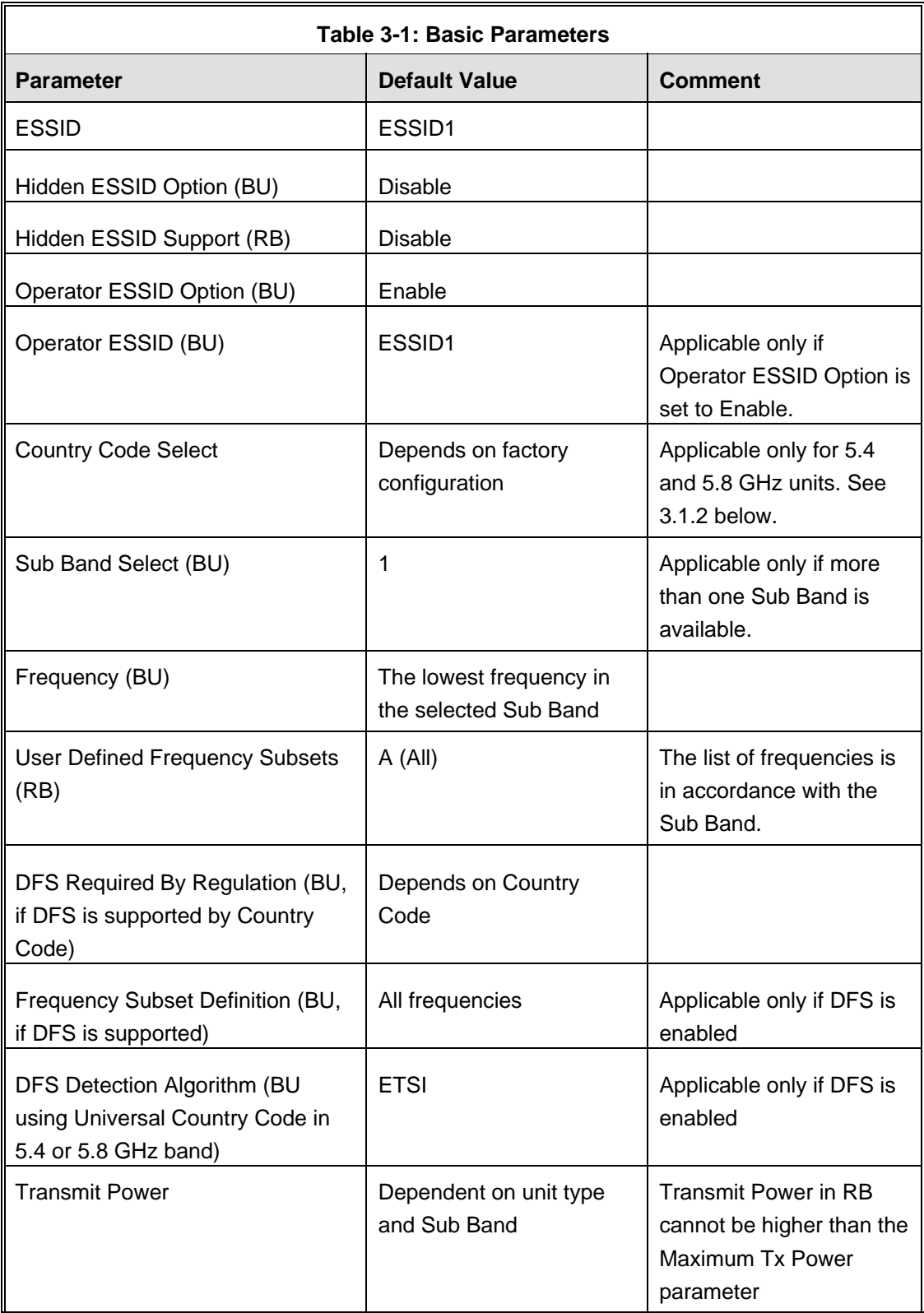

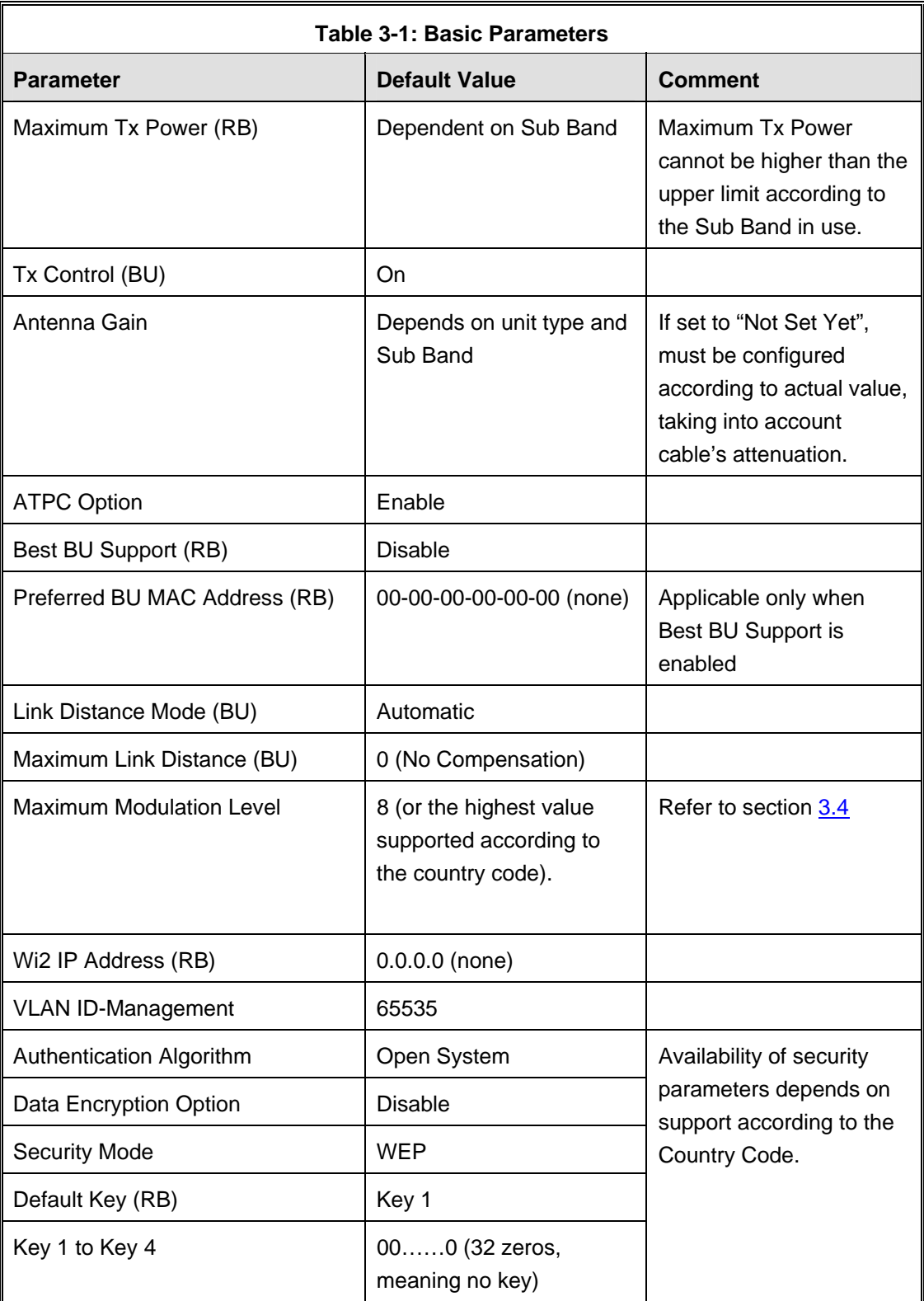

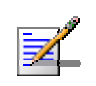

#### **NOTE**

Some parameters are changed to their new values only after reset (refer to  $\Delta$ ppendix  $E$  for more details). After the basic parameters are configured, the unit should be reset in order to activate the new configuration.

# <span id="page-60-0"></span>3.1.2 Country Code Selection

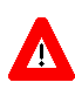

#### **CAUTION**

The selected Country Code must comply with applicable local radio regulations.

# 3.1.3 Transmit Power Compliance With Regulations

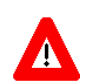

#### **CAUTION**

In regions where local radio regulations limit the maximum transmit power of the unit the installer is responsible to properly set the Antenna Gain parameter (if configurable) according to the actual antenna being used. This will limit the upper limits of the Tx Power parameter in the BU and the Maximum Tx Power in the RB (where applicable) to the value of "Permitted EIRP-Antenna Gain".

The Tx Power parameter in the BU and the Maximum Tx Power in the RB (where applicable) should not exceed the Permitted EIRP-Antenna Gain, according to the following table:

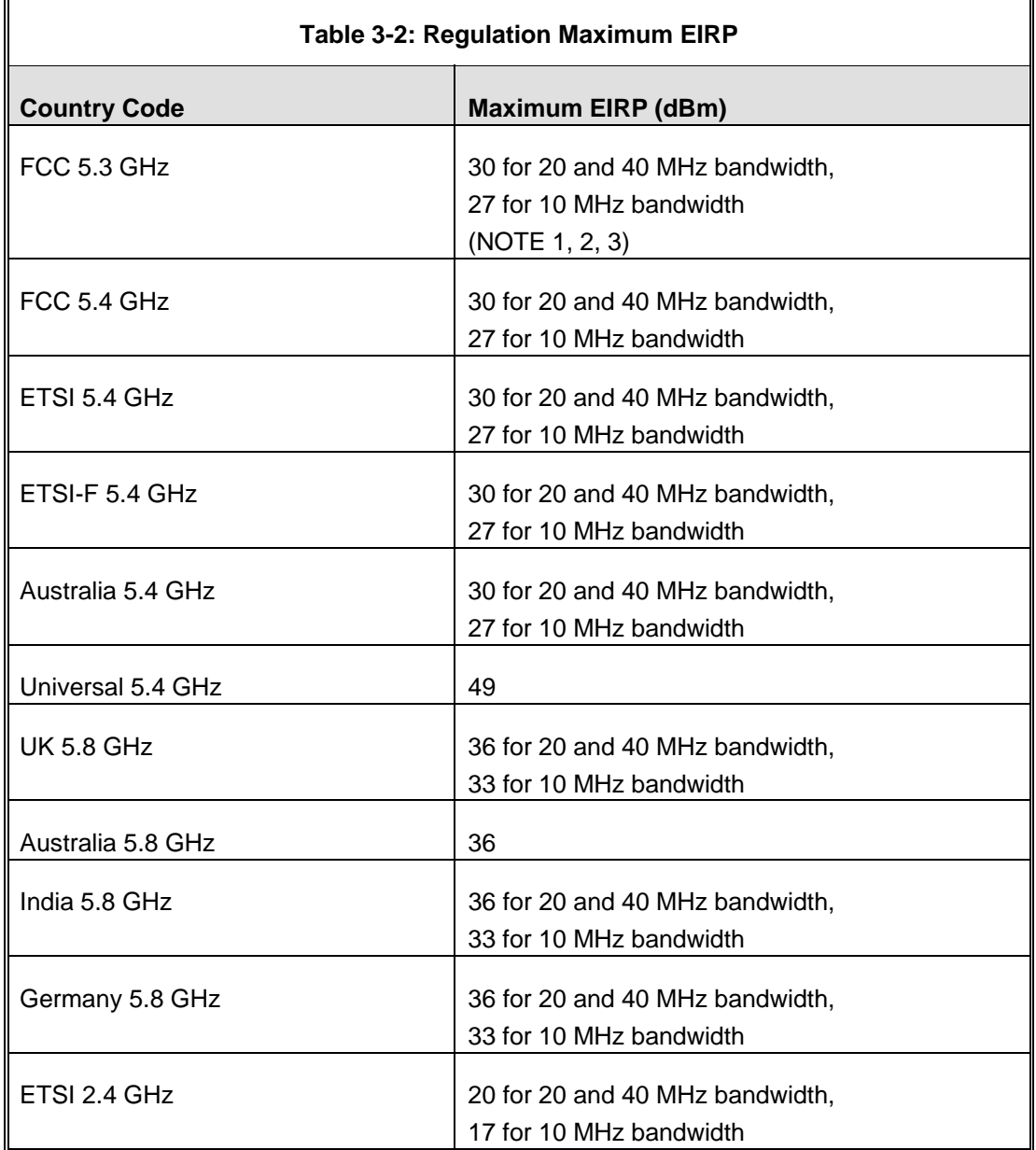

**NOTE 1** (FCC 5.3 GHZ, 20 MHz Bandwidth):

For full compliance with FCC regulations, the following requirements should be followed in units using a 20 MHz bandwidth:

- 1. In units HW Revision B, if you wish to include frequency channel 5270 MHz in the set of frequencies to be used, then the Transmit Power parameter in the BU, and the Maximum Tx Power parameter in the RB, should not be set to a value above "17-Antenna Gain". If there is a need to use a higher value for these parameters, this frequency should not be used.
- 2. In units with HW Revision C, if you wish to include one or more of frequency channels 5270, 5275 and 5330 MHz in the set of frequencies to be used, then the Transmit Power parameter in the BU, and the Maximum Tx Power parameter in the RB, should not be set to a value above "20-Antenna Gain". If there is a need to use a higher value for these parameters, this frequency should not be used.

**NOTE 2** (FCC 5.3 GHZ, 40 MHz Bandwidth):

For full compliance with FCC regulations, the following requirements should be followed in units using a 40 MHz bandwidth:

- 1. In units with HW Revision B, Frequency channels 5270 and 5280 MHz should not be used.
- 2. In units with HW rev C, if you wish to include frequency channel 5290 MHz in the set of frequencies to be used, then the Transmit Power parameter in the BU, and the Maximum Tx Power parameter in the RB, should not be set to a value above "25-Antenna Gain". If there is a need to use a higher value for these parameters, this frequency should not be used. If you wish to include frequency channel 5310 MHz in the set of frequencies to be used, then the Transmit Power parameter in the BU, and the Maximum Tx Power parameter in the RB, should not be set to a value above "29- Antenna Gain". If there is a need to use a higher value for these parameters, this frequency should not be used.

**NOTE 3** (FCC 5.3 GHZ, 10 MHz Bandwidth):

For full compliance with FCC regulation of units with HW rev C using a 10 MHz bandwidth, if you wish to include frequency channel 5265 MHz in the set of frequencies to be used, then the Transmit Power parameter in the BU, and the Maximum Tx Power parameter in the RB, should not be set to a value above "25- Antenna Gain". If there is a need to use a higher value for these parameters, this frequency should not be used.

# <span id="page-63-0"></span>3.2 Using the Optional Y-cable (BU/RB-B10 ODU)

A special Y-cable, available from the supplier enables to connect a a portable PC directly to the IDU COM port of the BU/RB-B10 ODU. This enables the installer to perform the entire process of configuring basic parameters, aligning the antenna and verifying proper operation of the unit right after completing the installation, minimizing the number of times the installer must climb to the roof. It also enables simpler configuration/performance monitoring during various maintenance/testing actions.

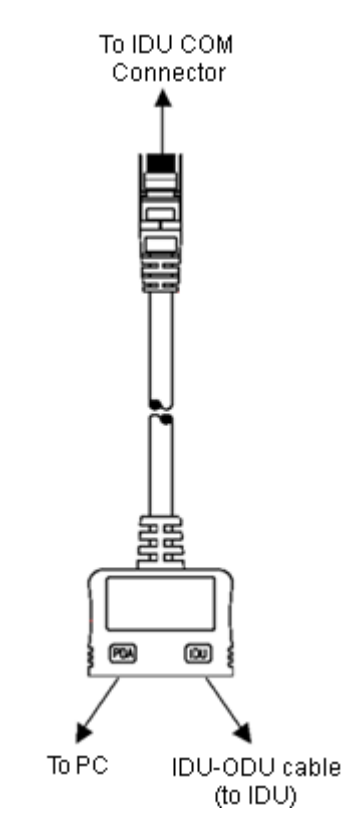

**Figure 3-1: Connecting the Y-cable** 

# <span id="page-64-0"></span>3.3 Aligning the Antennas

An SNR bar display is located on the bottom panel of the ODU. The ten LEDs indicate the quality of the received signal. The higher the number of green LEDs indicating On, the higher the quality of the received signal. This section describes how to align the antennas using the SNR bar display.

For optimal alignment, it is recommended to use the Continuous Average SNR/RSSI Display option (see [4.2.5.3.1](#page-104-0)). It is recommended to also verify the quality of the uplink using the Continuous Uplink Quality Indicator Display option (see [4.2.5.3.3](#page-104-1)) when there is traffic in the uplink.

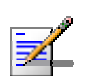

#### **NOTE**

Antenna alignment using the SNR bar display or the Continuous Average SNR/RSSI Display is possible only after the RB is associated with a BU. Both units must be operational and configured with the correct basic parameters. Otherwise, the unit will not be able to synchronize with the BU. As the SNR measurement is performed on received frames, its results are meaningless unless the RB is associated with a BU.

#### **To align the antenna:**

- **1** Point the antenna of the BU (integrated into the front side of the ODU unit, or detached) towards the direction of the RB, and vice versa.
- **2** Verify that the power indication of the units is **On**.
- **3** Verify that the W LINK LED of the ODUs is on, indicating wireless link connectivity. If the W-LINK LED is off, check that the ESSID and Frequency parameters are correctly configured.
- **4** Rotate the antenna of the RB-ODU until the maximum SNR reading is achieved, where at least 1 green LED is on. If you encounter prolonged difficulty in illuminating the minimum required number of green LEDs, try to improve the reception quality by placing the antenna at a higher point or in an alternate location.
- **5** Ensure that the front of the antenna is always facing the location of the BU. However, in certain conditions, such as when the line of site to the BU is hampered, better reception may be achieved using a reflected signal. In this case, the antenna is not always directed toward the BU.
- **6** Secure the unit firmly to the pole.
- **7** You may need to repeat the process at the side of the BU (by using the Link Quality Indicator in Telnet).

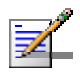

#### **NOTE**

In some cases, the antenna may need to be tilted to ensure that the level at which the RB receives transmissions from the BU (and vice versa) is not too high. As a rule of thumb, if the RB is located at a distance of less than 300 meters from the BU, it is recommended to up-tilt the antennas by approximately 10 $\degree$  to 15 $\degree$ . To guarantee a safety margin from the saturation level, the SNR should not be higher than 50 dB. The orange LED of the SNR bar indicates that the SNR is higher than 50 dB.

# <span id="page-66-0"></span>3.4 Configuring the Maximum Modulation **Level**

This section describes how to configure the maximum modulation level for WB-B units.

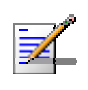

#### **NOTE**

If the RB is associated with the BU, then the final configuration of the Maximum Modulation Level parameter may be performed remotely, for example, from the site of the BU or from another site.

#### **To configure the Maximum Modulation Level:**

- **1** If the SNR of the RB at the BU is too low, and vice versa, it is recommended that you configure the *Maximum Modulation Level parameter* to a value that is lower than the maximum supported by the unit. This can decrease the number of retransmissions due to attempts to transmit at modulation levels that are too high for the actual quality of the link.
- **2** Check the SNR of the RB at the BU. You can use Telnet to view the SNR values in *the MAC Address Database* of the BU, which can be accessed from the *Site Survey* menu. If the ATPC algorithm is not enabled in both units, the test should be done with the *Tx Power Level* parameters configured to their maximum values (subject to local regulatory limitations). If the SNR is lower than the values required for the maximum modulation level according to [Table 3-3,](#page-67-0) it is recommended that you decrease the value of the Maximum Modulation Level.

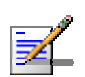

#### **NOTE**

The SNR measurement at the BU is accurate only when receiving transmissions from the RB. If necessary, ping the BU to verify data transmission from the RB.

- **3** Configure the *Maximum Modulation Level* according to [Table 3-3](#page-67-0), using the typical SNR values. It is recommended that a 2 dB margin be added to compensate for possible measurement inaccuracy or variance in the quality of the link.
- **4** Repeat steps 2 3 for the BU, checking the SNR at which it is received at the RB using the *Continuous Link Quality Display* option in the *Site Survey* menu. There is no need to ping the RB, since the SNR measurement at the RB is based on beacons which are continuously transmitted by the BU.

<span id="page-67-0"></span>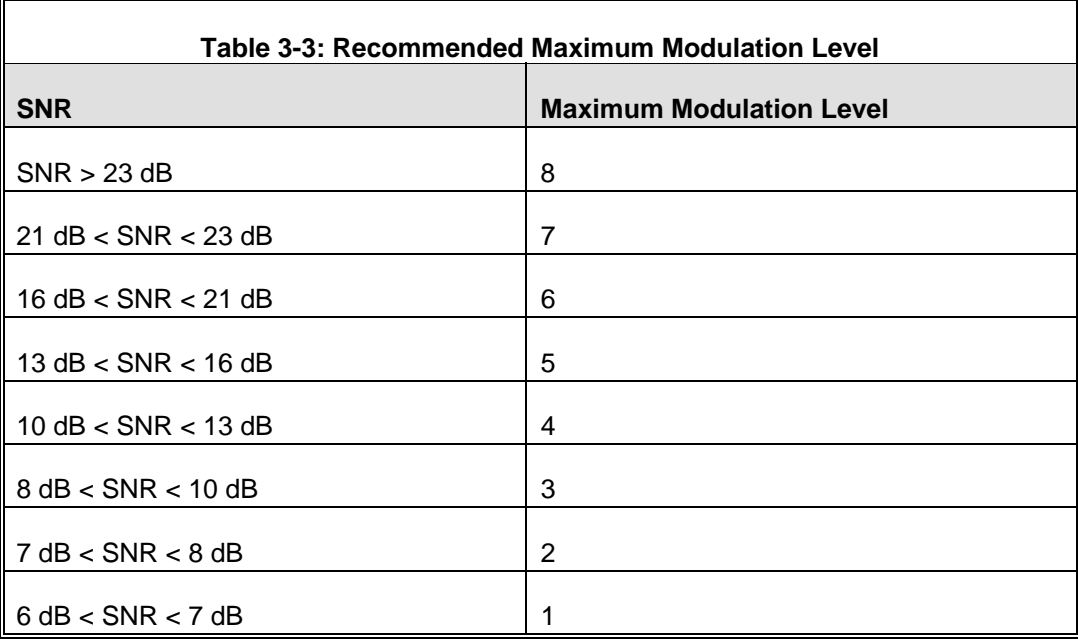

# <span id="page-68-0"></span>3.5 Operation Verification

The following sections describe how to verify the correct functioning of the Outdoor Unit, Indoor Unit, Ethernet connection and data connectivity.

### 3.5.1 Outdoor Unit Verification

To verify the correct operation of the Outdoor Unit, examine the LED indicators located on the bottom panel of the outdoor unit.

The following tables list the provided LEDs and their associated indications.

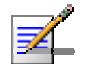

#### **NOTE**

Verifying the correct operation of the Outdoor Unit using the LEDs, as described below, is only possible after the configuration and alignment processes are completed.

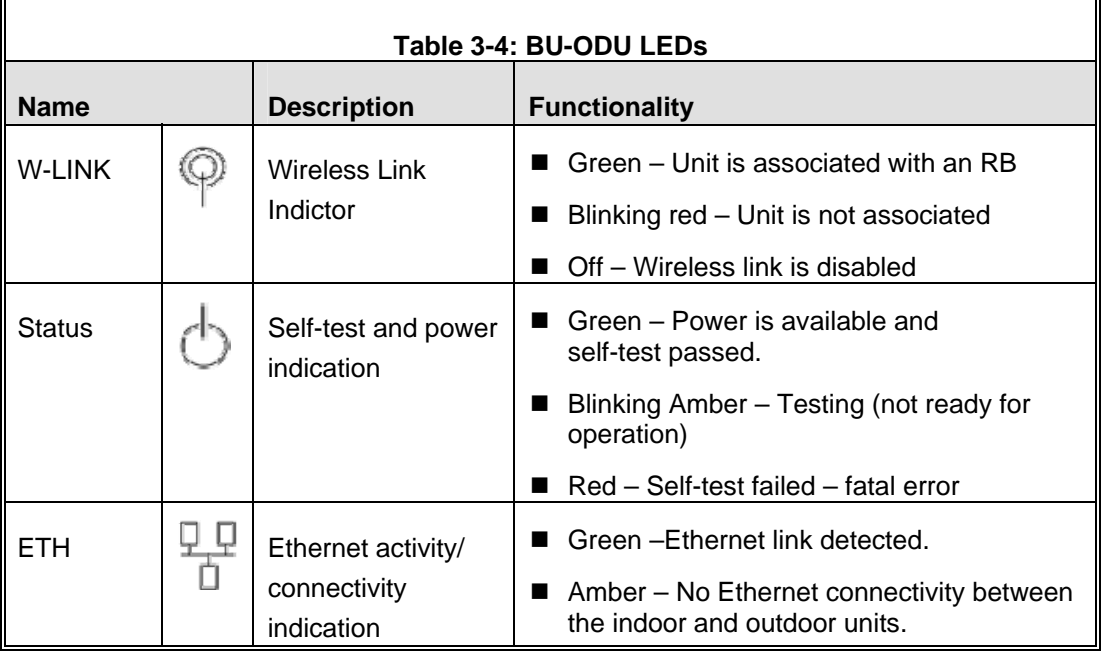

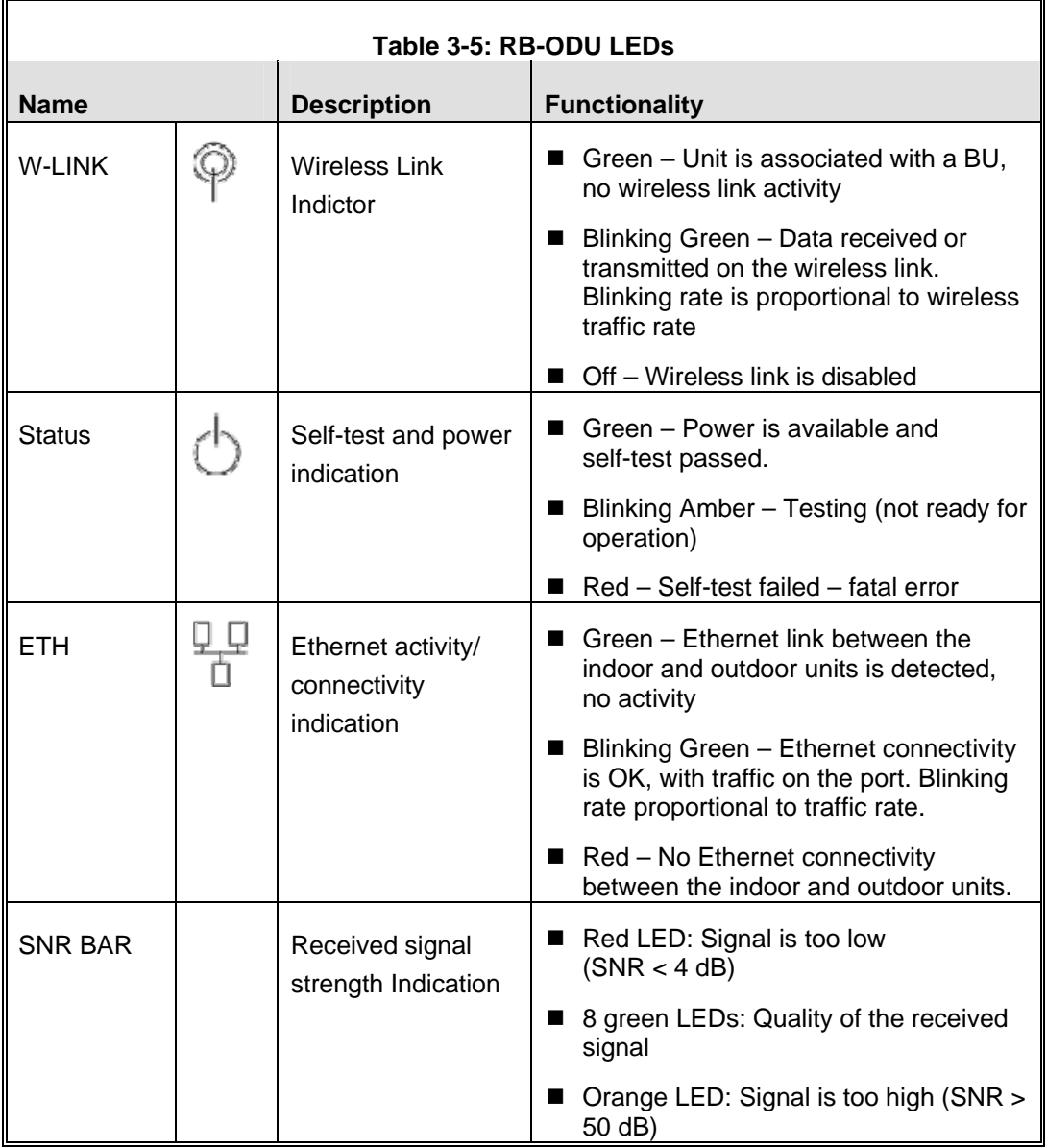

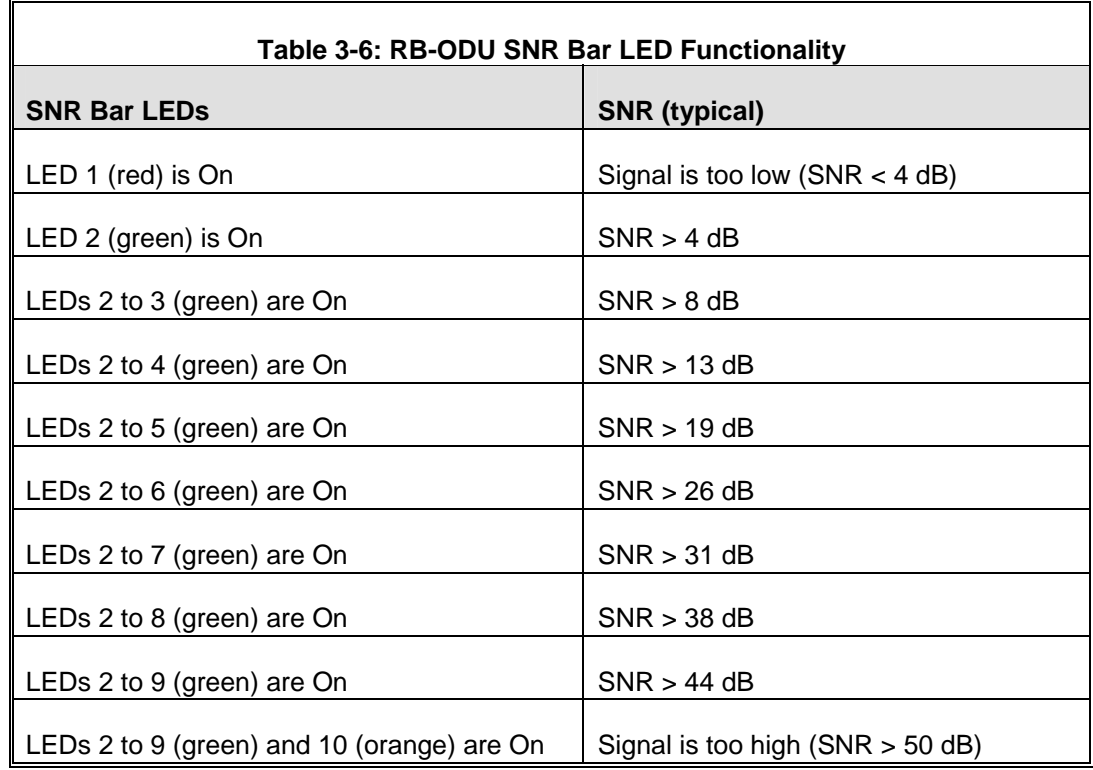

# 3.5.2 Indoor Unit Verification

To verify the correct operation of the indoor equipment, examine the LED indicators located on the top panel of the IDU units.

The following table lists the LEDs of the PS1073 IDUs and their associated indications.

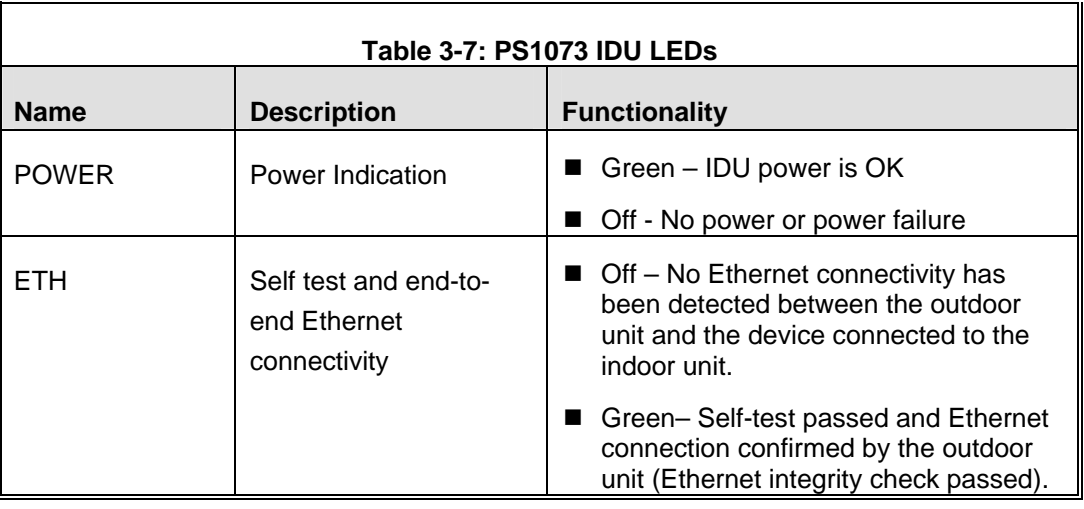

# 3.5.3 Verifying Data Connectivity

To verify data connectivity, from the end-user's PC or from a portable PC connected to the unit, ping the other unit or a station behind it.
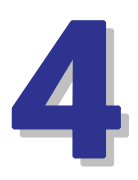

# Chapter 4 - Operation

### In This Chapter:

[Working with the Monitor Program,](#page-73-0) page [50](#page-73-0)

**[Menus and Parameters](#page-76-0), page 53** 

## <span id="page-73-0"></span>4.1 Working with the Monitor Program

### 4.1.1 Accessing the Monitor Program Using Telnet

- **1** Connect a PC to the Ethernet port, using a crossed cable.
- **2** Configure the PC's IP parameters to enable connectivity with the unit. The default IP address is 10.0.0.1.
- **3** Run the Telnet program. The *Select Access Level* menu is displayed.
- **4** Select the required access level, depending on your specific access rights. A password entry request is displayed. [Table 4-1](#page-73-1) lists the default passwords for each of the access levels.

<span id="page-73-1"></span>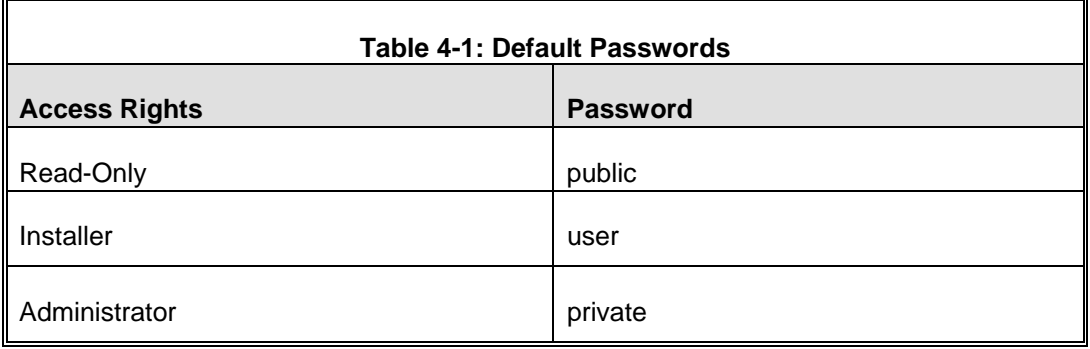

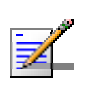

#### **NOTE**

Following three unsuccessful login attempts (using incorrect passwords), the monitor program is blocked for several minutes. To enable access to the monitor program during that time, the unit must be reset via SNMP or by disconnecting/reconnecting power.

If you forgot the password, type "h" at the Access Level selection prompt. Type "Recover" at the prompt to get a challenge string consisting of 8 characters. Contact the Supplier's Customer Service and give them the challenge string (after user identification) to receive a one-time password. Aftering entering this password at the prompt, the unit will reboot with the default Administrator password (private). Three consecutive errors in entering the one-time password will invalidate it and block the monitor program. A new challenge string should be used to receive a new one-time password.

**5** Enter your password and press **Enter**. The *Main Menu* is displayed as shown in [Figure 4-1](#page-74-0). The unit type and location (if configured), SW version number and SW release date and time displayed in the **Main Menu** vary according to the selected unit and SW version.

```
<Unit Type>/<Unit Location> 
Official Release Version – <Version Number> 
Release Date: <Date and Time> 
Main Menu 
========== 
1 – Info Screens 
2 – Unit Control 
3 - Basic Configuration 
4 – Site Survey 
5 - Advanced Configuration 
x - Exit 
\rightarrow
```
**Figure 4-1: Main Menu (Administrator Level)** 

<span id="page-74-0"></span>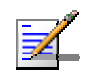

#### **NOTE**

If the Telnet session is not terminated properly; for example, if you simply close the window, the monitor program is blocked for several minutes. To enable access to the monitor program during that time, the unit must be reset via SNMP or by disconnecting/reconnecting power.

The display of the *Main Menu* varies depending on the user's access level, as follows.

- For users with read only access rights, only the *Info Screens* option is displayed. Users with this access level are not able to access the *Unit Control, Basic Configuration, Site Survey* and *Advanced Configuration* menus.
- For users with Installer access rights, the first four menu items, *Info Screens, Unit Control, Basic Configuration* and *Site Survey*, are displayed. Users with this access level are not able to access the *Advanced Configuration* menu.
- For users with Administrator access rights, the full *Main Menu* is displayed. These users can access all menu items.

### 4.1.2 Common Operations

The following describes the standard operations used when working with the Monitor program.

- Type an option number to open or activate the option. In certain cases you may need to click **Enter**.
- Click Esc to exit a menu or option.

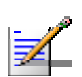

#### **NOTE**

The program is automatically terminated following a determined period of inactivity. The default time out is 5 minutes and is configured with the Log Out Timer parameter.

In some cases, to activate any configuration changes, you must reset the unit. Certain settings are automatically activated without having to reset the unit. Refer to [Appendix E](#page-196-0) for information on which parameters are run time configurable, which means that the unit need not be reset for the parameter to take effect, and which parameters do require that the unit be reset.

### <span id="page-76-0"></span>4.2 Menus and Parameters

The following sections describe the menus and parameters provided by the Monitor program.

### 4.2.1 Main Menu

The *Main Menu* enables to access the following menus, depending on your access level, as described in section [4.1](#page-73-0).

- **Info Screens:** Provides a read only display of status information and current parameter values. Available at all access levels.
- **Unit Control:** Enables to access general operations, such as resetting the unit, reverting to factory default parameters, changing passwords and switching between software versions. Available at the Installer and Administrator access levels.
- **Basic Configuration:** Enables to access the set of parameters that are configured during the installation process. These parameters are also available in the *Advanced Configuration* menu. Available at the Installer and Administrator access levels.
- **Site Survey:** Enables to activate certain tests and view various system counters. Available at the Installer and Administrator access levels.
- **Advanced Configuration:** Enables to access all system parameters, including the parameters that are also available in the *Basic Configuration* menu. Available only at the Administrator access level.

### 4.2.2 Info Screens Menu

The Info Screens menu enables you to view the current values of various parameter sets. The parameter sets are identical to the main parameter groups in the configuration menus. You can view a specific parameter set or choose to view all parameters at once. While this menu is available at all access levels, some security related parameters including the encryption Keys, ESSID and Operator ESSID are only displayed to users with Administrator access rights.

The Info Screens menu includes the following options:

- **Show Unit Status**
- Show Basic Configuration
- Show Advanced Configuration
- Show Country Dependent Parameters
- Show All Parameters

### **4.2.2.1 Show Unit Status**

The Show Unit Status menu is a read only menu that displays the current values of the following parameters:

- **Unit Name:** As defined in the Unit Control menu.
- **Unit Type:** Identifies the unit's function: BU-B100, BU-B28, BU-B14, BU-B10, RB-B100, RB-B28, RB-B14 or RB-B10.
- **Unit MAC Address:** The unit's unique IEEE MAC address.
- **Unit Status** (RB only)**:** The current status of the RB. There are two status options:
	- $\Diamond$  **SCANNING:** The RB is searching for a BU with which to associate. If DFS is enabled and the RB is currently looking for its previous BU, the BU's MAC Address will be displayed.
	- $\Diamond$  **ASSOCIATED:** The RB is associated with a BU.
	- $\Diamond$  **AUTHENTICATING:** This is typically a temporary status. For example, when an RB hears the beacons of a BU, tries to associate and the BU does not respond because it does not hear the RB's packets.
- **BU MAC Address** (RB only)**:** The MAC address of the BU with which the unit is currently associated. If the unit is not associated with any BU, the address defaults to the IEEE broadcast address, which is FF-FF-FF-FF-FF-FF.
- **Number of Associations Since Last Reset:** Displays the total number of associations since the last reset, including duplicate associations.
- **Number of Rejections since Last Reset:** Applicable only to BU when the Hidden ESSID feature is enabled. Displays the number of times that any unit attempting to associate with the BU was rejected because of a non-matching ESSID (including multiple rejections of the same unit).
- **Unit Hardware Version:** The version of the outdoor unit hardware.
- **Unit BOOT Version:** The version of the BOOT SW
- **Time Since Last Reset**
- **Flash Versions**:
	- $\diamond$  **Running from**: Shows whether the unit is running from the Main or from the Shadow Version.
	- $\diamond$  **Main Version File Name:** The name of the compressed file (with a ".bz" extension) of the version currently defined as the main version.
	- $\diamond$  **Main Version Number:** The software version currently defined as the main version.
	- $\diamond$  **Shadow Version File Name:** The name of the compressed file (with a ".bz" extension) of the version currently defined as the shadow (backup) version.
	- **Shadow Version Number:** The software version currently defined as the shadow (backup) version.
- **Radio Band:** The radio band of the unit
- **Log Out Timer:** The value of the Log Out Timer as defined in the Unit Control menu.
- **Country Code:** The 3 or 4 digits Country Code used by the unit and its general description.
- **Ethernet Port Negotiation Mode**: The Ethernet port negotiation mode as defined in the Unit Control menu.
- **Ethernet Port State:** The actual state of the Ethernet port.
- **FTP Parameters:** General FTP parameters (common to SW Version Download, Configuration File Upload/Download and Event File Upload using FTP):
	- FTP Server IP Address
	- FTP Gateway IP Address
	- $\Diamond$  FTP User Name
	- FTP Password
- **FTP Software Download Parameters:** The parameters for SW download using FTP, as defined in Unit Control menu.
	- $\Diamond$  FTP SW Version File Name
	- FTP Source Directory
- **Configuration File Download/Upload Parameters:** The parameters for Configuration file upload/download using FTP, as defined in the Unit Control menu.
	- $\diamond$  Configuration File Name
	- $\diamond$  Configuration File Source Directory
	- $\diamond$  Operator Defaults File Name
- **FTP Log File Upload Parameters:** The parameters for Event Log file upload using FTP, as defined in the Unit Control menu.
	- $\Diamond$  FTP Log File Name
	- $\Diamond$  FTP Log File Destination Directory
- **Event Log Minimum Severity**
- **ATE Test Status:** Indicates the result of the unit's final testing in production. In units supplied with SW version 4.5 and higher should always be PASS. In units upgraded from a version below 4.5 this parameter will be NONE.
- **Serial Number:** The Serial Number of the unit. Applicable only to units supplied with SW version 4.5 and higher. In units upgraded from a version below 4.5 this parameter will be none (empty).

### **4.2.2.2 Show Basic Configuration**

The Show Basic Configuration menu is a read only menu that displays the current values of the parameters included in the Basic Configuration menu.

### **4.2.2.3 Show Advanced Configuration**

The Show Advanced Configuration menu enables to access the read only sub menus that display the current values of the parameters included in the applicable sub menus of the Advanced Configuration menu.

### **4.2.2.4 Show Country Dependent Parameters**

Each country has its radio regulation regarding transmissions in the applicable bands that affect parameters such as available frequencies, bandwidth, transmit power, etc. Some other parameters and options may also vary among countries. For each country, one or more sets of parameters are pre-configured in the factory. If more than one set is available, the set to be used can be selected. The Show Country Dependent Parameters displays the available set(s) of these parameters, and includes the following:

- **Country Code:** The up to 3 digits country code according to ISO 3166 and the country name. Some regulatory requirements apply to more than one country. In these cases the Country Code includes a 4 digits proprietary group code and the Country Group name (for example FCC).
- **Data Encryption Support:** Indicates whether data encryption is supported for the applicable country.
- **AES Encryption Support**: Indicates whether encryption using AES is supported for the applicable country.
- **Authentication Encryption Support:** Indicates whether authentication encryption is supported for the applicable country.

For each of the available sets (Sub Bands), the following information is provided:

- **Sub Band ID and Frequencies**
- **Allowed Bandwidth:** If more than one bandwidth is allowed, each bandwidth is associated with a different sub-band, as the bandwidth may affect the available frequencies. Currently, all Country Codes support bandwidths of 10 and 20 MHz. Where allowed, a bandwidth of 40 MHz (Turbo Mode) is also supported.
- **Regulation Max Tx Power at Antenna Port:** The maximum transmit power allowed at the antenna port of the unit.
- **Regulation Max EIRP:** The maximum allowed EIRP (Effective Isotropic Radiated Power) in dBm, or No Limit.
- **Min Modulation Level:** The lowest allowed modulation level.
- **Max Modulation Level:** The highest allowed modulation level.
- **Burst Mode**: Indicates whether Burst Mode operation is allowed.
- **Maximum Burst Duration**: If Burst Mode is supported, this parameter displays the upper limit for the Maximum Burst Duration parameters.
- **DFS Option**: Indicates whether the DFS (Dynamic Frequency Selection) mechanism for identification and avoidance of channels with radar activity is supported.
- **Minimum HW Revision Support**: The minimum HW revision required to support the Sub Band.

New Country Code files can be uploaded remotely using TFTP (see [Appendix B](#page-186-0)).

### **4.2.2.5 Show All Parameters**

The Show All Parameters menu is a read only menu that displays the current values of all status and configuration parameters.

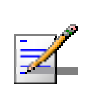

#### **NOTE**

The values of some security related parameters, including the encryption Keys, ESSID and Operator ESSID, are available only with Administrator access rights.

### 4.2.3 Unit Control Menu

The Unit Control menu enables configuring control parameters for the unit.

The Unit Control menu includes the following options:

- Reset Unit
- **Default Settings**
- Change Unit Name
- **Change Password**
- **Flash Memory Control**
- **Log Out Timer**
- Ethernet Port Negotiation Mode
- Change System Location
- Event Log Menu
- **Feature Upgrade**
- **SW Version Download**
- Configuration File Upload/Download
- Change Unit Type to BU/RB

### **4.2.3.1 Reset Unit**

The Reset Unit option enables resetting the unit. After reset, any modifications made to the system parameters are applied.

### **4.2.3.2 Default Settings**

The Set defaults submenu enables resetting the system parameters to a predefined set of defaults or saving the current configuration as the set of Operator Defaults.

The Default Setting options are available only to users with Administrator access rights.

The available options are:

- Set Defaults
- Save Current Configuration As Operator Defaults

#### 4.2.3.2.1 Set Defaults

The Set Defaults submenu enables reverting the system parameters to a predefined set of defaults. There are two sets of default configurations:

- **A** Factory Defaults: This is the standard default configuration.
- **B** Operator Defaults: Operator Defaults configuration can be defined by the Administrator using the Save Current Configuration As Operator Defaults option in this menu. It may also be defined at the factory according to specific operator's definition. The default Operator Defaults configuration is the Factory Defaults configuration.

The current configuration file and the Operator Defaults configuration file can be uploaded/downloaded by the unit using FTP. For more information, see section [4.2.3.12](#page-92-0). These files can also be uploaded/downloaded remotely using TFTP (see [Appendix B](#page-186-0)).

The available options in the Set Defaults submenu are:

- Set Complete Factory Defaults
- Set Partial Factory Defaults
- Set Complete Operator Defaults
- Set Partial Operator Defaults
- Cancel Current Pending Request

#### <span id="page-83-0"></span>4.2.3.2.1.1 Set Complete Factory Defaults

Select this option to reset the unit to the standard Factory Defaults configuration, excluding several parameters that are listed in [Table 4-2.](#page-83-0)

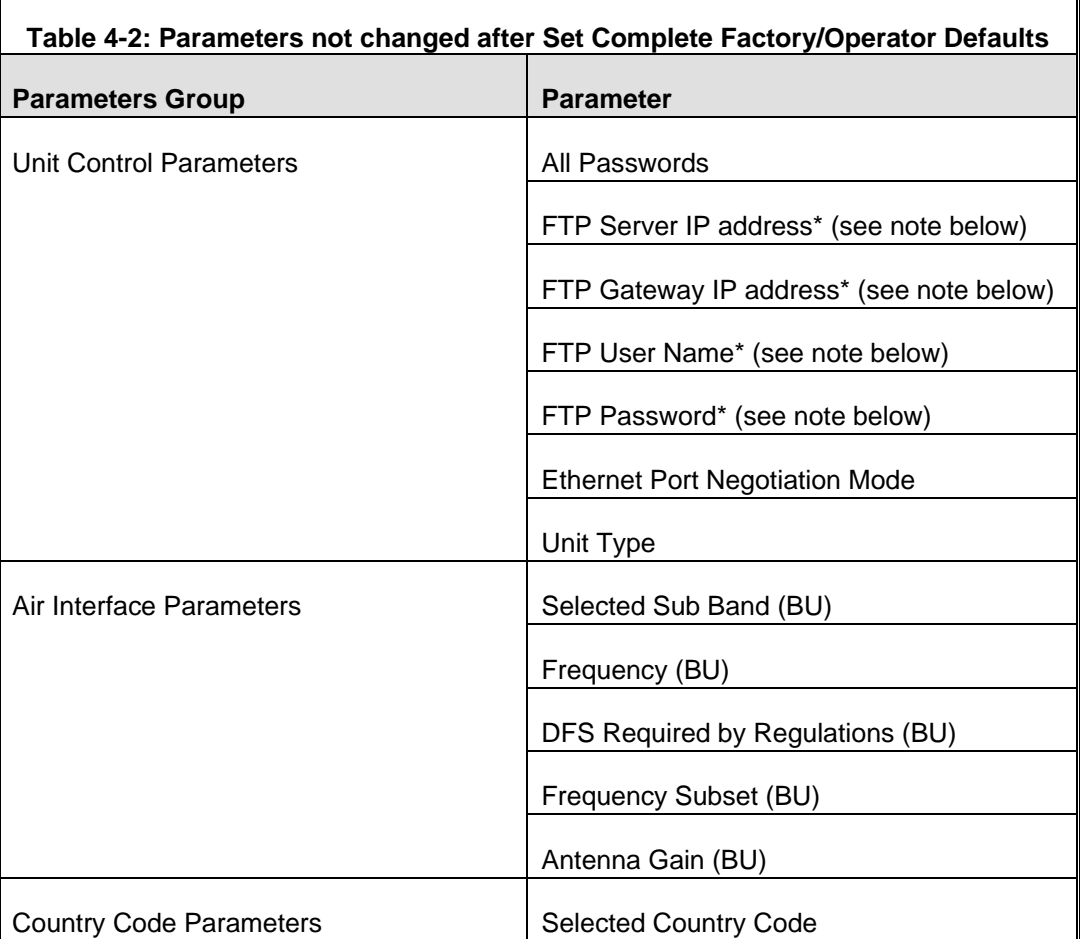

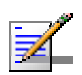

#### **NOTE**

The FTP parameters are not set to their default values after Set Complete Operator Defaults. However, they are set to their default value after Set Complete Factory Defaults. Note that in this case they are set to the default values immediately upon selecting the Set Complete Factory Default option (even before the next reset).

#### 4.2.3.2.1.2 Set Partial Factory Defaults

Select this option to reset the unit to the standard Factory Default configuration, excluding the parameters that are required to maintain connectivity and

<span id="page-84-0"></span>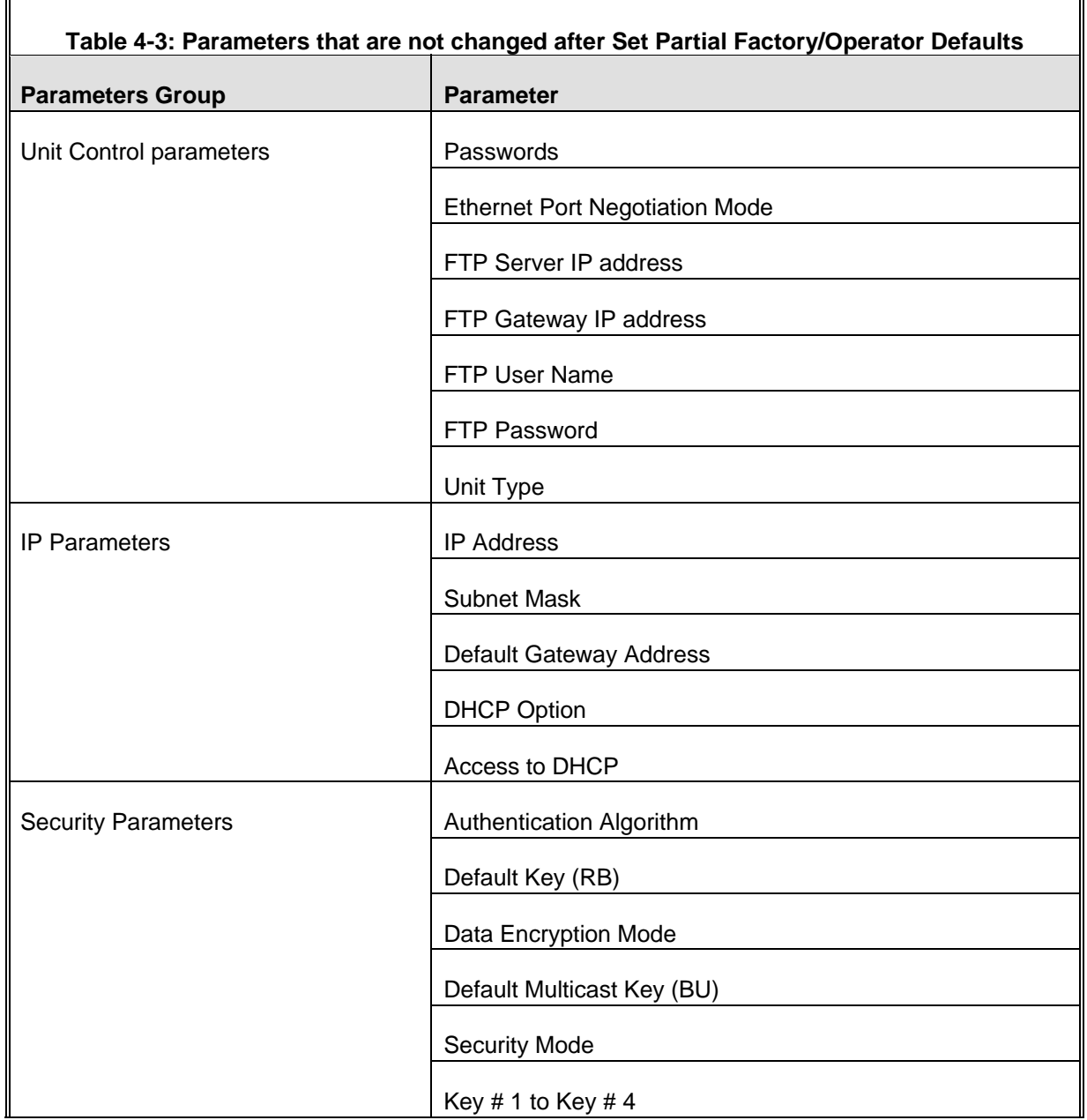

management access. The parameters that do not change after Set Partial Factory Defaults are listed in [Table 4-3.](#page-84-0)

 $\mathbf{r}$ 

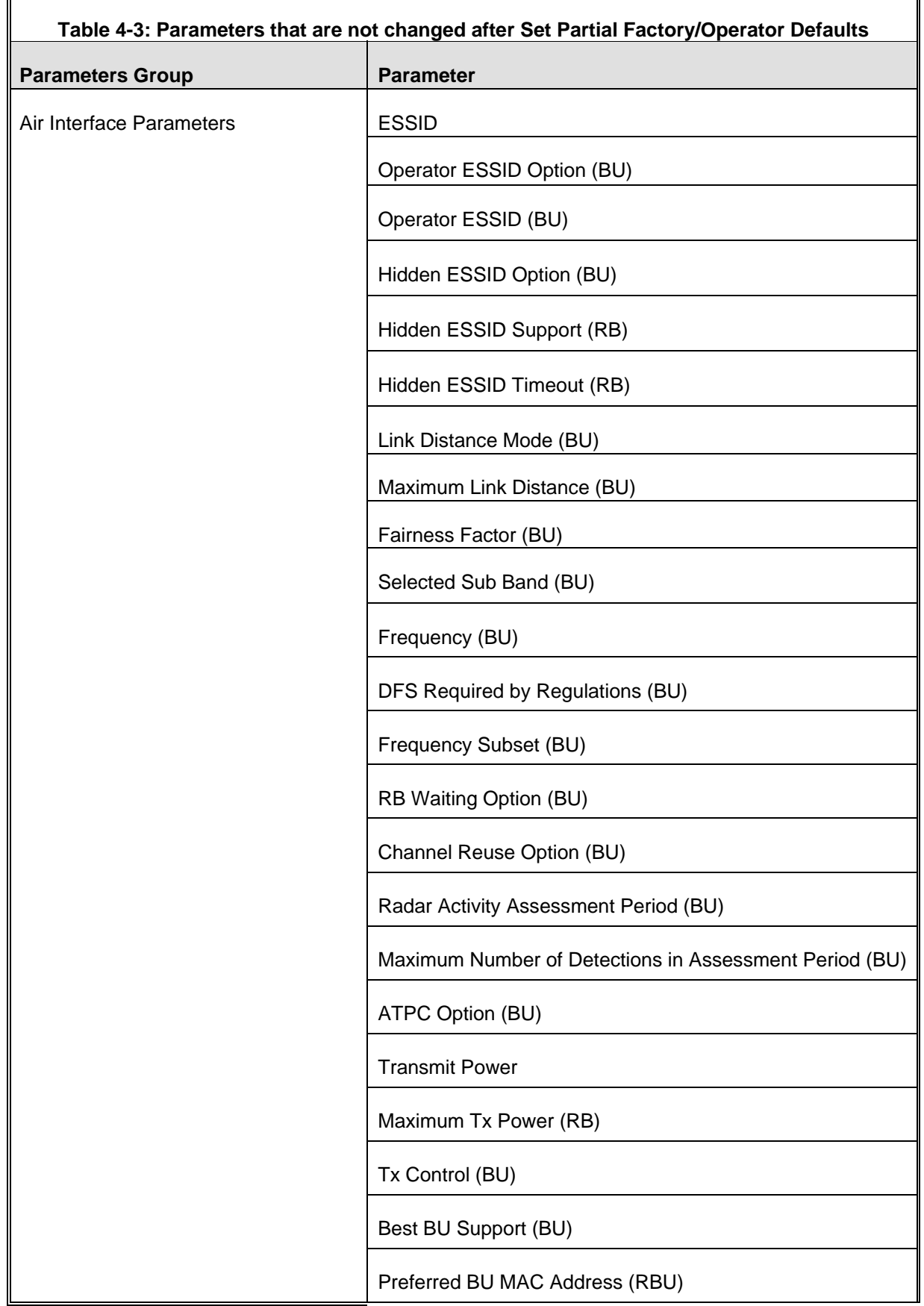

÷

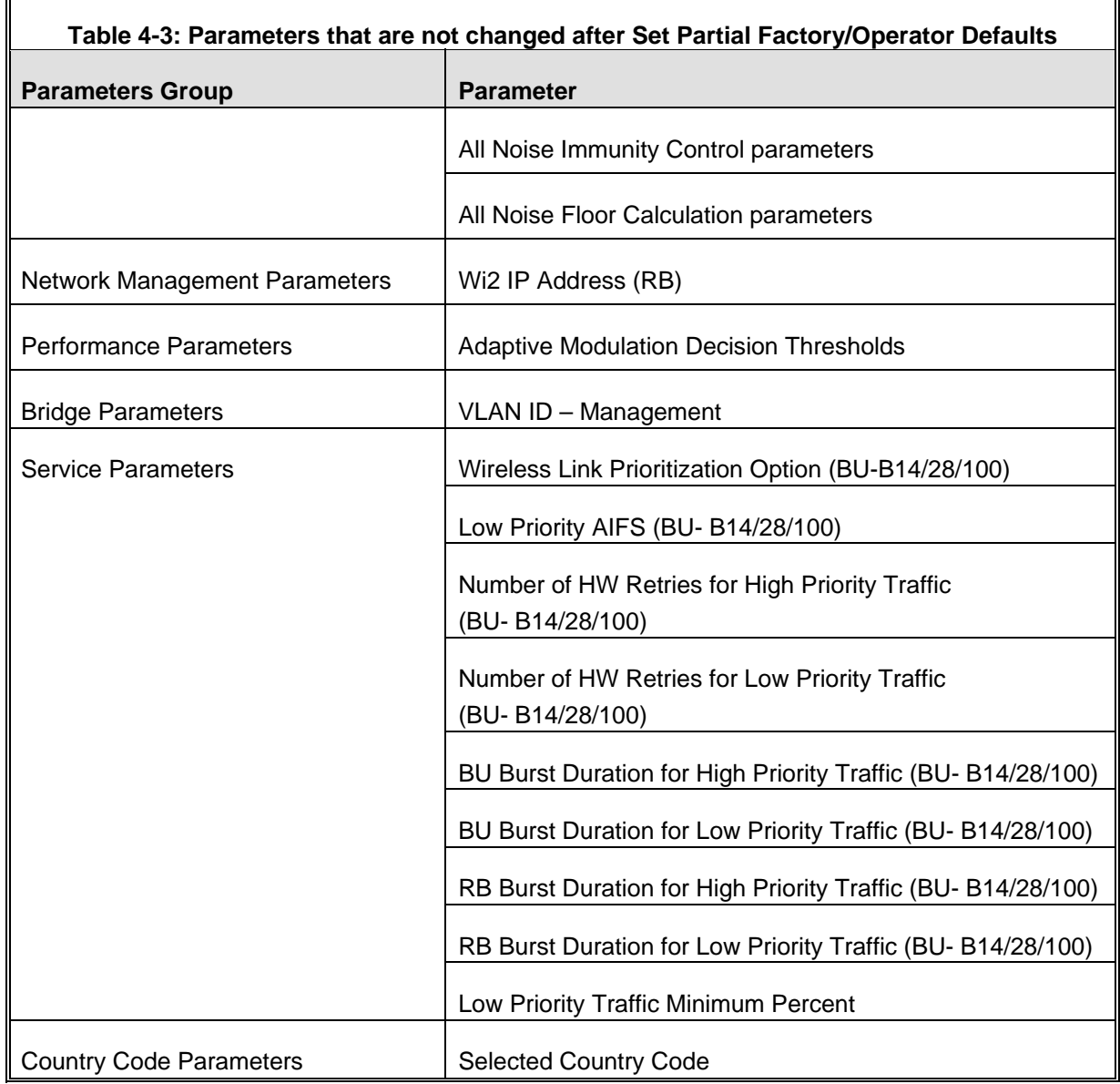

#### 4.2.3.2.1.3 Set Complete Operators Defaults

Select this option to reset the unit to the Operator Defaults configuration, excluding several parameters that are listed in [Table 4-2.](#page-83-0)

#### 4.2.3.2.1.4 Set Partial Operator Defaults

Select this option to reset the unit to the Operator Defaults configuration, excluding the parameters that are required to maintain connectivity and management access. The parameters that do not change after Set Partial Operator Defaults are listed in [Table 4-3](#page-84-0).

F

#### 4.2.3.2.1.5 Cancel Current Pending Request

After selecting one of the Set defaults options, it will be executed after the next reset. This option enables to cancel the pending request before execution (provided the unit has not been reset yet).

#### 4.2.3.2.2 Save Current Configuration As Operator Defaults

The Save Current Configuration As Operator Defaults option is available only under Administrator access rights. It enables defining the current configuration of the unit as the Operator Defaults configuration.

#### **4.2.3.3 Change Unit Name**

The Change Unit Name option enables changing the name of the unit, which is also the system's name in the MIB2. The name of the unit is also used as the prompt at the bottom of each Monitor window.

Valid values: A string of up to 32 printable ASCII characters.

The default unit name is an empty string.

### **4.2.3.4 Change Password**

The Change Password submenu enables changing the access password(s). A user with Installer access rights can view and change the passwords for Read Only and Installer levels. A user with Administrator access rights can view and change the passwords for all levels.

Valid values: A string of up to 8 printable ASCII characters.

Refer to section [4.1](#page-73-0) for a list of the default passwords for each of the access levels.

### **4.2.3.5 Flash Memory Control**

The Flash Memory Control submenu enables selecting the active software version for the unit.

The flash memory can store two software versions. One version is called Main and the other is called Shadow. New software versions are loaded as the shadow version. You can select the shadow version as the new active version by selecting **Reset and Boot from Shadow Version**. However, after the next reset, the main version is re-activated. To continue using the currently active version after the next reset, select **Use Running Version After Reset**: The previous shadow version will be the new main version, and vice versa.

The parameters configured in the unit are not changed as a result of loading new software versions unless the new version includes additional parameters or additional changes in the list of parameters. New parameters are loaded with their default values.

Select from the following options:

- **Reset and Boot from Shadow Version:** Activates the shadow (backup) software version. The unit is reset automatically. Following the next reset the unit will switch to the main version.
- **Use Running Version After Reset:** Defines the current running version as the new main version. This version will also be used following the next reset.

### **4.2.3.6 Log Out Timer**

The Log Out Timer parameter determines the amount of inactive time following which the unit automatically exits the Monitor program.

The time out duration can range from 1 to 999 minutes.

The default value is 5 minutes.

### **4.2.3.7 Ethernet Negotiation Mode**

The Ethernet Port Negotiation Mode submenu displays the current Ethernet port state and enables defining the negotiation mode of the Ethernet port. The available options are:

- Force 10 Mbps and Half-Duplex
- Force 10 Mbps and Full-Duplex
- Force 100 Mbps and Half-Duplex
- Force 100 Mbps and Full-Duplex
- Auto Negotiation (10/100 Mbps and Half/Full Duplex)

The default is Auto Negotiation (10/100 Mbps and Half/Full Duplex)

### **4.2.3.8 Change System Location**

The Change System Location option enables changing the system location of the unit, which is also the sys location in MIB2. The System Location is also displayed as a part of the Monitor menu's header.

Valid values: A string of up to 35 printable ASCII characters.

The default system location is an empty string.

### **4.2.3.9 Event Log Menu**

The Event Log Menu enables controlling the event log feature. The event log is an important debugging tool and a flash memory sector is dedicated for storing it. Events are classified according to their severity level: Message (lowest severity), Warning, Error or Fatal (highest severity).

The severity level of events that should be saved in the Event Log is configurable. Events from the configured severity and higher are saved and may be displayed upon request. Log history can be displayed up to the full number of current active events. In the log, an event is defined as active as long as it has not been erased (a maximum of 1000 events may be stored). The Event Log may be read using TFTP, with remote file name <SNMP Read Community>.log (the default SNMP Read Community is "public"). The Event Log may also be uploaded to a remote FTP server.

The Event Log Menu includes the following options:

- **E** Event Log Policy
- **Display Event Log**
- **Example Event Log**
- **Exent Load Upload**

#### 4.2.3.9.1 Event Log Policy

The Event Log Policy determines the minimal severity level. All events whose severity is equal to or higher than the defined severity are logged.

Valid values are: Message (MSG) Level, Warning (WRN) Level, Error (ERR) Level, Fatal (FTL) Level, Log None.

The default selection is Warning Level severity.

#### 4.2.3.9.2 Display Event Log

The Display Event Log option enables viewing how many events are logged and selecting the number of events to be displayed (up to 1000). The display of each event includes the event time (elapsed time since last reset), the severity level and a message string. The events are displayed according to the time at which they were generated, with the most recent event displayed last (first in – first out).

#### 4.2.3.9.3 Erase Event Log

The Erase Event Log option enables clearing the event log.

#### 4.2.3.9.4 Event Log Upload

The Event Log Upload submenu enables the optional uploading of the event log file to a remote FTP server. The Event Log Upload submenu includes the following options:

- **FTP Event Log Upload Execute:** The FTP event Log Upload Execute executes the upload of the Event Log file according to the parameters defined below.
- **Event Log Destination Directory:** The Event Log Destination Directory enables defining the destination directory for the Event Log File.

Valid values: A string of up to 80 printable ASCII characters. To clear the field press "."

The default is an empty string.

 **Event Log File Name:** The Event Log File Name option enables defining the name of the event log file to be uploaded.

Valid values: A string of up to 20 printable ASCII characters.

The default is logfile.log.

**FTP Server IP Address:** The FTP Host IP Address option enables defining the IP address of the FTP server that is hosting the file.

The default is: 10.0.0.253

**FTP Gateway IP Address**: The FTP Gateway IP Address option enables defining the FTP default gateway address.

The default is:  $0.0.0.0$ 

**FTP User Name:** The FTP User Name option enables defining the user name to be used for accessing the FTP server that is hosting the file.

Valid values: A string of up to 18 printable ASCII characters.

The default is: vx

**FTP Password:** The FTP Password option enables defining the password to be used for accessing the FTP server that is hosting the file.

Valid values: A string of up to 18 printable ASCII characters.

The default is: vx

**Show FTP Event Log File Upload Parameters:** Displays the current values of the Event Log Upload parameters.

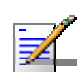

#### **NOTE**

There is one set of general FTP parameters (FTP Server IP Address, FTP Gateway IP Address, FTP User Name and FTP Password). This set (or relevant parts of the set) serves the SW Download procedure, the Configuration File Upload/Download procedure and the Event Log File Upload procedure. Changing any of these parameters in the menu for any procedure will automatically change its value in the menu for the other procedures.

### **4.2.3.10 Feature Upgrade**

The Feature Upgrade option enables to enter a license string for upgrading the unit to support new features and/or options. Upon selecting the Manual Feature Upgrade option the user will be requested to enter the license string. Each license string is associated with a unique MAC Address and one feature/option. If the encrypted MAC Address in the license string does not match the unit's MAC Address, the string will be rejected. If there is a match, a message notifying of the new feature/option will be displayed. The unit must be reset for the change to take effect.

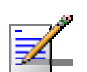

#### **NOTE**

If you are entering the license string using copy and paste operation, check carefully that the string is copied properly. You may have to enter it manually due to potential problems in performing copy and paste in Telnet.

The license string comprises 32 to 64 hexadecimal digits.

New Feature License files can be uploaded remotely using TFTP (see [Appendix B\)](#page-186-0).

### **4.2.3.11 SW Version Download**

The SW Version Download submenu enables the optional downloading of a SW Version file from a remote FTP server. The SW Version Download submenu includes the following options:

- **Execute FTP GET SW Version:** The Execute FTP GET SW Version option executes the SW Version FTP download according to the parameters defined below.
- **FTP SW Source Dir:** The FTP SW Source Dir option enables defining the source directory of the SW version file.

Valid values: A string of up to 80 printable ASCII characters. To clear the field press "."

The default is an empty string.

**FTP SW Version File Name:** The FTP SW Version File Name option enables defining the name of the SW version file in the FTP server.

Valid values: A string of up to 20 printable ASCII characters. An empty string is not allowed.

The default is VxWorks.bz.

**FTP Server IP Address:** The FTP Server IP Address option enables defining the IP address of the FTP server that is hosting the SW Version file.

The default is: 10.0.0.253

**FTP Gateway IP Address:** The FTP Gateway IP Address option enables defining the FTP default gateway address.

The default is: 0.0.0.0.

**FTP User Name:** The FTP User Name option enables defining the user name to be used for accessing the FTP server that is hosting the SW Version file.

Valid values: A string of up to 18 printable ASCII characters.

The default is: vx

**FTP Password:** The FTP Password option enables defining the password to be used for accessing the FTP server that is hosting the SW Version file.

Valid values: A string of up to 18 printable ASCII characters.

The default is: vx

**Show SW Version Download Parameters and Status:** Displays the current values of the SW Version Download parameters, the current SW version and the SW versions stored in the Flash memory.

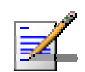

#### **NOTE**

There is one set of general FTP parameters (FTP Server IP Address, FTP Gateway IP Address, FTP User Name and FTP Password). This set (or relevant parts of the set) serves the SW Download procedure, the Configuration File Upload/Download procedure and the Event Log File Upload procedure. Changing any of these parameters in the menu for any procedure will automatically change its value in the menu for the other procedures.

### <span id="page-92-0"></span>**4.2.3.12 Configuration File Upload/Download**

The Configuration File Upload/Download submenu enables the optional uploading or downloading of a configuration or an Operator Defaults file from a remote FTP server. The Configuration File Upload/Download submenu includes the following options:

- **Execute FTP GET/PUT Configuration File:** The Execute FTP GET/PUT Configuration File executes the upload/download of a Configuration file or an Operator Defaults file according to the parameters defined below. The following options are available:
	- $\Diamond$  Execute FTP Get Configuration File (cfg)
	- $\Diamond$  Execute FTP Put Configuration File (cfg)
	- $\Diamond$  Execute FTP Get Operator Defaults File (cmr)
	- $\Diamond$  Execute FTP Put Operator Defaults File (cmr)
- **FTP Configuration File Source Dir:** The FTP Configuration File Source Dir option enables defining the source directory of the configuration/Operator Defaults file.

Valid values: A string of up to 80 printable ASCII characters. To clear the field press "."

The default is an empty string.

 **Configuration File FTP File Name:** The Configuration File FTP File Name option enables defining the name of the configuration file to be uploaded/downloaded.

Valid values: A string of up to 20 printable ASCII characters. An empty string is not allowed.

The default is config.cfg.

 **Operator Defaults FTP File Name:** The Operator Defaults File Name option enables defining the name of the Operator Defaults file to be uploaded/downloaded.

Valid values: A string of up to 20 printable ASCII characters. An empty string is not allowed.

The default is operator.cmr.

**FTP Server IP Address:** The FTP Host IP Address option enables defining the IP address of the FTP server that is hosting the file.

The default is: 10.0.0.253

**FTP Gateway IP Address:** The FTP Gateway IP Address option enables defining the FTP default gateway address.

The default is: 0.0.0.0.

**FTP User Name:** The FTP User Name option enables defining the user name to be used for accessing the FTP server that is hosting the file.

Valid values: A string of up to 18 printable ASCII characters.

The default is: vx

**FTP Password:** The FTP Password option enables defining the password to be used for accessing the FTP server that is hosting the file.

Valid values: A string of up to 18 printable ASCII characters.

The default is: vx

 **Show Configuration File Upload/Download Parameters:** Displays the current values of the Configuration File Upload/Download parameters.

#### **NOTE**

There is one set of general FTP parameters (FTP Server IP Address, FTP Gateway IP Address, FTP User Name and FTP Password). This set (or relevant parts of the set) serves the SW Download procedure, the Configuration File Upload/Download procedure and the Event Log File Upload procedure. Changing any of these parameters in the menu for any procedure will automatically change its value in the menu for the other procedures.

### **4.2.3.13 Change Unit Type to BU/RB**

The Change Unit Type to BU/RB feature enables changing a unit's type from BU to RB and vice-versa. The Change Unit Type option can be executed only when the unit is running from the main software version.

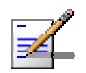

#### **NOTE**

After changing the unit type the user must reset the unit for the change to take effect.

### 4.2.4 Basic Configuration Menu

The Basic Configuration menu includes all parameters required for the initial installation and operation of the unit. After the unit is properly installed and operational, additional parameters can be configured either locally or remotely using Telnet or SNMP management.

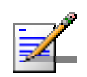

#### **NOTE**

All parameters in the Basic Configuration menu are also available in the relevant sub menus of the Advanced Configuration menu.

The Basic Configuration menu enables to access the following parameter sets:

#### 4.2.4.1.1 IP Parameters

- **IP** Address
- Subnet Mask
- **Default Gateway Address**
- DHCP Client
	- ♦ DHCP Option
	- $\Diamond$  Access to DHCP

Refer to section [4.2.6.1](#page-113-0) for a description of these parameters.

#### 4.2.4.1.2 Performance Parameters

**Maximum Modulation Level** 

Refer to section [4.2.6.5](#page-158-0) for a description of these parameters.

#### 4.2.4.1.3 Network Management Parameters

**Wi2 IP Address (RB)** 

Refer to section [4.2.6.3.8](#page-146-0) for a description of this parameter.

#### 4.2.4.1.4 Air Interface Parameters

- **ESSID**
- Operator ESSID Parameters (BU)
- $\diamond$  Operator ESSID Option
- $\Diamond$  Operator ESSID
- **Hidden ESSID Option (BU)**
- Hidden ESSID (RB):
	- $\diamondsuit$ Hidden ESSID Support
	- $\diamond$  Hidden ESSID Timeout
- **Find** Frequency Definition
	- $\Diamond$  Select Sub Band (BU, if more than one Sub Band is available)
	- $\Diamond$  Frequency (BU)
	- $\diamond$  User Defined Frequency Subsets (RB)
	- $\Diamond$  DFS Parameters (BU, if DFS is supported by Country Code):
		- ▶ DFS Required By Regulations
		- ¾ Frequency Subset Definition
		- $\triangleright$  Channel Check Time
		- ¾ Channel Avoidance Period
		- **▶ RB Waiting Option**
		- ¾ Minimum Pulses to Detect
		- ¾ DFS Detection Algorithm (Universal Country Codes in 5.4/5.8 GHz bands)
		- ¾ Clear Radar Detected Channels after Reset
- Best BU Parameters (RB)
	- $\Diamond$  Best BU Support
	- $\Diamond$  Preferred BU MAC Address
- **ATPC** 
	- $\Diamond$  ATPC Option
- **T** Transmit Power
- **Maximum Transmit Power (RB)**
- Tx Control (BU)
- **Antenna Gain**
- $\blacksquare$  Link Distance Parameters
	- $\Diamond$  Link Distance Option (BU)
	- $\Diamond$  Maximum Link Distance (BU)
	- $\Diamond$  Fairness Factor (BU)

Refer to section  $4.2.6.2$  for a description of these parameters.

#### 4.2.4.1.5 Country Code Parameters

- Country Code Select
- Re-apply Country Code Values

Refer to section [4.2.6.8](#page-181-0) for a description of these parameters.

#### 4.2.4.1.6 Bridge Parameters

**U** VLAN ID – Management

Refer to section  $4.2.6.4.1$  for a description of these parameters.

#### 4.2.4.1.7 Security Parameters

- **Authentication Algorithm**
- Data Encryption Option
- Security Mode
- $\blacksquare$  Default Key (RB)
- **Default Multicast Key (BU)**
- Key 1 to Key 4

**Promiscuous Authentication (BU)** 

Some or all of the security parameters may not be available in units that do not support the applicable features. Refer to section  $4.2.6.7$  for a description of these parameters.

### 4.2.5 Site Survey Menu

The Site Survey menu displays the results of various tests and counters for verifying the quality of the wireless link. These tests can be used to help determine where to position the units for optimal coverage, antenna alignment and troubleshooting. The counters can serve for evaluating performance and identifying potential problems. In the BU, there is also an extensive database for the RB served by it.

- The Site Survey menu includes the following options:
- $\blacksquare$  Traffic Statistics
- **Ping Test**
- **MAC Address Database**
- **Link Quality (RB only)**
- **Hidden ESSID Table (RB only)**
- Continuous Noise Floor Display (BU only)
- **Per Modulation Level Counters**
- $\blacksquare$  Link Capability

### **4.2.5.1 Traffic Statistics**

The traffic statistics are used to monitor, interpret and analyze the performance of the wired and wireless links. The counters display statistics relating to wireless link and Ethernet frames. The Traffic Statistics menu includes the following options:

- **Display Counters:** Select this option to display the current value of the Ethernet and wireless link (WLAN) counters.
- **Reset Counters:** Select this option to reset the counters.

#### 4.2.5.1.1 Ethernet Counters

The unit receives Ethernet frames from its Ethernet port and forwards the frames to its internal bridge, which determines whether each frame should be transmitted to the wireless media. Frames discarded by the unit's hardware filter are not counted by the Ethernet counters. For B14/B28 units the maximum

length of a regular IEEE 802.1 Ethernet packet that can be accepted from or transmitted to the Ethernet port is 1514 bytes, excluding VLAN and CRC. For B100 units the maximum length of an Ethernet packet that can be accepted from or transmitted to the Ethernet port (excluding CRC) is 1600 bytes, including VLAN.

The unit transmits valid data frames received from the wireless media to the Ethernet port, as well as internally generated frames, such as responses to management queries and pings received via the Ethernet port. The Ethernet Counters include the following statistics:

- **Total received frames via Ethernet:** The total number of frames received from the Ethernet port. This counter includes both invalid frames (with errors) and valid frames (without errors).
- **Transmitted wireless to Ethernet:** The number of frames transmitted by the unit to the Ethernet port. These are generally frames received from the wireless side, but also include frames generated by the unit itself.

#### 4.2.5.1.2 WLAN Counters

The unit submits data frames received from the Ethernet port to the internal bridge, as well as self generated control and wireless management frames. After a data frame is transmitted, the unit waits for an acknowledgement (ACK) message from the receiving unit. Some control and wireless management frames are not acknowledged. If an ACK is not received after a predefined time, the unit retransmits the frame until an ACK is received. If an ACK is not received before the number of retransmissions has reached a maximum predefined number, which is determined by the **Number of HW Retries** parameter, the frame is dropped.

Each packet to be transmitted to the wireless link is transferred to one of three queues: Low, Medium and High. Packets in the High queue have the highest priority for transmission, and those in the Low queue have the lowest priority. The packets in the High queue will be transmitted first. When this queue is emptied, the packets in the Medium queue will be sent. Finally, when both the High and Medium queues are empty, the packets in the Low queue will be sent.

Data packets are routed to either the High or Low queue, according to the queue selected for them before the MIR mechanism (for more information see section [4.2.6.6.3](#page-170-0)).

Broadcasts/multicasts are routed to the Medium queue (applicable only for BU).

Control and wireless management frames generated in the unit are routed to the High queue.

Any frame coming from the Ethernet port, which is meant to reach another WB-B unit via the wireless port (as opposed to messages intended for stations behind other WB-B units), is sent to the High queue, regardless of the priority configuration.

The Wireless Link Counters include the following statistics:

- **Total transmitted frames to wireless:** The number of frames transmitted to the wireless media. The total includes one count for each successfully transmitted frame (excluding retransmissions), and the number of transmitted control and wireless management frames. In the BU, there are also separate counters for the following:
	- $\Diamond$  Beacons
	- $\diamond$  Management and Other Data frames, including successfully transmitted unicast frames and multicast/broadcast data frames (excluding retransmissions, excluding Beacons in BU)
- **Total submitted frames (bridge):** The total number of data frames submitted to the internal bridge for transmission to the wireless media. The count does not include control and wireless management frames, or retransmissions. There are also separate counts for each priority queue through which the frames were routed (High, Mid and Low).
- **Frames dropped (too many retries):** The number of dropped frames, which are unsuccessfully retransmitted without being acknowledged until the maximum permitted number of retransmissions. This count includes dropped data frames as well as dropped control and wireless management frames.
- **Total retransmitted frames:** The total number of retransmissions, including all unsuccessful transmissions and retransmissions.
- **Total transmitted concatenated frames:** The total number of concatenated frames transmitted successfully to the wireless media, excluding retransmissions. There are also separate counts for concatenated frames that include one frame (Single), two frames (Double) or more than two frames (More). For more details refer to section [4.2.6.5.10](#page-164-0).
- **Total Tx events:** The total number of transmit events. Typically, transmission events include cases where transmission of a frame was delayed or was aborted before completion. The following additional counters are displayed to indicate the reason for and the nature of the event:
- $\diamond$  Dropped: The number of dropped frames, which are unsuccessfully retransmitted without being acknowledged until the maximum permitted number of retransmissions.
- $\Diamond$  Underrun: The number of times that transmission of a frame was aborted because the rate of submitting frames for transmission exceeds the available transmission capability.
- $\diamond$  Others: The number of frames whose transmission was not completed or delayed due to a problem other than those represented by the other counters.
- **Total received frames from wireless:** The total number of frames received from the wireless media. The count includes data frames as well as control and wireless management frames. The count does not include bad frames and duplicate frames. For a description of these frames, refer to Bad frames received and Duplicate frames discarded below.
- **Total received data frames:** The total number of data frames received from the wireless media, including duplicate frames. Refer to Duplicate frames discarded below.
- **Total Rx events:** The total number of frames that were not received properly. The following additional counters are displayed to indicate the reason for the failure:
	- $\Diamond$  Phy: The number of Phy errors (unidentified signals).
	- $\Diamond$  CRC: The number of frames received from the wireless media containing CRC errors.
	- $\Diamond$  Overrun: The number of frames that were discarded because the receive rate exceeded the processing capability or the capacity of the Ethernet port.
	- $\Diamond$  Decrypt: The number of frames that were not received properly due to a problem in the data decryption mechanism.
	- $\Diamond$  Other
- **Total received concatenated frames:** The total number of concatenated frames received from the wireless media, including duplicate frames. There are also separate counts for concatenated frames that include one frame (Single), two frames (Double) or more than two frames (More). For more details refer to section [4.2.6.5.10.](#page-164-0)
- **Bad fragments received:** The number of fragments received from the wireless media containing CRC errors.
- **Duplicate frames discarded:** The number of data frames discarded because multiple copies were received. If an acknowledgement message is not received by the originating unit, the same data frame can be received more than once. Although duplicate frames are included in all counters that include data frames, only the first copy is forwarded to the Ethernet port.
- **Internally discarded MIR:** The number of data frames received from the Ethernet port that were discarded by the MIR mechanism to avoid exceeding the maximum permitted information rate.

### <span id="page-103-0"></span>**4.2.5.2 Ping Test**

The *Ping Test* submenu is used to control pinging from the unit and includes the following options:

- **Destination IP Address:** The destination IP address of the device being pinged. The default IP address is 192.0.0.1.
- **Number of Pings to Send:** The number of ping attempts per session. The available range is from 0 to 9999. The default value is **1**. Select 0 for continuous pinging.
- **Ping Frame Length:** The ping packet size. The available range is from 60 to 1472 bytes. The default value is 64 bytes.
- **Ping Frame Timeout:** The ping frame timeout, which is the amount of time (in ms) between ping attempts. The available range is from 100 to 60,000 ms. The default value is 200 ms.
- **Start Sending:** Starts the transmission of ping frames.
- **Stop Sending:** Stops the transmission of ping frames. The test is automatically ended when the number of pings has reached the value specified in the **No. of Pings** parameter, described above. The **Stop Sending** option can be used to end the test before completing the specified number of pings, or if continuous pinging is selected.
- **Show Ping Test Values:** Displays the current values of the ping test parameters, the transmission status, which means whether it is currently sending or not sending pings, the number of pings sent, and the number of pings received, which means the number of acknowledged frames.

### **4.2.5.3 Link Quality (RB only)**

The Link Quality submenu enables viewing continuously updated information on the quality of the wireless link. The Link quality submenu includes the following options:

#### 4.2.5.3.1 Continuous Average SNR/RSSI Display

The **Continuous Average SNR Display** option displays continuously updated information regarding the average quality of the received signal, using Signal to Noise Ratio (SNR) and Received Signal Strength Indication (RSSI) measurements.

The average RSSI is calculated using the formula:

NewAvgRSSI = (PrevAvgRSSI\*HistWeight) + CrtRSSI\*(1 – HistWeight ), where:

- $\blacksquare$  NewAvgRSSI = New Average RSSI
- $PrevAvgRSSI = Previous Average RSSI$
- CrtRSSI = RSSI of the current packet
- $\blacksquare$  HistWeight = History Weight

The History Weight is given by the next formula:

HistWeight =  $0.9$  / (PastTime /  $2^{SNR_Memory_Factor} + 1$ ), where

PastTime = time between the current packet and previous packet, in seconds

SNR Memory Factor = the Average SNR Memory Factor configurable parameter (see section [4.2.6.5.6](#page-162-0)).

The SNR\_Memory\_Factor can be -1 in this case the history is not used and the Average RSSI is the RSSI of the current packet.

The same formula is used also for calculating Average SNR (SNR values are used instead of RSSI values).

Click the **Esc** key to abort the test.

#### 4.2.5.3.2 Continuous Noise Floor Display

The **Continuous Noise Floor Display** option displays continuously updated information regarding the average noise floor in the wireless link.

Click the **Esc** key to abort the test.

#### 4.2.5.3.3 Continuous UpLink Quality Indicator Display

The Continuous UpLink Quality Indicator Display option displays continuously updated information regarding the average quality of the wireless link to the BU, using the dynamically updated average modulation level measurements. The Link Quality Indicator (LQI) calculation is performed using the formula:

LQI =  $(0.9 \times$  "Previous LQI") +  $(0.1 \times$  "Last Successful Modulation Level").

Each successful transmit will be included in this average, by using the modulation level in which the frame was successfully transmitted as the "Last Successful Modulation Level".

In order to receive quick and reliable LQI measurements, there should be sufficient traffic between the RB and the BU. It is recommended to have traffic of at least 100 packets per second. The traffic can be generated either by an external utility (FTP session, ping generator, etc.) or by the Ping Test option in the Site Survey menu with the appropriate settings (see section [4.2.5.2\)](#page-103-0).

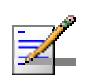

#### **NOTE**

If Limited Test is indicated next to the LQI results, it means that the results may not indicate the true quality as not all modulation levels from 1 to 8 are available. The limitation may be due to the applicable parameters in the country code, or the configurable Maximum Modulation Level parameter.

Click the **Esc** key to abort the test.

### **4.2.5.4 MAC Address Database**

The MAC Address Database submenu includes the following options:

- **MAC Address Database in BU**
- **MAC Address Database in RB**

#### 4.2.5.4.1 MAC Address Database in BU

The **MAC Address Database** option in the BU displays information regarding the RB associated with it, as well as bridging (forwarding) information. The following options are available:

 **Display Bridging and Association Info:** The Display Bridging and Association Info option displays a list that includes the associated RB and stations in the BU's Forwarding Database. For stations behind an RB, the RB's MAC address is also displayed (RB Address).

Each MAC address entry is followed by a description, which may include the following:

**Et (Ethernet):** An address learned from the Ethernet port.

- **Vp (Virtual port):** An address of a node behind an associated RB. For these addresses, learned from the wireless port, the address of the RB is also displayed (in parenthesis).
- $\diamond$  **St (Static):** An associated RB. For this entry, the following RB details are also displayed: Unit Name, SW version, Unit Type, Distance from the BU, IP Address, Wi2 IP Address as defined in the RB (or 0.0.0.0 for none), ESSID.
- $\diamondsuit$  **Sp (Special):** 3 addresses that are always present, including:
	- $\triangleright$  The MAC address of the BU.
	- $\triangleright$  The Multicast address (01-20-D6-00-00-01. The system treats this address as a Broadcast address.
	- ¾ The Ethernet Broadcast address (FF-FF-FF-FF-FF-FF).

In addition, a summary table displays information about the Forwarding Database (Bridging Info) and the Associated RB Database (Association Info). Each database includes the following information:

 $\diamond$  The current number of entries. For Bridging Info this includes the **Et** (Ethernet) and the **Vp** (Virtual ports) entries. For Association Info this is the number of the currently associated RBs (0 or 1).

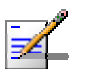

#### **NOTE**

There is no aging algorithm for the associated RB. An RB is only removed from the Association Database under the following conditions:

- The RB failed to respond to 100 consecutive data frames transmitted by the BU and is considered to have "aged out".
- During the last 6 minutes (or more) the RB did not transmit any data frame, and failed to respond to certain frames that typically are transmitted by the BU every 10 seconds. Since the sampling interval for this state is about 10 minutes, it means that the decision to remove the RB from the Associations Database will take place between 6 to 16 minutes from the time the RB ceased sending data or responding to these "keep-alive" messages.
	- $\diamond$  The aging time specified for entries in these tables. The aging time for Bridging Info is as specified by the **Bridge Aging Time** parameter. The default is **300** seconds. There is no aging time for Association Info entries.
	- The maximum number of entries permitted for these tables, which is **4093** (4096 minus the number of special Sp addresses as defined above) for Bridging Info, and 1 for Association Info.
- **Display Association Info:** Displays information regarding the RB associated with the BU. The entry includes the following information:
	- $\diamond$  The MAC Address of the associated RB
	- $\Diamond$  Age in seconds, indicating the elapsed time since receiving the last packet from the RB.
	- $\Diamond$  The value configured for the Maximum Modulation Level parameter of the RB
	- $\diamond$  The Status of the RB. There are three options:
		- **1** Associated
		- **2** Authenticated
		- **3** Not Authenticated (a temporary status)

The various status states are described in [Table 4-4](#page-107-0) (this is a simplified description of the association process without the effects of the Best BU algorithm).

<span id="page-107-0"></span>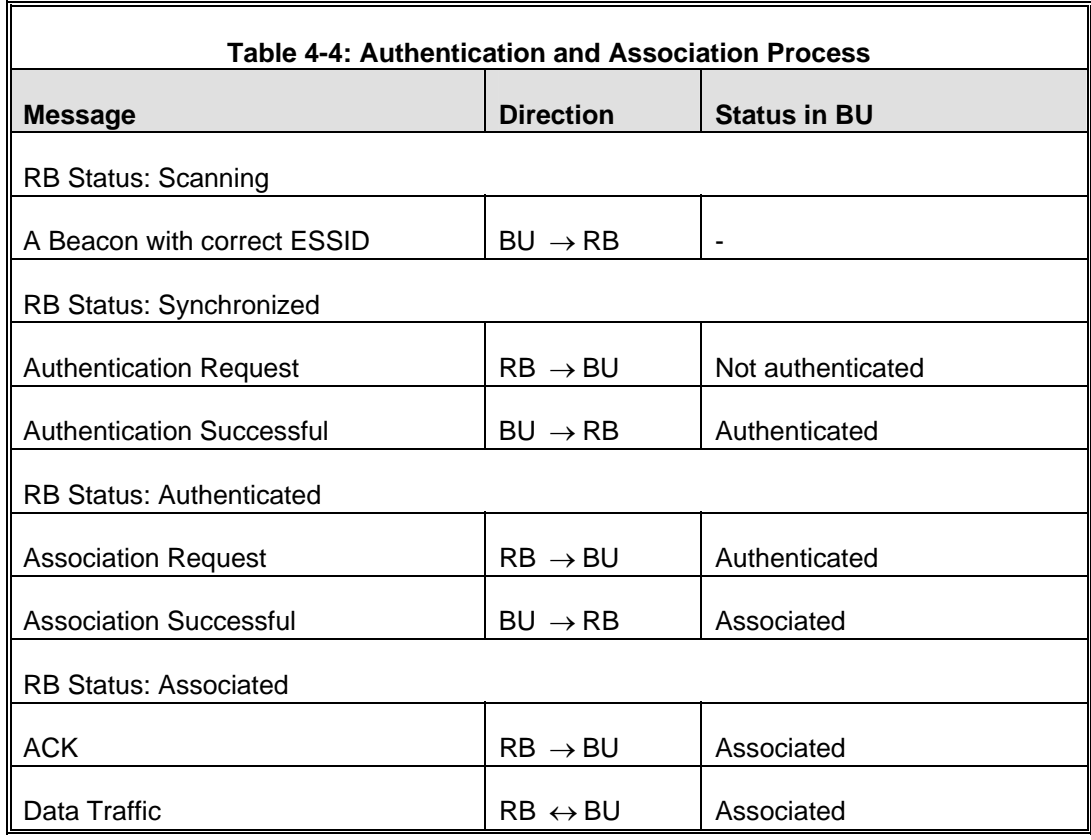

 $\diamond$  The SNR of the RB measured at the BU
- $\Diamond$  The RSSI of the RB measured at the BU
- $\Diamond$  The Unit Name of the RB
- $\Diamond$  The SW version of the RB.
- $\Diamond$  Unit Type.
- $\Diamond$  Distance from the BU.
- IP Address
- $\Diamond$  Wi2 IP Address as defined in the RB (or 0.0.0.0 for none)
- $\Diamond$  The ESSID of the RB

In addition, a summary table displays information about the Forwarding Database (Bridging Info). The database includes the following information:

 $\diamond$  The current number of entries. This is the number of currently associated RBs (0 or 1).

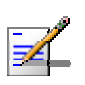

#### **NOTE**

There is no aging algorithm for the associated RB. An RB is only removed from the Association Database under the following conditions:

- The RB failed to respond to 100 consecutive data frames transmitted by the BU and is considered to have "aged out".
- **During the last 6 minutes (or more) the RB did not transmit any data frame, and failed to** respond to certain frames that typically are transmitted by the BU every 10 seconds. Since the sampling interval for this state is about 10 minutes, it means that the decision to remove the RB from the Associations Database will take place between 6 to 16 minutes from the time the RB ceased sending data or responding to these "keep-alive" messages.
	- $\Diamond$  The aging time specified for entries in these table. There is no aging time for Association Info entries.
	- $\diamond$  The maximum number of entries permitted for this table, which is 1.
- **Display MAC Pinpoint Table:** The MAC Pinpoint table provides for each of the Ethernet stations (identified by its MAC Address) connected to either the BU or to the RB connected to it, the identity (MAC Address) of the wireless device to which they are connected.

## 4.2.5.4.2 MAC Address Database in RB

The **MAC Address Database** option in the RB displays information regarding the RB's bridging (forwarding) information. The following option is available:

 **Display Bridging and Association Info:** The Display Bridging and Association Info option displays a list of all the stations in the RB's Forwarding Database.

Each MAC address entry is followed by a description, which may include the following:

- **Et (Ethernet):** An address learned from the Ethernet port.
- **St (Static):** The associated BU.
- $\diamond$  **Wl (Wireless):** An address of a node behind the associated BU, learned via the wireless port.
- $\diamond$  **Sp (Special):** 4 addresses that are always present, including:
	- $\triangleright$  The MAC address of the RB.
	- $\triangleright$  The Multicast address (01-20-D6-00-00-01. The system treats this address as a Broadcast address.
	- ¾ The special Multicast address (01-20-D6-00-00-05), reserved for future use.
	- ¾ The Ethernet Broadcast address (FF-FF-FF-FF-FF-FF).

In addition, a summary table displays information about the Forwarding Database (Bridging Info). The summary table includes the current number of entries, the aging time specified by the Bridge Aging Time parameter and the maximum number of entries permitted for this table, which is 4092.

## **4.2.5.5 Continuous Noise Floor Display (BU only)**

The **Continuous Noise Floor Display** option displays continuously updated information regarding the average noise floor in the wireless link.

Click the **Esc** key to abort the test.

## **4.2.5.6 Hidden ESSID Table (RB only)**

An RB with Hidden ESSID Support enabled (for details see [ESSID Parameters](#page-116-0) on page [93\)](#page-116-0) that maintains a list with BUs that rejected association requests from the RB because of a wrong ESSID. A BU will be kept in this list until the Hidden

ESSID Timeout expires for it or if the list is full and another BU that is not in the list rejects the BU because of wrong ESSID.

The Hidden ESSID Table displays for each BU included in the list its MAC Address and Age (elapsed time in minutes since it was added to the table).

## **4.2.5.7 Per Modulation Level Counters**

The Per Modulation Level Counters display statistics relating to wireless link performance at different radio modulation levels. The Per Modulation Level Counters menu includes the following options:

- **Display Counters:** Select this option to display the current values of the Per Modulation Level Counters.
- **Reset Counters:** Select this option to reset the Per Modulation Level Counters.

The statistics show the number of frames accumulated in different categories since the last reset.

The Per Modulation Level Counters display the following information for each modulation level supported by the unit:

- **SUCCESS:** The total number of successfully transmitted frames at the applicable modulation level.
- **FAILED:** The total number of failures to successfully transmit a frame during a HW Retry cycle at the applicable rate.

In the RB, the **Average Modulation Level (AML)** is also displayed. This is the average modulation level (rounded to the nearest integer) since the last time the Per Modulation Level counters were reset. The average is calculated using the **SUCCESS** count at each modulation level as weights.

## **4.2.5.8 Link Capability**

The Link Capability option provides information on HW and SW capabilities of relevant units. In a BU, the information provided in the Link Capability reports is for the associated RB. In an RB, the Link Capability reports include information on all BUs in the neighboring BUs table (all BUs with whom the RB can communicate).

The Link Capability feature enables to adapt the configuration of the unit according to the capabilities of other relevant unit(s) to ensure optimal operation.

The Link Capability submenu differs between BUs and RBs:

#### 4.2.5.8.1 Link Capability Options in RB

#### 4.2.5.8.1.1 Show Link Capability-General

Select this option to view information on general parameters of relevant BUs. For each relevant BU, identified by its MAC address, the following details are displayed:

- **HwVer:** the hardware version of the unit.
- **Country:** The 3 or 4 digits country code supported by the unit.
- **SwVer:** The SW version used by the unit.

#### 4.2.5.8.1.2 Show Link Capability-Wireless Link Configuration

Select this option to view information on current wireless link parameters of relevant BUs. For each relevant BU, identified by its MAC address, the following details are displayed:

- **ATPC Option:** Enable or Disable.
- **Adaptive Modulation Option**: Enable or Disable.
- **Burst Mode Option:** Enable or Disable.
- $\blacksquare$  : Enable or Disable.
- **Concatenation Option**: Enable or Disable.

#### 4.2.5.8.1.3 Show Link Capability-Security Configuration

Select this option to view information on current security related parameters of relevant BUs. For each relevant BU, identified by its MAC address, the following details are displayed:

- **Security Mode: WEP, AES OCB or FIPS 197.**
- **Authentication Algorithm**: Shared Key or Open System.
- **Data Encryption Option:** Enable or Disable.

#### 4.2.5.8.1.4 Show Link Capability by BU (RB only)

Select this option to view all capabilities information (General, wireless Link Configuration, Security Configuration) of a selected BU (by its MAC address).

## 4.2.5.8.2 Link Capability Options in BU

In the BU, the Link Capability submenu includes a single option, Show Link Capability:

#### 4.2.5.8.2.1 Show Link Capability

Select this option to view all capabilities information (General, Wireless Link Configuration, Security Configuration) of the associated RB. The displayed information includes:

#### **General:**

- **HwVer**: the hardware version of the unit.
- **CpldVer**: The version of the Complex Programmable Logic Device (CPLD) used in the RB.
- **Country**: The 3 or 4 digits country code supported by the unit.
- **BootVer:** The Boot Version of the unit.

#### **Wireless Link Configuration:**

- **ATPC Option:** Enable or Disable.
- **Adaptive Modulation Option**: Enable or Disable.
- **Burst Mode Option:** Enable or Disable.
- **DFS Option**: Enable or Disable. This parameter is available only in RBs, displaying the current option in the relevant BU.
- **Concatenation Option**: Enable or Disable.

#### **Security Configuration:**

- **Security Mode: WEP, AES OCB or FIPS 197.**
- **Authentication Algorithm**: Shared Key or Open System.
- **Data Encryption Option:** Enable or Disable.

## 4.2.6 Advanced Configuration Menu

The Advanced Configuration menu provides access to all parameters, including the parameters available through the Basic Configuration menu.

The Advanced Configuration menu enables accessing the following menus:

- **IF** IP Parameters
- **Air Interface Parameters**
- Network Management Parameters
- **Bridge Parameters**
- **Performance Parameters**
- Service Parameters
- Security Parameters

## **4.2.6.1 IP Parameters**

The IP Parameters menu enables defining IP parameters for the selected unit and determining its method of IP parameter acquisition.

The IP Parameters menu includes the following options:

- **IP** Address
- Subnet Mask
- **Default Gateway Address**
- DHCP Client

#### 4.2.6.1.1 IP Address

The IP Address parameter defines the IP address of the unit.

The default IP address is 10.0.0.1.

## 4.2.6.1.2 Subnet Mask

The Subnet Mask parameter defines the subnet mask for the IP address of the unit.

The default mask is 255.0.0.0.

## <span id="page-114-0"></span>4.2.6.1.3 Default Gateway Address

The Default Gateway Address parameter defines the IP address of the unit's default gateway.

The default value for the default gateway address is 0.0.0.0.

#### 4.2.6.1.4 DHCP Client

The DHCP Client submenu includes parameters that define the method of IP parameters acquisition.

The DHCP Client submenu includes the following options:

- **DHCP** Option
- Access to DHCP

## 4.2.6.1.4.1 DHCP Option

The DHCP Option displays the current status of the DHCP support, and allows selecting a new operation mode. Select from the following options:

- Select **Disable** to configure the IP parameters manually. If this option is selected, configure the static IP parameters as described above.
- Select **DHCP Only** to cause the unit to search for and acquire its IP parameters, including the IP address, subnet mask and default gateway, from a DHCP (Dynamic Host Configuration Protocol) server only. If this option is selected, you must select the port(s) through which the unit searches for and communicates with the DHCP server, as described in section [4.2.6.1.4.2](#page-115-0). You do not have to configure static IP parameters for the unit. DHCP messages are handled by the units as management frames.
- **Select Automatic** to cause the unit to search for a DHCP server and acquire its IP parameters from the server. If a DCHP server is not located within approximately 40 seconds, the currently configured parameters are used. If this option is selected, you must configure the static IP parameters as described above. In addition, you must select the port(s) through which the unit searches for and communicates with the DHCP server, as described in the following parameter, [section](#page-114-0) [4.2.6.1.4.2.](#page-115-0)

The default is Disable.

#### <span id="page-115-0"></span>4.2.6.1.4.2 Access to DHCP

The Access to DHCP option enables defining the port through which the unit searches for and communicates with a DHCP server. Select from the following options:

- From Wireless Link Only
- From Ethernet Only
- From Both Ethernet and Wireless Link

The default for BU is From Ethernet Only. The default for RB is From Wireless Link Only.

## 4.2.6.1.5 Show IP Parameters

The Show IP Parameters option displays the current values of the IP parameters, including the **Run Time IP Address, Run Time Subnet Mask** and **Run Time Default Gateway Address**.

## **4.2.6.2 Air Interface Parameters**

The Air Interface Parameters menu enables viewing the current Air Interface parameters defined for the unit and configuring new values for each of the relevant parameters.

## 4.2.6.2.1 Country Code and Sub Bands

Each country has its own regulations regarding operation modes and parameters such as allowable frequencies and bandwidth, the need to employ an automatic mechanism for detection and avoidance of frequencies used by radar systems, maximum transmit power at each of the supported modulation levels and the ability to use burst transmissions. To efficiently manage these country dependent parameters, each unit has a 'Country Code' parameter and a set of accompanying parameters, which depend on this country code. Where more than one set of parameters can be used, the available sets are defined as Sub Bands, selectable through the Frequency configuration menu.

## <span id="page-116-0"></span>4.2.6.2.2 ESSID Parameters

The ESSID (Extended Service Set ID) is a string used to identify a wireless network and to prevent the unintentional merging of two wireless networks or two sectors in the same network. Typically, a different ESSID is defined for each BU. To facilitate easy addition of an RB to an existing network without a prior knowledge of which specific BU will serve it, and to support the Best BU feature, a secondary "global" ESSID, namely "Operator ESSID", can be configured in the BU. If the Operator ESSID Option is enabled at the BU, the Beacon frames transmitted by it will include both the ESSID and Operator ESSID. The RB shall regard such frames if either the ESSID or the Operator ESSID matches it own ESSID. The ESSID of the BU with which the RB is eventually associated is defined as the Run-Time ESSID of the RB. Typically, the initial ESSID of the RB is configured to the value of the Operator ESSID. When the RB has become associated with a specific BU, its ESSID can be reconfigured to the value of the ESSID of the BU.

To support increased security the ESSID may be hidden. When this feature is activated in a BU it will not broadcast the ESSID in Beacon frames (null characters will be transmitted instead of the ESSID). The ESSID will not be transmitted also in Distance messages transmitted by either the BU or the associated RB.

The following frames will still contain the ESSID:

- **Probe Request generated by RBs when active scanning is used.**
- **Probe Response** –generated by the BU as a response when the BU receives a Probe Request from an RB. This unicast frame is sent only to the RB that has

sent the Probe Request, and it is sent only if the ESSID received in the Probe Request is the same as the BU's ESSID.

The ESSID will be present also in the Association Request frame sent by RBs.

The impact of the Hidden ESSID feature on the RB's operation is as follows:

- If the Hidden ESSID Support parameter in the RB is set to Disable, the RB will not try to Associate with a BU that is working with Hidden ESSID Enabled
- If the Hidden ESSID Support parameter in the RB is set to Enable the RB will try to Associate with a BU that is working with Hidden ESSID. The RB will send the Association Request that will contain the ESSID of the RB; the BU will check the RB's ESSID versus its own ESSID and if there is a match the BU will associate the RB. If the RB uses a different ESSID the BU will reject it and the Association Response will include the reason for rejection. The RB will add this BU to a table that contains the BUs that rejected it because of wrong ESSID and it will not try again to associate with this BU until the Hidden ESSID Timeout expires.
- If Hidden ESSID Support parameter in the RB is set to Enable and the RB finds a BU that is not working with Hidden ESSID the RB will try to associate with this BU only if the BU's ESSID/Operator ESSID is the same as the RB's **ESSID.**

The impact of the Hidden ESSID feature on the BU's operation is as follows:

- When the BU receives Probe Request form an RB it will check if the ESSID in the Probe Request is that same as its own ESSID. It will generate the Probe Response only if there is a match.
- The Authentication process is not affected by the Hidden ESSID feature.
- When the BU receives an Association Request and the ESSID included in the frame matches its own ESSID the BU sends the Association Response with Status Code OK - meaning that that the RB is associated. If there is no match the BU sends the Association Response with Status code Rejected - meaning that the RB is not associated, and the reason of rejection - wrong ESSID.

An RB that is trying to associate with BUs that are working with Hidden ESSID will keep a list with BUs that rejected it. The BU will be kept in this list until the Hidden ESSID Timeout expires for it or if the list is full and another BU that is not in the list rejects the RB because of wrong ESSID.

The BU that is working with Hidden ESSID enable will keep a counter that will be incremented for each RB that is rejected because of wrong ESSID.

The Operator ESSID feature still works when Hidden ESSID is enabled. The only differences is that the Runtime ESSID displayed by RB, when the RB is associated because of Operator ESSID, will be the ESSID of the RB and not the ESSID of the BU as it is when Hidden ESSID is disabled.

The ESSID related parameters are:

## 4.2.6.2.2.1 ESSID

The ESSID parameter defines the ESSID of the unit.

Valid values: A string of up to 31 printable ASCII characters.

The default value is ESSID1.

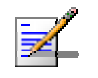

# **NOTE**

The ESSID string is case sensitive.

#### 4.2.6.2.2.2 Operator ESSID Parameters (BU only)

The Operator ESSID Parameters submenu includes the following parameters:

#### *4.2.6.2.2.2.1 Operator ESSID Option*

The Operator ESSID Option enables or disables the use of Operator ESSID for establishing association with RBs.

The default is Enable.

#### *4.2.6.2.2.2.2 Operator ESSID*

The Operator ESSID parameter defines the Operator ESSID.

Valid values: A string of up to 31 printable ASCII characters.

The default value is ESSID1.

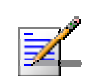

#### **NOTE**

The Operator ESSID string is case sensitive.

## 4.2.6.2.2.3 Hidden ESSID Option (AU only)

The Hidden ESSID Option enables or disables the Hidden ESSID feature. When enabled, the ESSID will not be broadcasted by the AU.

The default is Disable.

#### 4.2.6.2.2.4 Hidden ESSID (SU only)

The Hidden ESSID submenu in the SU includes the following options:

#### *4.2.6.2.2.4.1 Hidden ESSID Support*

The Hidden ESSID Support option enables or disables the Hidden ESSID feature in the SU.

The default is Disable.

## *4.2.6.2.2.4.2 Hidden ESSID Timeout*

The Hidden ESSID Timeout parameter defines the time that SU will not try again to associate with an AU that is working with Hidden ESSID if the AU rejected Association Request sent by the SU because of wrong ESSID.

The range is from 1 to 60 minutes.

The default is 10 minutes.

## *4.2.6.2.2.4.3 Show Hidden ESSID Parameters*

Select this option to view the current values of Hidden ESSID Support and Hidden ESSID Timeout.

## 4.2.6.2.3 Frequency Definition Parameters

## 4.2.6.2.3.1 Sub-Bands and Frequency Selection

Each unit is delivered with one or more pre-configured Sub-Bands, according to the country code. These sets of parameters include also the frequencies that can be used and the bandwidth.

The parameters that determine the frequency to be used are set in the BU. If more than one Sub-Band is available, the sub-band to be used can be selected. If only one Sub-Band is supported, then the sub-band selection option is not available. The RB should be configured with a minimal set of parameters to ensure that it will be able to automatically detect and use the frequency used by the BU, including possible changes in this frequency (Automatic Sub Band Select feature).

To simplify the installation process the RB scans a definable frequencies subset after power-up. The defined frequencies subsets may include frequencies from more than one Sub-Band, enabling automatic detection of both frequency and bandwidth. If the Best BU feature is enabled, the RB will scan the defined subset and the operating frequency/bandwidth will be determined by the Best BU mechanism (including the optional use of the Preferred BU feature). Otherwise the RB will try to associate with the first BU it finds. If no BU is found, the RB will start another scanning cycle.

## 4.2.6.2.3.2 Avoiding Frequencies with Radar Activity

In some regions, it is important to ensure that wireless equipment does not interfere with certain radar systems in the 5 GHz band. If radar is being detected, the wireless equipment should move automatically to a frequency that does not interfere with the radar system.

The country dependent set of parameters includes also an indication whether DFS (Dynamic Frequency Selection) should be used. The DFS algorithm is designed to detect and avoid operation in channels with radar activity. If the current sub-band does not support DFS, then the DFS parameters configuration submenu is not available.

When DFS is enabled, the BU monitors the spectrum continuously, searching for signals with a specific pattern indication radar activity. Upon detecting radar activity, the BU immediately stops transmitting on this frequency and starts looking for another radar-free frequency. The subset of viable frequencies is configurable.

The BU maintains a continuously updated database of all applicable frequencies, where each frequency is marked as Radar Free, Radar Detected or Adjacent to Radar. The BU attempts to check a new frequency only if it is marked as Radar Free. If a radar activity was detected on a certain frequency, it will be marked in the database as a Radar Detected frequency. The BU will not attempt to check for radar activity in frequencies marked as Radar Detected. A certain time after detecting radar activity on a frequency, it will be removed from the list of Radar Detected frequencies and will be marked as Radar Free. If radar activity was detected on a certain frequency, adjacent channels should not be used as well, according to the bandwidth. For instance, if the bandwidth is 20 MHz, then if radar activity was detected in 5800 MHz, frequencies 5790 MHz and 5810 MHz should not be used as well. These frequencies are marked in the database as Adjacent to Radar, and will be treated the same as Radar Detected frequencies.

Before ceasing transmission on the frequency where radar signals had been detected, the BU sends a special disassociation message to its associated RB. This message includes an indication whether the RB should wait for this BU. If the RB should wait, the message includes also the waiting time. During this time each RB searches for the BU in the defined frequencies subset. If the BU was not found within the waiting time, or if a waiting request was not included in the message, the RB starts searching for any BU, using the Best BU mechanism if applicable.

Typically, operators prefer to preserve the original frequency planning and to avoid moving to a new channel unless they are sure that there is a continuous radar activity in the original channel. It should be noted that detection of radar activity does not necessarily indicate a continuous radar activity in the channel. A channel reuse algorithm enables returning to the original channel under certain conditions that indicates low radar activity on the channel.

#### 4.2.6.2.4 Frequency Definition Submenu in BU

The Frequency Definition submenu in BU includes the following parameters:

#### 4.2.6.2.4.1 Sub Band Select

This parameter is available only if the country code supports two or more Sub Bands. For information on how to view the Sub Bands supported by the unit and the supported parameters' values and options, refer to section [4.2.2.4](#page-80-0).

The range depends on the number of Sub Bands supported by the country code.

The default selection is Sub Band 1.

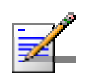

**NOTE** 

For compliance with ETSI regulations, the bandwidth used in the default Sub Band for units in the 5.4 GHz band is 20 MHz. The use of a Sub Band with a 40 MHz bandwidth (Turbo Mode) in the 5.4 GHz band is allowed only if approved by the applicable local regulatory administration.

#### 4.2.6.2.4.2 Frequency

The Frequency parameter defines the transmit/receive frequency when DFS is not enabled. If DFS is enabled, it sets the initial operational frequency upon starting the DFS mechanism for the first time.

The range depends on the selected Sub Band.

The default is the lowest frequency in the Sub Band.

**NOTE 1** (FCC 5.3 GHZ, 20 MHz Bandwidth):

For full compliance with FCC regulations, the following requirements should be followed in units using a 20 MHz bandwidth:

- 1. In units HW Revision B, if you wish to include frequency channel 5270 MHz in the set of frequencies to be used, then the Transmit Power parameter in the BU, and the Maximum Tx Power parameter in the RB, should not be set to a value above "17-Antenna Gain". If there is a need to use a higher value for these parameters, this frequency should not be used.
- 2. In units with HW Revision C, if you wish to include one or more of frequency channels 5270, 5275 and 5330 MHz in the set of frequencies to be used, then the Transmit Power parameter in the BU, and the Maximum Tx Power parameter in the RB, should not be set to a value above "20-Antenna Gain". If there is a need to use a higher value for these parameters, this frequency should not be used.

**NOTE 2** (FCC 5.3 GHZ, 40 MHz Bandwidth):

For full compliance with FCC regulations, the following requirements should be followed in units using a 40 MHz bandwidth:

- 1. In units with HW Revision B, Frequency channels 5270 and 5280 MHz should not be used.
- 2. In units with HW rev C, if you wish to include frequency channel 5290 MHz in the set of frequencies to be used, then the Transmit Power parameter in the BU, and the Maximum Tx Power parameter in the RB, should not be set to a value above "25-Antenna Gain". If there is a need to use a higher value for these parameters, this frequency should not be used. If you wish to include frequency channel 5310 MHz in the set of frequencies to be used, then the Transmit Power parameter in the BU, and the Maximum Tx Power parameter in the RB, should not be set to a value above "29- Antenna Gain. If there is a need to use a higher value for these parameters, this frequency should not be used.

**NOTE 3** (FCC 5.3 GHZ, 10 MHz Bandwidth):

For full compliance with FCC regulation of units with HW rev C using a 10 MHz bandwidth, if you wish to include frequency channel 5265 MHz in the set of frequencies to be used, then the Transmit Power parameter in the BU, and the Maximum Tx Power parameter in the RB, should not be set to a value above "25- Antenna Gain". If there is a need to use a higher value for these parameters, this frequency should not be used.

## 4.2.6.2.4.3 DFS Parameters

The DFS Parameters submenu is available only if DFS is supported by the current Sub-Band.

Note that starting on SW version 5.2, the DFS feature is supported (although disabled by default) for units using Country Codes 1060 and 1064 (Universal 5.4 GHz and Universal 5.8 GHz). When a unit using either one of these Country Codes is upgraded from a SW version lower than 5.2 the feature will not be automatically applicable. If the user wants to use the DFS feature he must reapply the Country Code values (see section [4.2.6.8.2](#page-181-0) on page [158\)](#page-181-0). Note also that for these units, if the user changes the working sub-band the DFS Option will be automatically be set to No. For other Country Codes that support DFS when sub-band is changed the DFS Option is forced to Yes.

The DFS Parameters submenu includes the following parameters:

#### *4.2.6.2.4.3.1 DFS Required by Regulations*

The DFS Required by Regulations option enables defining whether DFS should be used for compliance with applicable local regulations. The options are Yes or No. Selection of the No option will disable the radar detection and dynamic frequency selection mechanism.

The default depends on the Country Code (No for Universal Country Codes in the 5.4 and 5.8 GHz bands, Yes for all other Country Codes that support DFS as required by applicable regulations).

#### *4.2.6.2.4.3.2 Frequency Subset Definition*

The Frequency Subset Definition parameter defines the frequencies that will be used in the DFS mechanism. The available frequencies according to the Sub Band are displayed, and each of the frequencies in the list is associated with an index. The frequencies subset can be defined by entering the indexes of the required frequencies, or "A" to select all available frequencies.

The default is the complete list of frequencies available in the Sub Band.

#### *4.2.6.2.4.3.3 Channel Check Time*

The Channel Check Time defines the time allocated for checking whether there is radar activity on a new frequency after power up or after attempting to move to a new frequency upon detecting radar activity on the previously used frequency. During this time the BU does not transmit.

The range is 1 to 3600 seconds.

The default is 60 seconds.

## *4.2.6.2.4.3.4 Channel Avoidance Period*

The Channel Avoidance Period defines the time that the frequency will remain marked in the database as Radar Detected or Adjacent to Radar after detecting radar activity. These frequencies will not be used when searching for a new frequency. When this time has elapsed, the unit frequency's marking will change to Radar Free.

The range is 1 to 60 minutes.

The default is 30 minutes.

#### *4.2.6.2.4.3.5 RB Waiting Option*

The RB Waiting Option defines whether the disassociation message sent by the BU, after detecting radar activity on the current frequency, will include a message instructing the RB to search only for the BU before attempting to search for another BU. The message includes also the time period during which the RB should not search for any other BU. The waiting time is the Channel Check Time plus 5 seconds.

The default is Enable.

#### *4.2.6.2.4.3.6 Minimum Pulses to Detect*

The Minimum Pulses to Detect parameter defines the minimum number of radar pulses that should be detected before reaching a decision that radar is active on the channel.

The range is from 1 to 100 pulses.

The default is 4 pulses for FCC Country Codes, 8 for other (ETSI) Country Codes.

#### *4.2.6.2.4.3.7 Channel Reuse Parameters (DFS+)*

The Channel Reuse algorithm enables returning to the original channel under certain conditions that indicate low radar activity on the original channel. The conditions are that radar was detected in this channel not more than N times (Maximum Number of Detections in Assessment Period) during the last T hours (Radar Activity Assessment Period). When the Channel Reuse Option is enabled, by the end of the Channel Avoidance Period the unit will attempt returning to the original frequency, provided these conditions are met.

The Channel Reuse Parameters submenu includes the following options:

**Channel Reuse Option**: Enabling/disabling the Channel Reuse algorithm.

The default is Disable.

**Radar Activity Assessment Period**: The period in hours used for assessment of radar activity in the original channel.

The range is 1 to 12 hours.

The default is 5 hours.

 **Maximum Number of Detections in Assessment Period**: The maximum number of radar detections in the original channel during the Radar Activity Assessment Period that is required for reaching a decision to try again the original channel.

The range is 1 to 10 radar detections.

The default is 5 radar detections.

#### *4.2.6.2.4.3.8 DFS Detection Algorithm*

The DFS Detection Algorithm option is applicable only to units using a Universal Country Code in either the 5.4 GHz or the 5.8 GHz band (Country Codes 1060 and 1064), enabling to select the DFS detection algorithm if DFS should be enabled.

The available options are ETSI and FCC.

The default is ETSI.

#### *4.2.6.2.4.3.9 Clear Radar Detected Channels after Reset*

When the Clear Radar Detected Channels after Reset is enabled, after the next reset all viable frequencies will be marked in the database as Radar Free, including frequencies previously marked as either Radar Detected or Adjacent to Radar. In addition, the BU will start operation using its default frequency.

The default is Disable.

#### *4.2.6.2.4.3.10 Show DFS Settings And Data*

Upon selecting the Show DFS Settings and Data, the values of all DFS parameters and the current operating frequency will be displayed. The current defined frequency subset as well as the defined subset (to be used after the next reset) are also displayed. In addition, all the applicable frequencies will be displayed together with their status in the database (Radar Free, Radar Detected or Adjacent to Radar).

## 4.2.6.2.4.4 Show Frequency Definitions

Upon selecting Show Frequency Definitions, the selected Sub Band and Frequency are displayed. In addition, all the parameters displayed upon selecting Show DFS Settings and Data are also displayed.

## 4.2.6.2.5 Frequency Definition Submenu in RB

#### 4.2.6.2.5.1 Sub Band Select

This parameter is available only if the country code supports two or more Sub Bands. The Sub-Band Select option in the RB enables defining the sub band to be used during Spectrum Analysis (see [Spectrum Analysis](#page-135-0) on page [112](#page-135-0)). It has no affect on the frequencies to be used during regular operation, which are defined using the User Defined Frequency Subsets menu described below. For information on how to view the Sub Bands supported by the unit and the supported parameters' values and options, refer to section [4.2.2.4](#page-80-0).

The range depends on the number of Sub Bands supported by the country code.

The default selection is Sub Band 1.

## 4.2.6.2.5.2 User Defined Frequency Subsets

The User Defined Frequency Subsets menu enables defining for each of the available Sub-Bands the frequencies that will be used by the RB when scanning for a BU. For each available Sub-Band, the available frequencies are displayed, and an index is associated with each frequency. Enter either the desired frequency indexes, 'A' (All) for using all frequencies in the subset or 'N' (None) for not scanning that sub-band.

The default is all frequencies in all available sub-bands.

#### 4.2.6.2.5.3 Show Frequency Definitions

Upon selecting the Show Frequency Definitions, the selected frequencies in each of the available Sub Bands and the current operating frequency will be displayed.

## 4.2.6.2.6 Best BU Parameters (RB)

In certain applications multiple BUs may be used to provide redundancy for high availability. An RB that can communicate with more than one BU using the same ESSID may become associated with the first BU it "finds", not necessarily the best choice in terms of quality of communication.

The need to create best throughput conditions for the RB led to the creation of the Best BU feature, to enable an RB to connect to the best BU in its neighborhood.

When the Best BU feature is used, each of the BUs is given a quality mark based on the level at which it is received by the RB. The RB scans for a configured number of cycles, gathering information from all the BUs with which it can communicate. At the end of the scanning period, the RB reaches a Best BU decision according to the information gathered. The BU with the highest quality mark is selected as the Best BU, and the RB will immediately attempt to associate with it. The quality mark given to each BU depends on the level at which it is received by the RB.

The Best BU selection mechanism can be overridden by defining a specific BU as the preferred BU.

The Best BU Parameters menu includes the following options:

## 4.2.6.2.6.1 Best BU Support

The Best BU Support option enables or disables the Best BU selection feature.

The default is Disable.

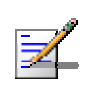

#### **NOTE**

If the Best BU feature is not used, the RB associates with the first free BU it finds whose ESSID or Operator ESSID is identical to its own ESSID.

#### 4.2.6.2.6.2 Number Of Scanning Attempts

When the Best BU option is enabled, the RB gathers information on neighboring free BUs for approximately 2 seconds on each of the scanned frequencies. The Number of Scanning Attempts parameter defines the number of times that the process will be repeated for all relevant frequencies. A higher number may result in a better decision at the cost of an increased scanning time during which the RB is not operational.

Valid values: 1 - 255.

Default value: 4.

#### 4.2.6.2.6.3 Preferred BU MAC Address

The Preferred BU MAC Address parameter defines a specific BU with which the RB should associate. Gaining control of the RB association is a powerful tool in network management. The Preferred BU MAC Address parameter is intended for applications where there is a need to dictate the preferred BU with which the RB should associate. To prevent the RB from associating with the first viable BU it finds, the Best BU Support mechanism should be enabled. Once the RB has identified the preferred BU based on its MAC address, it will associate with it and terminate the scanning process. If the preferred BU is not found, the RB will associate with a BU according to the decision reached using the best BU algorithm.

Valid values: A MAC address string.

The default value for the Preferred BU MAC Address is 00-00-00-00-00-00 (12 zeros), meaning that there is no preferred BU.

#### 4.2.6.2.6.4 Show Best BU Parameters and Data

The Show Best BU Parameters and Data option displays the applicable information:

The **Neighboring BU Data table** displays the following details for each BU with which the unit can communicate:

#### **MAC Address**

- **SNR** of the received signal
- **RSSI** of the received signal
- **Mark**  The computed quality mark for the BU.
- **Full** The association load status of the BU. It is defined as full if it is already associated with an RB. A BU whose associations load status is full cannot be selected as the Best BU, even if its computed mark is the highest.

**ESSID** - The ESSID of the BU.

In addition to the neighboring BU data table, the following information is displayed:

#### **Best BU Support**

**Preferred BU MAC Address** 

- **Number of Scanning Attempts**
- **Associated BU MAC Address** (the MAC address of the selected BU)

## 4.2.6.2.7 Scanning Mode (RB only)

The Scanning Mode parameter defines whether the RB will use Passive or Active scanning when searching for a BU.

In passive scanning, the RB "listens" to the wireless media for approximately two seconds at each frequency, searching for beacons. The disassociation period, which is the time from the moment the link was lost until the RB decides that it should start searching for another BU, is approximately seven seconds.

In some situations when there is a high probability that RB might need to roam among different BUs, the use of active scanning enables to significantly reduce the link establishment time. This is achieved by using shorter dwell periods, transmitting a Probe Request at each frequency. This reduces the time spent at each frequency as well as the disassociation period.

When DFS is supported by the Country Code being used by the RB, Scanning Mode is forced to Passive.

The default selection is Passive.

#### 4.2.6.2.8 Power Control Parameters

The Automatic Transmit Power Control (ATPC) algorithm simplifies the installation process and ensures optimal performance while minimizing interference to other units. This is achieved by automatically adjusting the power level transmitted by the RB according to the actual level at which it is received by the BU. To support proper operation of the system with optimal performance and minimum interference between neighboring systems, the ATPC algorithm should be enabled in both BU and RB.

The algorithm is controlled by the BU that calculates for each received frame the average SNR at which it receives transmissions from the RB. The average calculation takes into account the previous calculated average, thus reducing the effect of short temporary changes in link conditions. The weight of history (the previous value) in the formula used for calculating the average SNR is determined by a configurable parameter. In addition, the higher the time that has passed since the last calculation, the lower the impact of history on the calculated average. If the average SNR is not in the configured target range, the BU transmits to the RB a power-up or a power-down message. The target is that the RB will be received at an optimal level, or as high (or low) as possible if the optimal range cannot be reached because of specific link conditions.

Each time that the RB tries to associate with the BU (following either a reset or loss of synchronization), it will initiate transmissions using its **Transmit Power**  parameters. If after a certain time the RB does not succeed to synchronize with the BU, it will start increasing the transmit power level.

In a BU the maximum supported transmit power is typically used to provide maximum coverage. However, there may be a need to decrease the transmitted power level in order to support relatively short links and to minimize the interference with the operation of neighboring systems, or for compliance with local regulatory requirements.

In some cases the maximum transmit power of the RB should be limited to ensure compliance with applicable regulations or for other reasons.

Different power levels may be used for different modulation levels by taking into account possible HW limitations or regulatory restrictions.

#### 4.2.6.2.8.1 Transmit Power

The Transmit Power submenu includes the following options:

- **T** Transmit Power
- Show Transmit Power Parameters

#### *4.2.6.2.8.1.1 Transmit Power*

In the BU, the Transmit Power parameter defines the fixed transmit power level and is not part of the ATPC algorithm.

In the RB, the Transmit Power parameter defines the fixed transmit power level when the ATPC algorithm is disabled. If the ATPC Option is enabled the value configured for this parameter serves for setting the initial value to be used by the ATPC algorithm after either power up or loosing synchronization with the BU.

The minimum value for the Transmit Power Parameter is -10 dBm (the ATPC may reduce the actual transmit power of the RB to lower values). The maximum value of the Transmit Power Parameter depends on several unit properties and parameters:

- **The Maximum Allowed Tx Power as defined for the applicable Sub Band.**
- The Maximum EIRP as defined for the applicable Sub Band, together with the value of the Antenna Gain. In certain countries the Maximum EIRP of some equipment types cannot exceed a certain value. In these cases the Transmit Power cannot exceed the value of (Maximum EIRP – Antenna Gain).
- **Maximum Tx Power parameter (in RB only)**

For information on how to view the Sub Bands supported by the unit and the supported parameters' values and options, refer to section [4.2.2.4](#page-80-0).

The unit calculates the maximum allowed Transmit Power according to the unit properties and parameters listed above, and displays the allowed range when a Transmit Power parameter is selected.

For each modulation level, the unit will use as transmit power the minimum between this parameter and the maximum Tx power allowed by the HW and the Country Code for the specific modulation level.The default Transmit Power is the highest allowed value.

#### *4.2.6.2.8.1.2 Show Transmit Power Parameters*

This option displays the Transmit Power parameter and the current transmit power for the different modulation levels.

#### 4.2.6.2.8.2 Maximum Transmit Power (RB only)

The Maximum Transmit Power submenu includes the following options:

- **Maximum Tx Power**
- Show Maximum Tx Power Parameters

#### *4.2.6.2.8.2.1 Maximum Tx Power*

The Maximum Tx Power parameter limits the maximum transmit power that can be reached by the ATPC algorithm. It also sets the upper limits for the Transmit Power parameters.

The minimum value for the Maximum Tx Power is -10 dBm. The maximum value depends on several unit properties and parameters:

- The Maximum Allowed Tx Power as defined for the applicable Sub Band.
- The Maximum EIRP as defined for the applicable Sub Band, together with the value of the Antenna Gain. In certain countries the Maximum EIRP of some equipment types cannot exceed a certain value. In these cases the Transmit Power cannot exceed the value of (Maximum EIRP – Antenna Gain).

For information on how to view the Sub Bands supported by the unit and the supported parameters' values and options, refer to section [4.2.2.4](#page-80-0).

The unit calculates the maximum allowed Maximum Tx Power according to the unit properties and parameters listed above, and displays the allowed range when the Maximum Tx Power parameter is selected.

For each modulation level, the unit will use as maximum transmit power the minimum between this parameter and the maximum Tx power allowed by the HW and the Country Code for the specific modulation level.

The default Maximum Tx Power is the highest allowed value.

#### *4.2.6.2.8.2.2 Show Maximum Tx Power Parameters*

This option displays the Maximum Tx Power parameter and the current maximum Tx power for the different modulation levels.

#### 4.2.6.2.8.3 ATPC Parameters in BU

#### *4.2.6.2.8.3.1 ATPC Option*

The ATPC Option enables or disables the Automatic Transmit Power Control (ATPC) algorithm.

The default is Enable.

#### *4.2.6.2.8.3.2 ATPC Minimum SNR Level*

The Minimum SNR Level defines the lowest SNR at which you want the RB to be received at the BU (the lower limit of the optimal reception level range).

Available values: 4 to 60 (dB).

Default value: 28 (dB).

#### *4.2.6.2.8.3.3 ATPC Delta from Minimum SNR Level*

The Delta from Minimum SNR Level is used to define the highest SNR at which you want each RB to be received at the BU (the higher limit of the optimal reception level range):

Max. Level=Minimum SNR Level + Delta from Minimum SNR Level.

Available values: 4 to 20 (dB).

Default value: 5 (dB) for units operating in the 2.4, 5.4and 5.8 GHz bands. 8 (dB) for units operating in the 5.2 or 5.3 GHz bands.

#### *4.2.6.2.8.3.4 Minimum Interval Between ATPC Messages*

The Minimum Interval Between ATPC Messages parameter sets the minimal time between consecutive power-up/power-down messages to the RB. Setting a low value for this parameter may lead to higher overhead and to an excessive rate of power level changes at the RBs High values for this parameter increase the time it will take the RB to reach optimal transmit power level.

Available values: 1 to 3600 seconds.

Default value: 30 seconds.

## *4.2.6.2.8.3.5 ATPC Power Level Step*

The ATPC Power Level Step parameter defines the step size to be used by the RB for incrementing/decrementing the **Current Transmit Power** after receiving a power-up/power-down message. If the distance between the value of the **Current Transmit Power** and the desired range is smaller than the step size, the powerup/power-down message will include the specific step value required for this condition.

Valid range: 1-20 (dB)

Default value: 5 (dB)

#### 4.2.6.2.8.4 ATPC Parameters in RB

#### *4.2.6.2.8.4.1 ATPC Option*

The ATPC Option enables or disables the Automatic Transmit Power Control (ATPC) algorithm. The parameter takes effect immediately. However, when changed from Enable to Disable, the transmit power level will remain at the last Current Transmit Power determined by the ATPC algorithm before it was disabled. It will change to the value configured for the Initial Transmit Power parameter only after the next reset or following loss of synchronization.

The default is Enable.

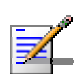

#### **NOTE**

The accuracy of the Tx Power level is typically +/- 1 dB. However, at levels that are 15 dB or more below the maximum supported by the hardware, the accuracy is +/- 3 dB (for information on hardware limitations refer to the Country Codes document). At these levels the use of ATPC may cause significant fluctuations in the power level of the transmitted signal. When operating at such low levels, it is recommended to disable the ATPC Option and to set the Transmit Power parameter to the average Tx Power level before the ATPC was disabled.

#### 4.2.6.2.8.5 Tx Control (BU only)

The Tx Control option enables turning Off/On the BU's transmitter, or having the BU Tx status controlled by the status of the Ethernet port/link.

If the selected option is Ethernet Status Control, then:

- If the Ethernet link is down, the BU Transmitter will be switched to Off
- If the Ethernet link is up, the BU Transmitter will be switched to On.

This feature can be used during maintenance or testing to avoid transmissions using undesired parameters.

The parameter is available only when managing the unit from its Ethernet port.

The default is On.

#### 4.2.6.2.9 Antenna Gain

The Antenna Gain parameter enables to define the net gain of a detached antenna. The configured gain should take into account the attenuation of the cable connecting the antenna to the unit. The Antenna Gain is important especially in countries where there is a limit on the EIRP allowed for the unit; the maximum allowed value for the Transmit Power parameters cannot exceed the value of (EIRP – Antenna Gain), where the EIRP is defined in the selected Sub Band.

In certain units with an integral antenna the Antenna Gain is not available as a configurable parameter. However, it is available as a read-only parameter in the applicable "Show" menus.

The lower limit for the Antenna Gain parameter is 0 (dBi). The upper limit for the Antenna Gain is Regulation Max EIRP + 10 in dBi (since the minimum Tx Power is -10dBm), up to a maximum of 50 (dBi). If Regulation Max EIRP is No Limit, the upper limit is 50 (dBi). A value of "Don't Care" means that the actual value is not important. A value of "Not Set Yet" means that the unit will not transmit until the actual value is configured. The unit can be configured to "Don't Care" or "Not Set Yet" only in factory (when upgraded to SW version 2.0 from a lower version it will be set automatically to one of these options). Once a value is configured, it is not possible to reconfigure the unit to either "Don't Care" or "Not Set Yet".

The default value is typically Don't Care for units delivered to countries where there are no regulatory limitations regarding EIRP. When applicable regulations limit the EIRP, then the default is 21 (not changeable) for units with an integral antenna and Not Set Yet for units with a detached antenna.

#### 4.2.6.2.10 Link Distance Parameters (BU only)

The higher the distance between the RB and the BU that is serving it, the higher the time it takes for messages sent by one of them to reach the other. The time that a unit waits for a response message before retransmission (acknowledge time delay) should take into account the round trip propagation delay between the two units (the one-way propagation delay at 5 GHz is 3.3 microseconds per km / 5 microseconds per mile). The higher the distance between the BU and the RB, the higher the acknowledge time delay used by both units should be. The ACK timeout in microseconds is: 20+Distance (km)\*2\*3.3 or 20+Distance (miles)\*2\*5.

The distance between the BU and the RB can be determined either manually or automatically. In manual mode, this distance is configured manually. In automatic mode, the BU uses a special algorithm to estimate its distance from the RB.

The Link Distance Parameters menu includes the following parameters:

#### 4.2.6.2.10.1 Link Distance Mode

The Link Distance Mode option defines whether the distance between the BU and the RB will be determined manually (using the Maximum Link Distance parameter) or automatically.

The Options are Automatic or Manual.

The default is Automatic.

#### 4.2.6.2.10.2 Maximum Link Distance

The Maximum Link Distance parameter allows configuring the distance between the BU and the RB when the Link Distance Mode option is Manual.

The range is 0 to 54 (Km). The value of 0 has a special meaning for No Compensation: Acknowledge Time Out is set to a value representing the maximum distance of 54 km. The time slot size is set to its minimal value of 9 microseconds.

The default is 0 (No Compensation).

## 4.2.6.2.10.3 Fairness Factor

The Fairness Factor defines the effect of the Link Distance (calculated or configured manually) on the slot size. In good quality links, the minimal slot size (9 microseconds) can be used, providing maximum throughput. In a link with poor conditions (such as a high interference level), the slot size should be increased to enable better performance. The higher the Fairness Factor, the higher is the impact of the Link Distance on the actual slot size.

The range is 0 to 100 (%)

The default is 100 (%), meaning maximum impact of the distance on the slot size.

#### 4.2.6.2.10.4 Show Link Distance Parameters

Select Show Link Distance Parameters to view the Link Distance parameters. In addition, the Measured Maximum Link Distance and the MAC address of the RB are displayed.

#### 4.2.6.2.11 Wireless Link Trap Threshold (BU only)

The Wireless Link Trap Threshold parameter defines the threshold for the wireless quality trap, indicating that the quality of the wireless link has dropped below (on trap) or has increased above (off trap) the specified threshold.

The Wireless Link Trap Threshold is in percentage of retransmissions, and the allowed range is from 1 to 100 (%). The default is 30 (%).

## <span id="page-135-0"></span>4.2.6.2.12 Spectrum Analysis

Gaining knowledge of the noise characteristics per channel enables construction of a relatively noise free working environment. In order to gain information regarding noise characteristics in the location of the unit, the unit will enter passive scanning mode for a definite period, during which information will be gathered. The scanned channels will be all the frequencies included in the selected sub-band.

Upon activating the spectrum analysis the unit will automatically reset. During the information-gathering period the unit will not receive nor transmit data. It also will not be able to synchronize/associate, meaning that it cannot be managed via the wireless link. During the spectrum analysis period the unit security mode is changed to promiscuous to enable gathering information regarding all legal frames received by the unit. At the end of the period the unit will reset automatically regaining normal operability upon start up.

The Spectrum Analysis submenu includes the following options:

## 4.2.6.2.12.1 Spectrum Analysis Channel Scan Period

The Spectrum Analysis Channel Scan Period is the period of staying on each channel during each cycle for information gathering when performing spectrum analysis.

Range: 2-30 seconds.

Default value: 5 seconds.

#### 4.2.6.2.12.2 Spectrum Analysis Scan Cycles

The Spectrum Analysis Scan Cycle is the number of scanning cycles when performing Spectrum Analysis.

Range: 1-100 cycles.

Default value: 2 cycles.

#### 4.2.6.2.12.3 Automatic Channel Selection (BU only)

The Automatic Channel selection option defines weather the BU will choose the best noise free channel upon startup after completion of the spectrum analysis process. The selection is per analysis: when the analysis is completed it will be disabled automatically.

The default is Disable.

#### 4.2.6.2.12.4 Spectrum Analysis Activation

The Spectrum analysis Activation option enables activation of the spectrum analysis process. Upon activation, the unit will reset automatically and start-up in spectrum analysis mode.

#### 4.2.6.2.12.5 Reset Spectrum Analysis Information

The Reset Spectrum Analysis Information option enables resetting the spectrum analysis counters.

#### 4.2.6.2.12.6 Spectrum Analysis Information Display

The Spectrum Analysis Information Display option enables viewing the results of the last analysis process. The displayed information includes the following details for each channel:

- **Frequency in MHz**
- **Signal Count:** The number of signals (excluding OFDM frames with the correct bandwidth) in the channel.
- **Signal SNR:** The approximate SNR of signals (excluding OFDM frames with the correct bandwidth) in the channel.
- **Signal Max SNR:** The maximum SNR of signals (excluding OFDM frames with the correct bandwidth) in the channel.
- **Signal Width:** The average width in microseconds of signals (excluding OFDM frames with the correct bandwidth) in the channel.
- **OFDM Frames:** The number of OFDM frames with the correct bandwidth detected in the channel.
- **OFDM SNR:** The average SNR (in dB) of OFDM frames received in the channel.
- **OFDM Max SNR:** The maximum SNR (in dB) of OFDM frames received in the channel.
- **Noise Floor Avg:** The average Noise Floor (in dBm) calculated for the channel.
- **Noise Floor Max:** The maximum Noise Floor (in dBm) calculated for the channel.

#### 4.2.6.2.12.7 Spectrum Analysis Information Display - Continuous

The Spectrum Analysis Information Display - Continuous option is available only when the analysis process is active. It enables viewing the continuously updated results of the current analysis process. The displayed information includes the same details available for a regular Spectrum Analysis Information Display option.

#### 4.2.6.2.12.8 Show Spectrum analysis Parameters & Data

The Show Spectrum analysis Parameters & Data option enables viewing the Spectrum analysis test parameters and the last test results.

#### 4.2.6.2.13 Lost Beacons Transmission Watchdog Threshold (BU only)

When it is unable to send beacon frames for a predetermined period of time, such as in the case of interferences, the BU resets itself. The Lost Beacons Transmission Threshold parameter represents the number of consecutive lost beacons after which the unit will reset itself.

The range for this parameter is  $100 - 1000$ , its default value being 218. When the parameter is set to 0, this feature is disabled, i.e. internal refresh will never be performed.

#### 4.2.6.2.14 Noise Immunity Control

Noise Immunity Control parameters are available only in units with HW Revision C and higher, except to the Pulse Detection Sensitivity parameter that is available also in units with HW Revision B.

The Adaptive Noise Immunity (ANI) mechanism is designed to reduce the wireless physical layer errors and by that enhance the processing power of the unit, delivering higher packet processing efficiency.

This ANI mechanism is triggered by the rate of detected Physical Errors and it is modifying different thresholds affecting the immunity to specific interference types.

This feature, active by default, exists in all units with HW revision C and higher running SW version 3.0 and higher. Starting in SW version 4.0, the processing power of the system has been increased dramatically. When using version 4.0 the units are capable to process more packets per seconds, including physical error packets. As a result, the ANI mechanism (triggered by the number of received error packets) may not function properly in certain scenarios, resulting in link performances that are far below the expectations. The option of manually controlling the various parameters used by the ANI mechanism enables to achieve optimal performance in certain deployments where the automatic ANI mechanism may not function properly.

It is strongly recommended to consult with the Supplier's experts before switching to manual mode and modifying any of the parameters.

The general rules for using the Noise Immunity Control parameters are:

If performance (Modulation Level) is lower than expected based on the SNR, try switching to Manual mode without changing any of the parameters.

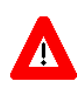

#### **CAUTION**

In a unit managed over the wireless link, do not change any Noise Immunity Control parameters (except the Noise Immunity State Control) from remote, as it may result in loss of connectivity to the unit.

In many deployments the transition to Manual mode is sufficient. If not, you may try changing the Noise Immunity Level and/or Spur Immunity Level parameters. The target is to reduce the amount of Phy Error rate reported by the unit (see **[Total Rx events](#page-102-0)** on page [79](#page-102-0)). To ensure that sensitivity is not reduced too much, verify that the Age (see **[Display Association Info](#page-107-0)** on page [84\)](#page-107-0) of the RB in the BU's MAC Address Database is below 20 seconds.

Do not activate the OFDM Weak Signal parameter if the SNR is below 36 dB. Under normal conditions, the OFDM Weak Signal should never be activated in the BU, since the SNR of the RB it serves will be below 36 dB when ATPC is enabled

The Noise Immunity Control submenu includes the following options:

## 4.2.6.2.14.1 Noise Immunity State Control

The Noise Immunity State Control defines the activation mode of the Adaptive Noise Immunity mechanism: Automatic or Manual. The following parameters of the Noise Immunity Control mechanism are applicable only for Manual mode.

The default is Automatic.

#### 4.2.6.2.14.2 Noise Immunity Level

The Noise Immunity Level parameter sets the threshold for immunity against broadband interfering signals. A higher value may reduce the number of errors at the expense of reduced sensitivity.

The range is from 0 to 4. In the current version only 0 and 4 should be used.

The default is 0.

#### 4.2.6.2.14.3 Spur Immunity Level

The Spur Immunity Level parameter sets the threshold for immunity against narrow band interfering signals such as spurious from signals at other frequencies. A higher value may reduce the number of errors at the expense of reduced sensitivity.

The range is from 0 to 7.

The default is 0.

#### 4.2.6.2.14.4 OFDM Weak Signal

The OFDM Week Signal parameter sets the threshold for immunity against interfering OFDM signals.

The available options are 0 or 1. A value of 1 means that the unit will immediately reject OFDM packets with a relatively low SNR.

The default is 0.

#### 4.2.6.2.14.5 Pulse Detection Sensitivity

The Pulse Detection Sensitivity parameter affects the Phy error count: If it is set to Low, than all Phy errors will be reported as regular Phy errors, regardless of the signal level. If it is set to High, all Phy errors with levels bellow a certain threshold (not accessible to the user) will be reported as regular Phy errors, while those with levels higher than the threshold will be reported as detected radar pulses.

When DFS (radar detection) is used or during a Spectrum Analysis test, the Pulse Detection Sensitivity is set internally to High (regardless of the configured value).

The default is Low.

#### 4.2.6.2.14.6 Show Noise Immunity

Select this option to view the current values of the Noise Immunity Control parameters, and some additional parameters of the ANI mechanism.

#### 4.2.6.2.15 Noise Floor Calculation Parameters

The Noise Floor calculation mechanism incorporated in the units is used for estimating the level of the noise floor. This value is used for estimating SNR values and for decisions on existence of signals in the channel. In some cases, especially when a very strong signal exists in neighboring channels, the noise floor calculated by the built-in mechanism may be significantly below the actual noise floor level.

Typically, the expected noise floor level is:

- 10 MHz bandwidth: -99 (dBm)
- 20 MHz bandwidth: -96 (dBm)
- 40 MHz bandwidth: -93 dBm

The default calculation mode is Fully Automatic, using only the built-in mechanism. If you experience problems in the wireless link such as excessively long association process or very low throughput, it may be caused by errors in noise floor calculation. In this case, it is recommended to perform a Spectrum Analysis (see section [4.2.6.2.12](#page-135-0) on page [112\)](#page-135-0) and view the Average Noise Floor values. If the calculated Noise Floor is lower by more than 5 dB from the expected value, it is recommended to change the calculation mode to Automatic with Minimum Value, using the expected value as the minimum (Forced Value).

Note that if the SNR of received signals is very low (typically below 10 dB), it is recommended to maintain the default calculation mode (Fully Automatic). Changing the calculation mode to Automatic with Minimum Value may result in loss of connectivity with units for which the calculated SNR before the change was relatively low.

The Noise Floor Calculation Parameters submenu includes the following options:

#### 4.2.6.2.15.1 Calculation Mode

The Calculation Mode defines the method used for calculation the Noise Floor value to be used by the device for estimating the quality of received signals. The available options are:

- **Fully Automatic:** According to the built-in noise floor calculation mechanism.
- **Forced**: The Noise Floor value is set manually to the value configured for the Forced Value parameter (see below). Typically this mode should be used only for special testing purposes.
- **Automatic with Minimum Value:** If the calculated Noise Floor using the built-in mechanism is higher than the value configured for the Forced Value parameter, the calculated value will be used. Otherwise, the Forced Value will be used.

The default option is Fully Automatic.

## 4.2.6.2.15.2 Forced Value

The Forced Value parameter enables configuring the Noise Floor to be used if the selected Calculation Mode is Forced. This is also the minimum value to be used if the selected Calculation Mode is Automatic with Minimum Value.

If you decided to change the calculation mode to Automatic with Minimum Value and you still experience problems in the link (long association time, exceptionally low throughput), try to improve it by increasing the configured Forced Value.

The available range is from -107 to -55 (dBm)

The default value is:

- 10 MHz bandwidth: -99 (dBm)
- 20 MHz bandwidth: -96 (dBm)
- $\blacksquare$  40 MHz bandwidth: -93 dBm

#### 4.2.6.2.15.3 Show Noise Floor Calculation

Select this option to view the current values of the Noise Floor Calculation parameters and the Noise Floor Current Value (the actual current value used by the device).

## 4.2.6.2.16 Calibration of Noise Floor Indication

The Calbration of Noise Floor Indication feature has been introduced to overcome possible inaccuracies in the Noise Floor Calculation mechanism. The calibrated Noise Floor Indication is used for correcting the displayed Noise Floor values versus the values that are calculated/used by the internal noise floor calculation mechanism.

The Calibration of Noise Floor Indication submenu includes the following options:

## 4.2.6.2.16.1 Run Calibration

Select the Run Calibration option to perform a new calibration process. Typically this should be performed for a new unit when Factory calibration is not available, whenever the bandwidth (sub-band) is being changed, or if the previous calibration process has failed.

Calibration can be performed only under the following conditions:

- The Spectrum Analyser is not in progress
- **There is no active TFTP or FTP session**
- In an RB, only if the RB is associated

If the calibration has started the unit will reset itself, will perform the calibration and after that it will reset again and return to normal mode of operation.

The calibration process may take several minutes: 6 seconds for each of the channels available in the tested sub-band, plus two resets.

If the calibration is running the user will not be able to start a spectrum analysis or a TFTP/FTP session.

If the calibration failed the results of the previous successful calibration will be kept. If the calibration passed, the new results will be used for Noise Floor Indication.

#### 4.2.6.2.16.2 Select Calibration Option to Use

This option enables selection of the calibration option to be used by the device. The available options are None, Field and Factory.

If Factory option is available, indicating that the unit was calibrated in the factory (in the current version Factory calibration is not available), this is the option that should be used.

If Factory option is not available, a Field calibration should be performed (using the Run Calibration option), and the Field option should be selected.

The None option should be used only if the Field Calibration is repeatedly failing (see Show Noise Floor Calibration below), or if the RSSI displayed when using the Field option (following a "successful" Field calibration) is clearly inaccurate, indicating erroneous results.

The default is None.

## 4.2.6.2.16.3 Show Noise Floor Calibration

Select this option to view the current status and parameters of Calibration of Noise Floor Indication. The displayed parameters are:

- **Field Calibration Status**: Indicating the result of the last Field calibration process (Passed, Failed or None if no Field calibration has been done).
- **Last Field Calibration Result:** Indicating the result of the last Field Calibration process (Success or Failed).
- **Bandwidth Used for Last Field Calibration**: The bandwidth used by the device during the last Field Calibration. A new Field Calibration should be performed after changing the bandwidth (sub-band) used by the device.
- **Available Calibration Options**: Indicating whether Field, Factory or both Field and Factory Calibration options are available for selection.
- **Selected Calibration Option**: The currently selected Calibration Option to Use.

## **4.2.6.3 Network Management Parameters**

The Network Management Parameters menu enables protecting the Unit from unauthorized access by defining a set of discrete IP addresses as well as IP address ranges from which the unit can be managed using protocols such as Telnet, FTP, TFTP, SNMP, DHCP and ICMP. This excludes management messages generated in the unit, such as Traps or Ping Test frames, which are not filtered. The direction from which management access is permitted can also be configured, which means that management access may be permitted from the wireless medium only, from the wired Ethernet only, or from both.

The Network Management Menu also enables managing transmission of traps, including definition of up to 10 traps destination IP addresses and the associated community strings. In addition, the menu enables specifying in the RB the IP address of a connected AP client device to facilitate in the future remote management of a WiFi Access Point connected to the RB.

The Network Management Parameters menu includes the following options:

- Access to Network Management
- **Network Management Filtering**
- Set Network Management IP address
- Delete a Network Management IP Address
- Delete All Network Management IP Addresses
- Set/Change Network Management IP Address Ranges
- SNMP Traps (BU Only)
- Wi2 IP Address (RB only)

#### 4.2.6.3.1 Access to Network Management

The Access to Network Management option defines the port through which the unit can be managed. The following options are available:

- From Wireless Link Only
- From Ethernet Only
- From Both Ethernet and Wireless Link
The default selection is From Both Ethernet and Wireless Link.

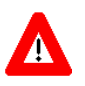

#### **CAUTION**

Be careful not to block your access to the unit. For example, if you manage an RB via the wireless link, setting the Access to Network Management parameter to From Ethernet Only completely blocks your management access to the unit. In this case, a technician may be required to change the settings at the user's site.

# 4.2.6.3.2 Network Management Filtering

The Network Management Filtering option enables or disables the IP address based management filtering. If management filtering is enabled, the unit can only be managed by stations with IP addresses matching one of the entries in either the Network Management IP Addresses list or in the Network Management IP Address Ranges list, described below, and that are connected to the unit via the defined port(s). The following options are available:

- **Disable:** No IP address based filtering is configured.
- **Activate IP Filter on Ethernet Port:** Applicable only if the Access to Network Management parameter is configured to either From Ethernet Only or From Both Ethernet and Wireless Link. The unit can be managed from the Ethernet port only by stations with IP addresses matching one of the entries in the Set Network Management IP Addresses parameter. If the Access to Network Management parameter is configured to From Both Ethernet and Wireless Link then no IP address based filtering is configured for the wireless port.
- **Activate IP Filter on Wireless Link Port:** Applicable only if the Access to Network Management parameter is configured to either From Wireless Link Only or From Both Ethernet and Wireless Link. The unit can be managed from the wireless port only by stations with IP addresses matching one of the entries in the Set Network Management IP Addresses parameter. If the Access to Network Management parameter is configured to From Both Ethernet and Wireless Link then no IP address based filtering is configured for the Ethernet port.
- **Activate IP filter on Both Ethernet and Wireless Link Ports:** Applicable to all options of the Access to Network Management parameter. The unit can be managed from the port(s) defined by the Access to Network Management parameter only by stations with IP addresses matching one of the entries in the Set Network Management IP Addresses parameter.

The default selection is Disable.

# 4.2.6.3.3 Set Network Management IP Address

The **Set Network Management IP Address** option enables defining up to 10 IP addresses of devices that can manage the unit if the Network Management Filtering option is enabled.

The default Network Management IP Address is 0.0.0.0 (all 10 addresses).

## 4.2.6.3.4 Delete a Network Management IP Address

The Delete Network Management IP Address option enables deleting IP address entries from the Network Management IP Addresses list.

### 4.2.6.3.5 Delete All Network Management IP Addresses

The Delete All Network Management IP Addresses option enables deleting all entries from the Network Management IP Addresses list.

## 4.2.6.3.6 Set/Change Network Management IP Address Ranges

The Set/Change Network Management IP address Ranges menu enables defining, updating or deleting IP address ranges from which the unit can be managed if the Network Management Filtering option is enabled. This is in addition to the previous options in the Network Management menu that enable defining, updating and deleting discrete IP addresses.

The menu includes the following options:

# 4.2.6.3.6.1 Set/Change Network Management IP Address Ranges

The Set/Change Network Management IP Address Ranges option enables defining/updating up to 10 IP address ranges from which the unit can be managed if the Network Management Filtering option is enabled.

The default Network Management IP Address Range is 0.0.0.0 TO 0.0.0.0 (all 10 ranges).

A range can be defined using a string that includes either a start and end address, in the format "<start address> to <end address>" (example: 192.168.1.1 to 192.168.1.255), or a base address and a mask, in the format "<br/>base address> mask <mask>" (example: 192.168.1.1 mask 255.255.255.0).

### 4.2.6.3.6.2 Delete Network Management IP Address Range

The Delete Network Management IP Address Range option enables deleting IP address range entries from the Network Management IP Address Ranges list.

### 4.2.6.3.6.3 Delete All Network Management IP Address Ranges

The Delete All Network Management IP Address Ranges option enables deleting all entries from the Network Management IP Address Ranges list.

# 4.2.6.3.7 SNMP Traps (BU Only)

The SNMP submenu enables or disables the transmission of SNMP Traps. If this option is enabled, up to 10 IP addresses of stations to which SNMP traps are sent can be defined.

Starting on SW Version 5.0, traps are generated and sent only by the BU: relevant events in an RB are reported by the RB to the serving BU that generates the applicable trap on behalf of the RB.

For more details on the system traps see the relevant Traps document.

#### 4.2.6.3.7.1 Send SNMP Traps

The Send SNMP Traps option enables or disables the sending of SNMP traps.

The default selection is Disable.

#### 4.2.6.3.7.2 SNMP Traps Destination IP Addresses

The SNMP Traps Destination IP Addresses submenu enables defining up to 10 IP addresses of devices to which the SNMP Traps are to be sent.

The default of all 10 SNMP Traps IP destinations is 0.0.0.0.

#### 4.2.6.3.7.3 SNMP Traps Community

The SNMP Traps Community option enables defining the Community name for each IP address to which SNMP Trap messages are to be sent.

Valid strings: Up to 8 ASCII characters.

The default for all 10 addresses is "public", which is the default Read community.

#### 4.2.6.3.7.4 Delete One Trap Address

The Delete One Trap Address option enables deleting Trap address entries from the SNMP Traps Addresses list.

### 4.2.6.3.7.5 Delete All Trap Addresses

The Delete All Trap Addresses option enables deleting all entries from the SNMP Traps Addresses list.

#### 4.2.6.3.8 Wi2 IP Address (RB Only)

This parameter is intended for future use to support solutions where WB-B serves as a backhaul link for a WiFi Access Point. The Wi2 IP Address parameter enables the installer to configure in the RB the IP address of the WiFi AP connected to it, providing availability of the IP address information for remote management of the AP.

The default Wi2 IP Address is 0.0.0.0 (meaning none).

# **4.2.6.4 Bridge Parameters**

The Bridge Parameters menu provides a series of parameter sets that enables configuring parameters such as control and filtering options for broadcast transmissions, VLAN support, and Type of Service prioritization.

The Bridge Parameters menu includes the following options:

- **U** VLAN Support
- **Ethernet Broadcast Filtering**
- Ethernet Broadcast/Multicast Limiter
- **Bridge Aging Time**
- **Roaming Option (RB only)**
- Send Broadcasts/Multicasts as Unicasts (BU only)

### 4.2.6.4.1 VLAN Support

The VLAN Support menu enables defining the parameters related to the IEEE 802.1Q compliant VLAN aware (Virtual LAN aware) feature of the WB-B units. Each VLAN includes stations that can communicate with each other, but cannot communicate with stations belonging to different VLANs. The VLAN feature also provides the ability to set traffic priorities for transmission of certain frames. The information related to the VLAN is included in the VLAN Tag Header, which is inserted in each frame between the MAC header and the data. VLAN implementation in WB-B units supports frame routing by port information, whereby each port is connected to only one VLAN.

The VLAN Support menu includes the following parameters:

- **U** VLAN Link Type
- $\blacksquare$  VLAN ID Data (RB only)
- VLAN ID Management
- **U** VLAN Forwarding
- **U** VLAN Traffic Priority

# 4.2.6.4.1.1 VLAN ID-Data (RB only)

The VLAN ID-Data is applicable only when the VLAN Link Type parameter is set to Access Link. It enables defining the VLAN ID for data frames, which identifies the VLAN to which the unit belongs.

Valid values range from 1 to 4094.

Default value: 1.

The VLAN ID-Data affects frames received from the wireless link port, as follows:

- Only tagged frames with a VLAN ID (VID) equal to the **VLAN ID-Data** defined in the unit are forwarded to the Ethernet port.
- The tag headers are removed from the data frames received from the wireless link before they are transmitted on the Ethernet port.

The VLAN ID-Data affects frames received from the Ethernet port, as follows:

- A VLAN Data Tag is inserted in all untagged frames received from the Ethernet port before transmission on the wireless link. The tag includes the values of the **VLAN ID-Data** and the **VLAN Priority-Data** parameters.
- **Tagged frames received on Ethernet port, which are meant to be forwarded to** the wireless link port, are discarded. This includes frames with tagging for prioritization purposes only.

#### 4.2.6.4.1.2 VLAN ID-Management

The VLAN ID-Management is applicable for all link types. It enables defining the VLAN ID for management frames, which identifies remote stations for management purposes. This applies to all management applications using protocols such as SNMP, TFTP, ICMP (ping), DHCP and Telnet. All servers/stations using these protocols must tag the management frames sent to the unit with the value of the VLAN ID-Management parameter.

Valid values: 1 to 4094 or 65535 (No VLAN).

The default value is 65535.

If the VLAN ID-Management is other than 65535:

- Only tagged management frames with a matching VLAN ID received on either the Ethernet or wireless link ports are forwarded to the unit.
- A VLAN Management Tag is inserted in all management frames generated by the unit before transmission on either the Ethernet or wireless link port. The

tag includes the values of the **VLAN ID-Management** and the **VLAN Priority-Management** parameters.

If the VLAN ID-Management is 65535 (No VLAN):

- Only untagged management frames received on either the Ethernet or wireless link ports are forwarded to the unit.
- **Management frames generated by the unit are not tagged.**

The following table summarizes the functionality of the internal management port in accordance with the value of the VLAN ID-Management parameter. The table is valid for all link types. Refer to the VLAN Link Type - Access Link and Trunk Link options for some restrictions when configuring this parameter.

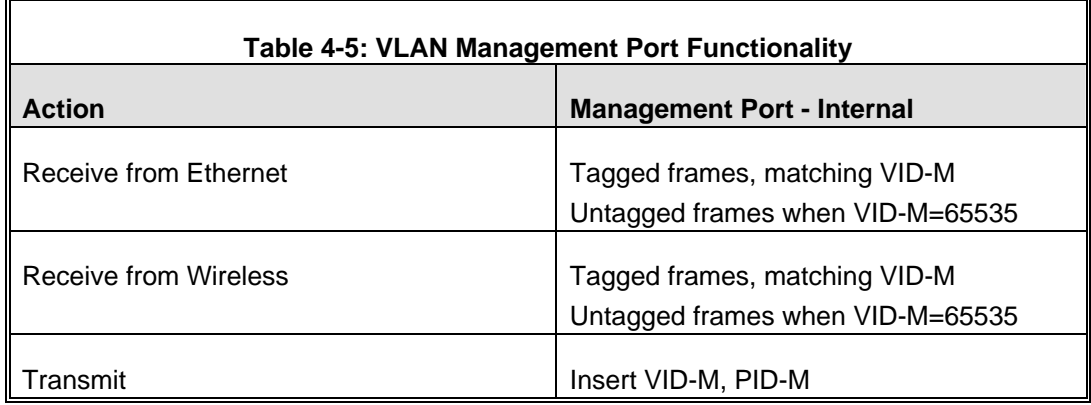

#### **Table Legend:**

- **VID-M:** VLAN ID-Management
- **PID-M:** VLAN Priority-Management

#### 4.2.6.4.1.3 VLAN Link Type

The VLAN Link Type parameter enables defining the functionality of the VLAN aware capability of the unit.

The available options are Hybrid Link, Trunk Link and Access Link (Access Link option is available only in RBs).

The default selection is Hybrid Link.

### *4.2.6.4.1.3.1 Access Link (RB only)*

Access Link transfers frames while tagging/untagging them since all devices connected to the unit are VLAN unaware. Thus, the unit cannot transfer tagged frames.

[Table 4-6](#page-150-0) summarizes the functionality of the data port for an Access link.

<span id="page-150-0"></span>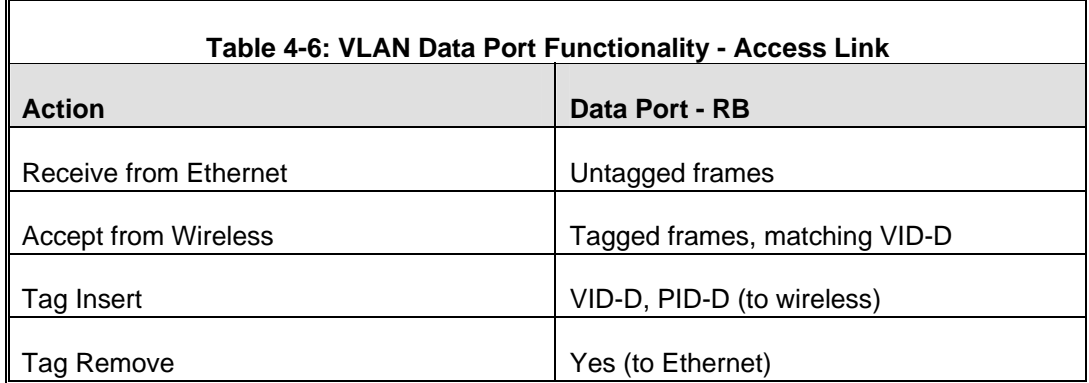

#### **Table Legend:**

- **U** VID-D: VLAN ID-Data
- PID-D: VLAN Priority-Data

# *4.2.6.4.1.3.2 Trunk Link*

Trunk Link transfers only tagged frames, as all devices connected to the unit are VLAN aware. Only tagged data frames received on the Ethernet or wireless link ports are forwarded.

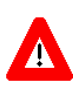

#### **CAUTION**

It is not recommended that you configure a unit as a Trunk Link with the VLAN ID-Management parameter set at 65535, as it does not forward any 'NO VLAN' management frames to its other port, making it impossible to manage devices connected behind the unit that are also configured with 'NO VLAN'.

If the VLAN Forwarding option is enabled, a data frame received with a VLAN ID that is not a member of the unit's VLAN Forwarding List is discarded.

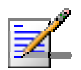

#### **NOTE**

If the **VLAN Forwarding** option is enabled, be sure to include the **VLAN ID-Management** value of all units that should be managed via the wireless port of the unit, in the Forwarding List.

[Table 4-7](#page-151-0) summarizes the functionality of the data port for a Trunk link.

<span id="page-151-0"></span>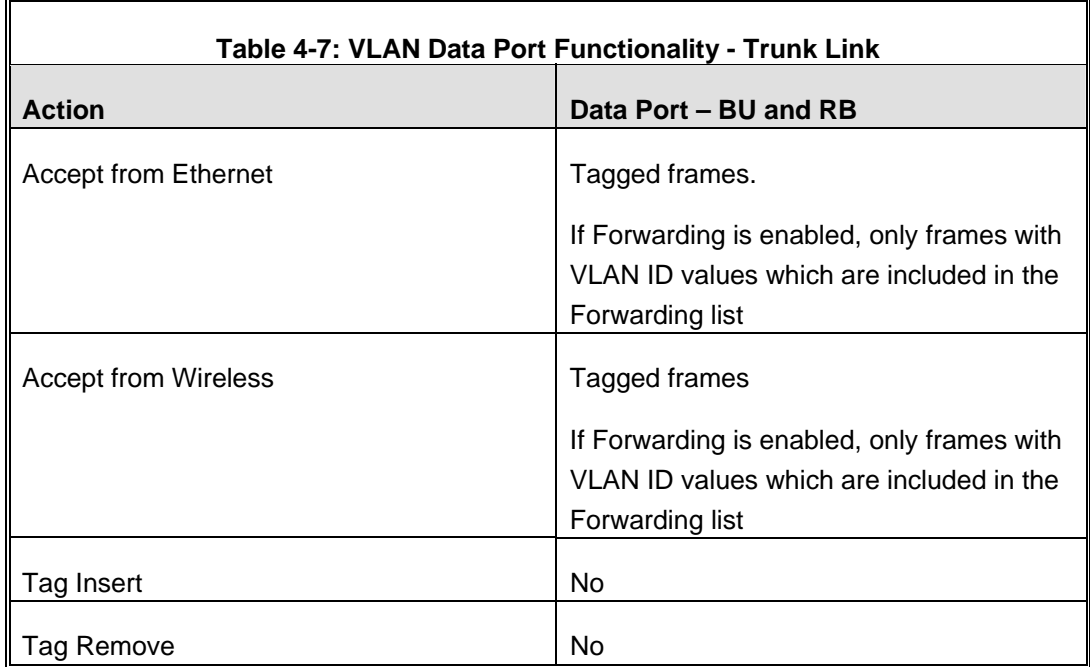

# *4.2.6.4.1.3.3 Hybrid Link*

Hybrid Link transfers both tagged and untagged frames, as the devices connected to the unit can be either VLAN aware or VLAN unaware. This is equivalent to defining no VLAN support, as the unit is transparent to VLAN.

[Table 4-8](#page-151-1) summarizes the functionality of the data port for a Hybrid link.

<span id="page-151-1"></span>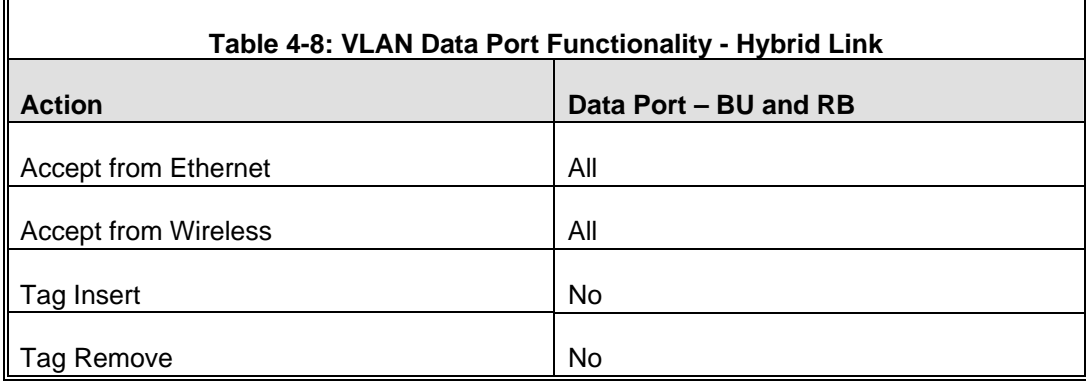

# 4.2.6.4.1.4 VLAN Forwarding (BU and RB)

The VLAN Forwarding feature is applicable for Trunk Links only. It enables defining the VLAN ID values to be included in the VLAN Forwarding List. If the Link Type is defined as a Trunk Link and the VLAN Forwarding option is enabled, a data frame received with a VLAN ID that is not a member of the unit's VLAN Forwarding List is discarded.

The VLAN Forwarding submenu provides the following options:

# *4.2.6.4.1.4.1 VLAN Forwarding Support*

The VLAN Forwarding Support option enables or disables the VLAN Forwarding feature.

Available selections are **Disable** and **Enable**.

The default selection is Disable.

# *4.2.6.4.1.4.2 Add Forwarding VLAN ID*

The Add Forwarding VLAN ID option enables adding a VLAN ID to the VLAN Forwarding List. One VLAN ID can be entered at a time. The maximum number of VLAN IDs in the VLAN Forwarding List is 20.

Valid values are 1 to 4094.

# *4.2.6.4.1.4.3 Remove Forwarding VLAN ID*

The Remove Forwarding VLAN ID option enables removing a VLAN ID from the VLAN ID Forwarding List.

Valid values are VID values (from 1 to 4094) that are included in the VLAN Forwarding List.

## *4.2.6.4.1.4.4 Show VLAN ID Forwarding List*

The Show VLAN Forwarding List option displays the values of the VLAN IDs included in the VLAN Forwarding List.

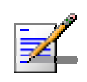

## **NOTE**

If the VLAN ID Forwarding List is empty and the VLAN Forwarding Support is set to Enable, then all data frames are discarded.

# 4.2.6.4.1.5 VLAN Traffic Priority

The VLAN Traffic Priority menu enables configuring the VLAN Priority field in applicable frames. These parameters only impact the way in which other VLAN aware devices in the network will handle the packet. All parameters that affect prioritization within the WB-B system, including VLAN-based prioritization, are located in the Traffic Prioritization menu.

The VLAN Traffic Priority menu includes the following parameters:

- $\blacksquare$  VLAN Priority Data (RB only)
- VLAN Priority Management

# *4.2.6.4.1.5.1 VLAN Priority - Data (RB only)*

The VLAN Priority - Data is applicable for Access Links only. It enables configuring the value of the VLAN Priority field for data frames transmitted to the wireless link. All data frames are routed to the Low queue. This parameter only impacts the way that other VLAN aware devices handle the packet.

Valid values range from 0 to 7.

The default value is 0.

# *4.2.6.4.1.5.2 VLAN Priority - Management*

The VLAN Priority - Management enables defining the value of the VLAN Priority field for management frames in units with VLAN ID-Management that is other than **65535**. All management frames are routed to the High queue. This parameter only impacts the way other VLAN aware devices handle the packet.

Valid values range from 0 to 7.

The default value is 4 for RBs and 0 for BUs.

### 4.2.6.4.1.6 Show VLAN Parameters

The Show VLAN Parameters option displays the current values of the VLAN support parameters.

#### 4.2.6.4.2 Ethernet Broadcast Filtering (RB only)

The Ethernet Broadcast Filtering menu enables defining the layer 2 (Ethernet) broadcast and multicast filtering capabilities for the selected RB. Filtering the Ethernet broadcasts enhances the security of the system and saves bandwidth on the wireless medium by blocking protocols that are typically used in the customer's LAN but are not relevant for other customers, such as NetBios, which is used by the Microsoft Network Neighborhood. Enabling this feature blocks Ethernet broadcasts and multicasts by setting the I/G bit at the destination address to 1. This feature should not be enabled when there is a router behind the RB.

The Ethernet Broadcast Filtering menu includes the following parameters:

- **Filter Options**
- **DHCP Broadcast Override Filter**
- **PPPOE Broadcast Override Filter**
- **ARP Broadcast Override Filter**

## 4.2.6.4.2.1 Filter Options

The Filter Options enables defining the Ethernet Broadcast filtering functionality of the unit. Select from the following options:

- **Disable –** no Ethernet Broadcast Filtering.
- **On Ethernet Port Only –** filters broadcast messages received from the Ethernet port.
- **On Wireless Port Only –** filters broadcast messages received from the wireless link port.
- **On Both Ethernet and Wireless Ports –** filters broadcast messages received from both the Ethernet and wireless link ports.

The default selection is Disable.

#### 4.2.6.4.2.2 DHCP Broadcast Override Filter

The DHCP Broadcast Override Filter option enables or disables the broadcasting of DHCP messages. Even if according to the selected option in the Filter Options parameter, broadcast messages should be filtered, DHCP broadcasts are transmitted if this parameter is set to Enable. Select from the following options:

- **Disable –** DHCP Broadcast messages are filtered or transmitted according to the general filtering criteria in the Filter Options parameter.
- **Enable –** DHCP Broadcast messages are transmitted regardless of the selected value of the Filter Options parameter.

The default selection is Disable.

#### 4.2.6.4.2.3 PPPoE Broadcast Override Filter

The PPPoE Broadcast Override Filter option enables or disables the broadcasting of PPPoE (Point to Point Protocol over Ethernet) messages. Even if according to the selected option in the Filter Options parameter, broadcast messages should be filtered, PPPoE broadcasts are transmitted if this parameter is set to Enable. Select from the following options:

- **Disable –** PPPoE Broadcast messages are filtered or transmitted according to the general filtering criteria in the Filter Options parameter.
- **Enable –** PPPoE Broadcast messages are transmitted regardless of the selected value of the Filter Options parameter.

The default selection is Disable.

### 4.2.6.4.2.4 ARP Broadcast Override Filter

The ARP Broadcast Override Filter option enables or disables the broadcasting of ARP messages. Even if according to the selected option in the Filter Options

parameter, broadcast messages should be filtered, ARP broadcasts are transmitted if this parameter is set to Enable. Select from the following options:

- **Disable –** ARP messages are filtered or transmitted according to the general filtering criteria in the Filter Options parameter.
- **Enable –** ARP messages are transmitted regardless of the selected value of the Filter Options parameter.

The default selection is Enable.

## 4.2.6.4.3 Ethernet Broadcast/Multicast Limiter

The Ethernet Broadcast/Multicast Limiter parameters, available in both BU and RB, enable to limit the number of broadcast and/or multicast packets that can be transmitted per second, in order to prevent the potential flooding of the wireless medium by certain ARP attacks.

In RBs, the limiter is placed after the Ethernet Broadcast Filters. For this reason, the limiter will receive only the packets that pass through these filters. If the Ethernet filters of the RB are disabled, the limiter will be applied to all relevant packets received.

When the Ethernet Broadcast/Multicast Limiter is enabled and the specified limit is reached, the unit will send a trap. The trap will be sent periodically till the number of broadcast/multicast packets will be less than the maximum. The trap will inform the user how many packets were discarded in the last period.

The Ethernet Broadcast/Multicast Limiter menu allows viewing and setting the following parameters:

## 4.2.6.4.3.1 Ethernet Broadcast/Multicast Limiter Option

The Ethernet Broadcast/Multicast Limiter Option defines the limiter's functionality. The available options are:

- Disable: No limiter
- **Limit only Broadcast Packets**
- Limit Multicast Packets that are not Broadcasts
- Limit All Multicast Packets (including broadcast)

The default selection is Disable.

# 4.2.6.4.3.2 Ethernet Broadcast/Multicast Limiter Threshold

The Ethernet Broadcast/Multicast Limiter Threshold defines the maximum number of packets per second that will pass the limiter when it is enabled.

The range is from 0 to 204800 (packets/second).

The default is 50.

### 4.2.6.4.3.3 Ethernet Broadcast/Multicast Limiter Send Trap Interval

The Ethernet Broadcast/Multicast Limiter Send Trap Interval defines the minimum time in minutes between two consecutive transmissions of the trap indicating the number of packets that were dropped by the limiter since the previous trap (or since the time that the limit has been exceeded).

The range is from 1 to 60 minutes.

The default is 5 minutes.

### 4.2.6.4.4 Bridge Aging Time

The Bridge Aging Time parameter enables selecting the bridge aging time for learned addresses of devices on both the wired and wireless sides, not including WB-B units.

The available range is 20 to 2000 seconds.

The default value is 300 seconds.

# 4.2.6.4.5 Roaming Option (RB only)

The Roaming Option defines the roaming support of the unit. When roaming is not expected, it is preferable to set this parameter to Disable. This will cause the unit to start scanning for another BU after losing connectivity with the current BU only after 7 seconds during which no beacons were received from the current BU. This will prevent scanning for another BU in cases where no beacons were received due to a short temporary problem.

When set to Enable, the RB will wait only one second before it starts scanning for another BU. In addition, when the Roaming Option is enabled, the RB will send Roaming SNAP messages upon associating with a new BU. This enables fast distribution of the new location for all clients that are behind the RB. In this case, the RB will send multicast SNAP messages via the wireless link each time it associates with a new BU, except for the first association after reset. The RB will send one SNAP message for each client learned on its Ethernet port, based on its bridging table. In the SNAP message the clients' MAC address is used as the source address. The BU that receives this SNAP message learns from it the new location of the clients. It forwards the SNAP to other BUs and Layer-2 networking equipment via its Ethernet port, to facilitate uninterrupted connectivity and

correct routing of transmissions to these clients. The default is Disable.

# 4.2.6.4.6 Ports Control (RB only)

The Ports Control sub-menu includes the Ethernet Port Control option:

## 4.2.6.4.6.1 Ethernet Port Control

The Ethernet Port Control option allows enabling or disabling non-management traffic to/from the Ethernet port. When changed to Disable, all current data sessions will be terminated. The unit is still manageable via the Ethernet port even if it is disabled for data traffic.

The default selection is Enable.

### 4.2.6.4.7 Send Broadcasts/Multicasts as Unicasts (BU only)

Starting on SE Version 4.5, Broadcasts and Multicasts are sent by the BU as Unicasts, thus improving communication reliability (Unicasts are acknowledged by the receiving side). The Send Broadcasts/Multicasts as Unicasts option allows disabling or enabling this feature.

The default is Enable.

## 4.2.6.4.8 Show Bridge Parameters

The Show Bridge Parameters option displays the current values of the Bridge parameters.

# **4.2.6.5 Performance Parameters**

The Performance Parameters menu enables defining a series of parameters that control the method by which traffic is transmitted through the WB-B wireless link.

The Performance Parameters menu includes the following parameters:

- **RTS** Threshold
- **Minimum Contention Window**
- Maximum Contention Window
- **Maximum Modulation Level**
- **Multicast Modulation Level (BU only)**
- **Average SNR Memory Factor**
- Number of HW Retries
- **Burst Mode**
- Adaptive Modulation Algorithm
- Concatenation Parameters

## 4.2.6.5.1 RTS Threshold

The RTS Threshold parameter defines the minimum frame size that requires an RTS/CTS (Request To Send/Clear To Send) handshake. Frames whose size is smaller than the RTS Threshold value are transmitted directly to the wireless link without being preceded with RTS frames. Setting this parameter to a value larger than the maximum frame size eliminates the RTS/CTS handshake for frames transmitted by this unit.

The available values range from 20 to 4092 bytes.

The default value for BU/RB-B14 and BU/RB-B28 units is 2200 bytes (this is the largest packet size that can be supported by these units when concatenation is enabled).

The default value for BU/RB-B10 and BU/RB-B100 units is 4092 bytes.

## 4.2.6.5.2 Minimum Contention Window

The Minimum Contention Window parameter determines the time that a unit waits from the time it has concluded that there are no detectable transmissions by other units until it attempts to transmit. The WB-B system uses a special mechanism based on detecting the presence of a carrier signal to estimate the activity of another unit. The target is to minimize collisions in the wireless medium resulting from attempts of more than one unit to transmit at the same time.

The time interval between two consecutive transmissions of frames is called Inter-Frame Spacing (IFS). This is the time during which the unit determines whether the medium is idle using the carrier sense mechanism. The IFS depends on the type of the next frame to be transmitted, as follows:

- SIFS (Short Inter-Frame Spacing) is used for certain frames that should be transmitted immediately, such as ACK and CTS frames. The value of SIFS is 16 microseconds.
- **DIFS** (Distributed coordination function Inter-Frame Spacing) is typically used for other frame types when the medium is free. If the unit decides that the medium is not free, it will defer transmission by DIFS plus a number of time slots as determined by the Contention Window back-off algorithm (see below) after reaching a decision that the medium has become free.

DIFS equal SIFS plus AIFS, where AIFS is two time slots (in BU/RB-B14/28/100, AIFS for low priority packets can be configured to a value higher than 2 when the Wireless Link Prioritization feature is enabled. See section [4.2.6.6.3.5\)](#page-175-0).

The system uses an exponential Back-off algorithm to resolve contention between two units that want to access the wireless medium. The method requires each unit to choose a random number N between 0 and a given number C each time it wants to access the medium. The unit will attempt to access the medium only after a time equal to AIFS plus N time slots, always checking if another unit has accessed the medium before. Each time the unit tries to transmit and a collision occurs; the maximum number C used for the random number selection will be increased to the next available value. The available values are 7, 15, 31, 63, 127, 255, 511 and 1023.

The Minimum Contention Window parameter is the first maximum number C used in the back-off algorithm.

The available values are 0, 7, 15, 31, 63, 127, 255, 511 and 1023. A value of 0 means that the contention window algorithm is not used and that the unit will attempt to access the medium immediately after a time equal to DIFS.

The default value is 15.

# 4.2.6.5.3 Maximum Contention Window

The Maximum Contention Window parameter defines the upper limit for the maximum number C used in the back-off algorithm as described in Minimum Contention Window above.

The available values are 7, 15, 31, 63, 127, 255, 511 and 1023.

The default value is 1023.

# 4.2.6.5.4 Maximum Modulation Level

When the Adaptive Modulation Algorithm (see section [4.2.6.5.9\)](#page-163-0) is enabled, it changes the modulation level dynamically according to link conditions. The purpose is to increase the probability of using the maximum possible modulation level at any given moment. Although the algorithm will avoid using modulation levels that are too high for the prevailing link conditions, it might be better under certain conditions to limit the use of higher modulation levels. If the link quality is not sufficient, it is recommended that the maximum modulation level be decreased, as higher modulation levels increase the error rate. In such conditions, a higher Maximum Modulation Level increases the number or retransmissions before the modulation level is being reduced by the Adaptive Modulation Algorithm. A high number of retransmissions reduces the overall throughput of the link.

The link quality can be estimated based on the SNR measurement of the RB at the BU, which can be viewed in the MAC Address Database option in the Site Survey menu, and on the SNR measurement of the BU at the RB, which can be viewed using the Continuous Link Quality Display option. If the measured SNR is less than a certain threshold, it is recommended that the maximum modulation level be decreased in accordance with [Table 4-9,](#page-161-0) using the values of typical sensitivity. It is recommended to add a 2 dB safety margin to compensate for possible measurement inaccuracy or variance in the link quality.

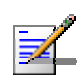

### **NOTE**

The SNR measurement at the BU is accurate only when receiving transmissions from the applicable RB. If necessary, use the Ping Test utility in the Site Survey menu to verify data transmission.

When the Adaptive Modulation Algorithm is disabled, this parameter will serve to determine Fixed Modulation Level used for transmissions.

The minimum and maximum values for the Maximum Modulation Level parameter are defined by the Sub Band in use.

For information on how to view the Sub Bands supported by the unit and the supported parameters' values and options, refer to section [4.2.2.4](#page-80-0). Currently, all Sub Bands with either 10 MHz or 20 MHz bandwidth support the entire range of modulation levels, from 1 to 8. All Sub Bands with a 40 MHz bandwidth (Turbo mode) support modulation levels from 1 to 5.

The default is the highest supported modulation level (modulation level 8 for 10 or 20 MHz bandwidth, modulation level 5 for 40 MHz bandwidth).

<span id="page-161-0"></span>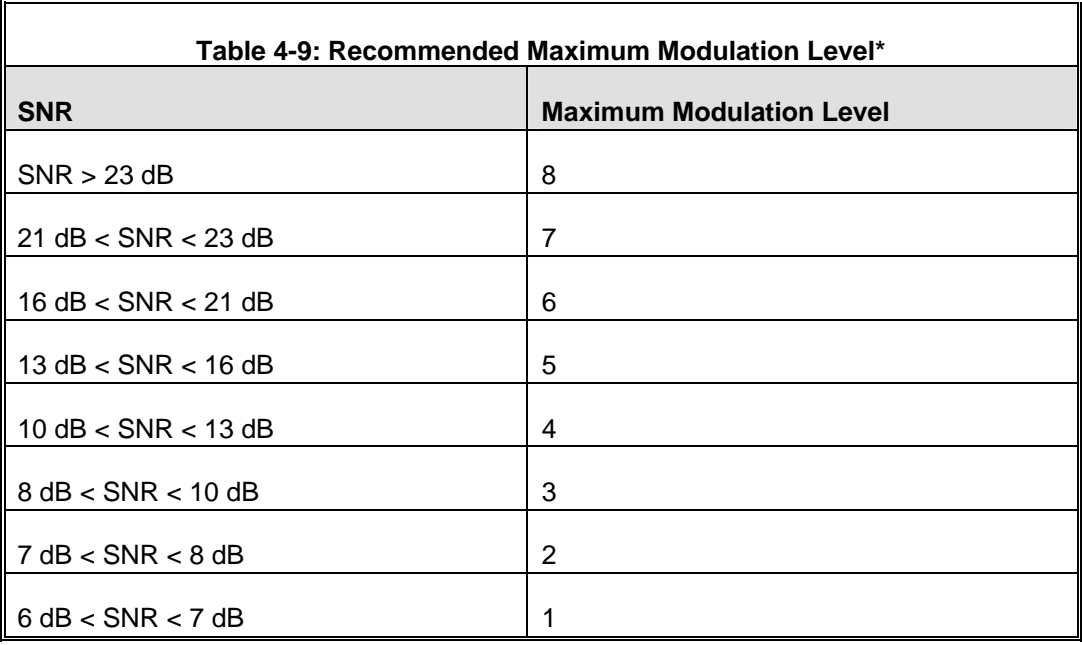

\* The maximum supported value depends on the Max Modulation Level according to the Sub Band.

# 4.2.6.5.5 Multicast Modulation Level (BU only)

The Multicast Modulation Level parameter defines the modulation level used for transmitting multicast and broadcast data frames. Multicast and broadcast transmissions are not acknowledged; therefore if a multicast or broadcast transmission is not properly received there is no possibility of retransmitting. It is recommended that you set a lower modulation level for broadcast and multicast frame transmissions to increase the probability that they are received without errors.

The Multicast Modulation Level parameter is applicable only to data frames intended to unknown recipients. Beacons and other wireless management and control frames are always transmitted at the lowest modulation level according to the Sub Band.

The minimum and maximum values for the Multicast Modulation Level parameter are defined by the Sub Band in use.

For information on how to view the Sub Bands supported by the unit and the supported parameters' values and options, refer to section [4.2.2.4](#page-80-0). Currently, all Sub Bands with either 10 MHz or 20 MHz bandwidth support the entire range of modulation levels, from 1 to 8. All Sub Bands with a 40 MHz bandwidth (Turbo mode) support modulation levels from 1 to 5.

The default is the lowest supported modulation level (modulation level 1).

# 4.2.6.5.6 Average SNR Memory Factor

The Average SNR Memory Factor defines the weight of history (value of last calculated average SNR) in the formula used for calculating the current average SNR for received data frames. This average SNR is used by the ATPC algorithm in the BU and is also included in the Adaptive Modulation Algorithm information messages transmitted by the BU and the RB. The higher the value of this parameter, the higher is the weight of history in the formula.

Available values: -1 to 32. -1 is for no weight for history, meaning that average SNR equals the last measured SNR.

Default value: 5

# 4.2.6.5.7 Number of HW Retries

The Number of HW Retries parameter defines the maximum number of times that an unacknowledged packet is retransmitted. When the Adaptive Modulation Algorithm is disabled a frame will be dropped when the number of unsuccessful retransmissions reaches this value. For details on the effect of this parameter when the Adaptive Modulation Algorithm is enabled, refer to section [4.2.6.5.9](#page-163-0).

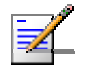

#### **NOTE**

The Number of HW Retries parameter is not applicable when the Wireless Link Prioritization Option is enabled.

The available values range is from 1 to 14.

The default value is 10.

# 4.2.6.5.8 Burst Mode

Burst mode provides an increased throughput by reducing the overhead associated with transmissions in the wireless medium. In a burst transmission the inter-frame spacing is reduced and unicast data frames are transmitted without any contention period.

The Burst Mode is available only if Burst Mode is supported by the Sub Band in use. For information on how to view the Sub Bands supported by the unit and the supported parameters' values and options, refer to section [4.2.2.4](#page-80-0).

In BUs with HW Revision B, Burst Mode cannot be activated when DFS is used. In BUs with HW Revision B, the Burst Mode option will be "blocked" upon trying to enable Burst Mode when DFS is enabled. This limitation does not apply to BUs with HW Revision C.

In RBs and BUs with HW Revision B, Burst Mode cannot be activated when using WEP for data encryption. In units with HW Revision B, the Burst Mode option will be "blocked" upon trying to enable it when using WEP for data encryption. This limitation does not apply to units with HW Revision C.

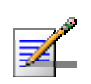

#### **NOTE**

The Burst Mode parameters are not applicable when the Wireless Link Prioritization Option is enabled.

# 4.2.6.5.8.1 Burst Mode Option

The Burst Mode Option enables or disables the Burst Mode operation.

The default is Enable.

# 4.2.6.5.8.2 Burst Mode Time Interval

The Burst Mode Time Interval defines the burst size, which is the time in which data frames are sent immediately without contending for the wireless medium.

The range is 1 to to the value of the Maximum Burst Duration defined for the Sub Band.

The default is 5 milliseconds or the value of Maximum Burst Duration defined for the Sub Band (the lower of the two values).

### <span id="page-163-0"></span>4.2.6.5.9 Adaptive Modulation Algorithm (Multi Rate)

The Adaptive Modulation Algorithm enables adapting the modulation level of transmitted data to the prevailing conditions of the applicable radio link.

Link quality fluctuates due to various environmental conditions. Dynamically switching between the possible modulation levels increases the probability of using the maximum modulation level suitable for the current radio link quality at any given moment.

The decisions made by the Adaptive Modulation Algorithm for the modulation level to be used are based on multiple parameters, including information on received signal quality (SNR) that is received periodically from the destination unit, the time that has passed since last transmission to the relevant unit, and the recent history of successful and unsuccessful transmissions/retransmissions.

The transmission/retransmission mechanism operates as follows:

- **1** Each new frame (first transmission attempt) will be transmitted at a modulation level selected by the Adaptive Modulation algorithm.
- **2** If first transmission trial has failed, the frame will be retransmitted at the same modulation level up to the maximum number of retransmission attempts defined by the Number of HW Retries parameter.

The Adaptive Modulation menu includes the following parameters:

#### 4.2.6.5.9.1 Adaptive Modulation Option

The Adaptive Modulation Option enables or disables the Adaptive Modulation decision algorithm. When enabled, the algorithm supports decrease/increase of transmission's modulation levels between the lowest possible level to the value configured for the Maximum Modulation Level parameter. If the Maximum Modulation Level is set at the lowest possible level, the Adaptive Modulation algorithm has no effect.

The default selection is Enable.

#### 4.2.6.5.9.2 Minimum Interval Between Adaptive Modulation Messages

The Minimum Interval Between Adaptive Modulation Messages sets the minimum interval between two consecutive adaptive modulation messages, carrying information on the SNR of received signals.

The available range is from 1 to 3600 seconds.

The default is 4 seconds.

#### 4.2.6.5.9.3 Adaptive Modulation Decision Thresholds

Enables selection between Normal and High decision thresholds for the Adaptive Modulation algorithm. In links with a low SNR (below 13), the Adaptive Modulation algorithm may not stabilize on the correct modulation level when using the standard decision thresholds. In this case the algorithm may try to use a modulation level that is too high, resulting in a relatively large number of dropped frames. The "High" option solves this limitation and ensures good performance also in links with a low SNR.

The default is Normal.

### 4.2.6.5.10 Concatenation Parameters

The Concatenation mechanism enables bundling several data frames into a single frame for transmission to the wireless link. This feature improves throughput and reduces the overhead in the wireless medium, by reducing the overhead associated with each transmission. When concatenation is enabled, data packets in the queue of the internal bridge can be accumulated before the concatenated frame is transmitted to the wireless medium. Data frames can be concatenated up to a maximum frame size of 2200 bytes for BU/RB-B14 and BU/RB-B28 units, and 4032 bytes for BU/RB-B10 and BU/RB-B100 units.

A frame is a candidate for bundling into a concatenated frame if all the following conditions are met:

 $\blacksquare$  The frame is a data frame

- $\blacksquare$  The destination is an entity behind the destination BU/RB.
- The destination unit can support the feature (uses SW version 3.0 or higher).

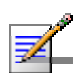

#### **NOTE**

If the destination unit uses SW version 3.0 (learned during the Link Capability exchange process), the maximum number of data frames that can be concatenated is limited to two. If the destination unit uses SW version 3.1, the maximum number of data frames that can be concatenated is limited to eight.

When a frame is identified as an eligible candidate for concatenation, it is marked accordingly and will be processed according to the following:

- $\blacksquare$  If there is no other concatenated frame in the queue:
	- $\Diamond$  If the hardware queue is empty the frame is transmitted immediately.
	- $\diamond$  Otherwise (the queue is not empty) the frame is inserted to the queue.
- $\blacksquare$  If a concatenated frame exists in the queue:
	- $\Diamond$  If the combined size of both frames is above the maximum allowed concatenated frame size – both frames are transmitted as two separate frames.
	- $\diamond$  Otherwise (the combined frames size is below the maximum size) the new frame is added to the concatenated frame. If the number of data frames in the concatenated frame has reached the maximum allowed (applicable only if the destination unit uses SW version 3.0 or 3.1) – the concatenated frame will be transmitted to the wireless medium. Otherwise – the concatenated frame remains in the queue (until the hardware queue becomes free).

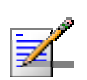

#### **NOTE**

When a frame is marked as a candidate for concatenation, it will be transmitted as a concatenated frame. If it is not bundled with another data frame before transmission, it will be a concatenated frame with a single data frame (Concatenated Frame Single). If it is bundled with two or more data frames, it will be a concatenated frame with either double data frames (Concatenated Frame Double) or more data frames (Concatenated Frame More).

The Concatenation Parameters submenu includes:

## 4.2.6.5.10.1 Concatenation Option

The Concatenation Option enables or disables the concatenation mechanism.

The default is Enable.

# 4.2.6.5.10.2 Maximum Concatenated Frame Size

The Maximum Concatenated Frame Size parameter defines the maximum length (in bytes) for a concatenated frame.

The range for this parameter is:

- 256 to 2200 bytes for BU/RB-B14, BU/RB-B28 units.
- 256 to 4032 bytes for BU/RB-B10, BU/RB-B100 units.

The default values for this parameter are:

- 2200 for BU/RB-B14 and BU/RB-B28 units
- 4032 for BU/RB-B10, BU/RB-B100 units.

# **4.2.6.6 Service Parameters**

The Service Parameters menu enables defining user filtering, MIR parameters and Traffic Prioritization parameters.

The Service Parameters menu includes the following parameters:

- User Filtering Parameters (RB only)
- **MIR Parameters (RB only)**
- **Traffic Prioritization**

# 4.2.6.6.1 User Filtering Parameters (RB only)

The User Filtering Parameters submenu enables defining the IP addresses of user devices authorized to access the wireless medium for security and/or control purposes. In addition, it can be used to enable the transmission and reception of specific protocol frames. These filtering options do not affect management frames sent to or generated by the unit.

The User Filtering Parameters menu provides the following options:

# 4.2.6.6.1.1 User Filtering Option

The User Filtering Option disables or enables the User Filtering feature. The following options are available:

- **Disable –** no filtering.
- **IP Protocol Only** only IP Protocol packets pass.
- **User Defined Addresses Only** only IP frames from/to IP addresses included in the User Filter Addresses list pass.
- **PPPOE Protocol Only** only PPPOE messages pass (Ethernet type 0x8863) and 0x8864).

The default selection is Disable.

### 4.2.6.6.1.2 Set/Change Filter IP Address Range

The Set/Change Filter IP Address Ranges option enables defining/updating up to 8 IP address ranges to/from which IP frames are to pass if the User Defined Addresses Only option is selected in the User Filtering Option parameter.

The default Filter IP Address Range is 0.0.0.0 TO 0.0.0.0 (all 8 ranges).

A range can be defined using a string that includes either a start and end address, in the format "<start address> to <end address>" (example: 192.168.1.1 to  $192.168.1.255$ , or a base address and a mask, in the format "<br/>base address> mask <mask>" (example: 192.168.1.1 mask 255.255.255.0).

#### 4.2.6.6.1.3 Delete Filter IP Address Range

The Delete Filter IP Address Range option enables deleting IP address range entries from the Filter IP Address Ranges list.

#### 4.2.6.6.1.4 Delete All User Filtering Entries

The Delete All User Filtering Entries option enables deleting all entries from the Filter IP Address Ranges list.

#### 4.2.6.6.1.5 DHCP Unicast Override Filter

When user filtering is activated, unicast DHCP messages are filtered out; therefore the unit cannot communicate with the DHCP server. The DHCP Unicast Override Filter option enables to overcome this problem. When enabled, unicast DHCP messages pass, overriding the user filtering mechanism.

The default is Disable DHCP Unicast.

#### 4.2.6.6.1.6 Show User Filtering Parameters

The Show All User Filtering Parameters option displays the current value of the User Filtering Option and the list of User Filtering addresses, subnet masks and ranges.

### 4.2.6.6.2 MIR Parameters (RB only)

The Maximum Information Rate (MIR) value specifies the maximum data rate available for burst transmissions, enabling to limit it to a value lower than the maximum supported by the unit. The MIR values indicate the achievable net throughput for FTP applications.

The MIR algorithm uses buffers to control the flow of data. To balance the performance over time, a special Burst Duration algorithm is employed to enable higher transmission rates after a period of inactivity. If no data is received from the Ethernet port during the last N seconds, the unit is allowed to transmit N times its allowed IR value without any delay. For example, if the Burst Duration is set to 0.5 second (or more), then after a period of inactivity of 0.5 seconds up to 128 Kbits  $x$  0.5 = 64 Kbits may be transmitted to a unit whose IR is 128 Kbps, without any delay (provided overall conditions in the wireless link allow this burst).

## 4.2.6.6.2.1 MIR: Downlink (RB only)

Sets the Maximum Information Rate of the downlink from the BU to the RB.

Available values are:

RB-B10: 128 to 4992 Kbps

RB-B14: 128 to 6912 Kbps

RB-B28: 128 to 22016 Kbps

RB-B100: 128 to 107,904 Kbps.

The actual value will be the entered value rounded to the nearest multiple of 128 (N\*128).

The default value is:

RB-B10: 4992 Kbps

RB-B14: 6912 Kbps

RB-B28: 22016 Kbps

RB-B100: 107,904 Kbps

### 4.2.6.6.2.2 MIR: Uplink (RB only)

Sets the Maximum Information Rate of the uplink from the RB to the BU.

Available values are:

RB-B10: 128 to 4992 Kbps

RB-B14: 128 to 6912 Kbps

RB-B28: 128 to 22016 Kbps

RB-B100: 128 to 107,904 Kbps.

The actual value will be the entered value rounded to the nearest multiple of 128 (N\*128).

The default value is:

RB-B10: 4992 Kbps

RB-B14: 6912 Kbps

RB-B28: 22016 Kbps

RB-B100: 107,904 Kbps

## 4.2.6.6.2.3 Maximum Burst Duration (RB only)

Sets the maximum time for accumulating burst transmission rights according to the Burst Duration algorithm.

Available values range from 0 to 2000 (milliseconds).

The default value is 5 (milliseconds), enabling a maximum burst of (0.005 X MIR) Kbps after a period of inactivity of 5 milliseconds or more.

# 4.2.6.6.2.4 Show MIR Parameters (RB only)

Displays the current values of the MIR parameters.

# 4.2.6.6.3 Traffic Prioritization

Each packet that is received from the Ethernet port is placed in either the High or Low queue, according to the Traffic Prioritization parameters. When the MIR/CIR mechanism decides that a packet must be sent, the High priority queue will be checked first. If the High priority queue is not empty, the first element in the queue is forwarded to the MIR/CIR mechanism. Packets from the Low priority queue will be forwarded only if the High queue is empty.

The prioritization of the packets is done using different classifiers:

- **VLAN** Priority
- ToS Priority: IP Precedence or DSCP
- UDP and/or TCP ports

Each one of these classifiers can be activated/deactivated. If more than one classifier is activated, the priority of each packet will be determined by the highest priority given to it by the active classifiers.

The Traffic Prioritization menu enables activating/deactivating each of these classifiers, and configuring the applicable parameters for each classifier.

The Low Priority Traffic Minimum Percent parameter can be used to prevent starvation of low priority traffic by ensuring that a certain number of low priority packets is transmitted even at the expense of high priority traffic.

In addition, the Wireless Link Prioritization, which is available in BU-B14/28/100 units, enables to configure parameters that affect the prioritization of traffic in the wireless link for packets with high/low priority from different units.

## 4.2.6.6.3.1 VLAN Priority Threshold

The VLAN Priority Threshold is applicable for Trunk and Hybrid Links only. It enables defining the value of the VLAN Priority Threshold. If the VLAN Priority field in a tagged frame is higher than the value of the VLAN Priority Threshold parameter, the packet will be routed to the High queue. If the VLAN Priority field is lower than or equal to this value, the packet will be transferred to the Low queue (unless it is assigned a High priority by another classifier).

Valid values range from 0 to 7.

The default value is 7, which means that all packets get a low priority (equivalent to disabling the VLAN-based classifier).

#### 4.2.6.6.3.2 ToS Prioritization

The ToS Prioritization parameters enable defining prioritization in accordance with either the 3 IP Precedence bits in the IP header in accordance with RFC 791, or the 6 DSCP (Differentiated Services Code Point) bits in accordance with RFC 2474. The ToS Prioritization menu includes the following parameters:

## *4.2.6.6.3.2.1 ToS Prioritization Option*

The ToS Prioritization Option defines whether ToS-based prioritization is enabled or disabled. The following options are available:

Disable

Enable IP Precedence (RFC791) Prioritization

■ Enable DSCP (RFC2474) Prioritization

The default is Disable.

## *4.2.6.6.3.2.2 IP Precedence Threshold*

The IP Precedence Threshold parameter is applicable when the ToS Prioritization Option is set to Enable IP Precedence (RFC791) Prioritization. If the value of the 3 IP Precedence bits in the IP header is higher than this threshold, the packet is routed to the High queue. If the value is lower than or equal to this threshold, the packet will be transferred to the Low queue (unless it is assigned a High priority by another classifier).

Valid values range from 0 to 7.

The default value is 4.

## *4.2.6.6.3.2.3 DSCP Threshold*

The DSCP Threshold parameter is applicable when the ToS Prioritization Option is set to Enable DSCP (RFC2474) Prioritization. If the value of the 6 DSCP bits in the IP header is higher than this threshold, the packet is routed to the High queue. If the value is lower than or equal to this threshold, the packet will be routed to the Low queue (unless it is assigned a High priority by another classifier).

Valid values range from 0 to 63.

The default value is 32.

### 4.2.6.6.3.3 UDP/TCP Port Ranges Traffic Prioritization

The UDP/TCP Port Ranges Traffic Prioritization parameters enable defining prioritization in accordance with the UDP and/or TCP destination port ranges. The UDP/TCP Port Ranges Traffic Prioritization menu includes the following parameters:

### *4.2.6.6.3.3.1 UDP/TCP Port Ranges Prioritization Option*

The UDP/TCP Port Ranges Prioritization Option defines whether port ranges based prioritization is enabled or disabled. The following options are available:

- Disable
- Enable Only for UDP
- Enable Only for TCP
- **Enable for both UDP and TCP**

The default is Disable.

## *4.2.6.6.3.3.2 UDP Port Ranges*

The UDP Port Ranges menu enables defining port ranges to be used as priority classifiers when the UDP/TCP Port Ranges Prioritization Option is set to either Enable Only for UDP or Enable for both UDP and TCP. All packets whose destination is included in the list will be routed to the High queue. All other packets will be routed to the Low queue (unless they were assigned a High priority by another classifier).

The UDP Port Ranges menu includes the following options:

**UDP RTP/RTCP Prioritization**: Voice over IP is transported using Real Time Protocol (RTP). The Real Time Control Protocol (RTCP) is used to control the RTP. When an application uses RTP/RTCP, it chooses for destination ports consecutive numbers: RTP port is always an even number, and the port with the odd number following it will be assigned to RTCP.

If the administrator selects to prioritize only the RTP packets, then all the packets with an odd numbered destination port will always have Low priority. The packets with an even number for destination port will receive High priority, if the port number is included in the specified ranges.

If the administrator selects to prioritize both RTP and RTCP packets, then all packets whose destination port number is included is in the specified ranges will receive High priority.

The available options are:

 $\Diamond$  RTP & RTCP

#### $\Diamond$  RTP Only

The default is RTP & RTCP

- **Add UDP Port Ranges**: This option enables adding UDP port ranges to the list of priority port numbers. The list can include up to 64 ranges. It is possible to add discrete port numbers and/or ranges. In ranges, a hyphen is used to separate between start and end port numbers. A comma is used to separate entries. For example: 8900,9000-9005,9010,9016-9017.
- **Delete UDP Port Ranges:** This option enables deleting UDP port ranges from the list of priority port numbers. It is possible to delete discrete port numbers and/or ranges. In ranges, a hyphen is used to separate between start and end port numbers. A comma should be used to separate between entries.

For example: 8900,9000-9005,9010,9016-9017.

- **Delete All UDP Port Ranges**: This option enables deleting all UDP port ranges from the list of priority port numbers.
- **Show UDP Port Ranges:** Select this option to view the current UDP RTP/RTCP Prioritization option and the list of UDP Port Ranges.

### *4.2.6.6.3.3.3 TCP Port Ranges*

The TCP Port Ranges menu enables defining port ranges to be used as priority classifiers when the UDP/TCP Port Ranges Prioritization Option is set to either Enable Only for TCP or Enable for both UDP and TCP. All packets whose destination is included in the list will be routed to the High queue. All other packets will be routed to the Low queue (unless they were assigned a High priority by another classifier).

The TCP Port Ranges menu includes the following options:

**TCP RTP/RTCP Prioritization**: Voice over IP is transported using Real Time Protocol (RTP). The Real Time Control Protocol (RTCP) is used to control the RTP. When an application uses RTP/RTCP, it chooses for destination ports consecutive numbers: RTP port is always an even number, and the port with the odd number following it will be assigned to RTCP.

If the administrator selects to prioritize only the RTP packets, then all the packets with an odd numbered destination port will always have Low priority. The packets with an even number for destination port will receive High priority, if the port number is included in the specified ranges.

If the administrator selects to prioritize both RTP and RTCP packets, then all packets whose destination port number is included in the specified ranges will receive High priority.

The available options are:

- $\Diamond$  RTP & RTCP
- RTP Only

The default is RTP & RTCP

 **Add TCP Port Ranges**: This option enables adding TCP port ranges to the list of priority port numbers. The list can include up to 64 ranges. It is possible to add discrete port numbers and/or ranges. In ranges, a hyphen is used to separate start and end port numbers. A comma is used to separate entries.

For example: 8900,9000-9005,9010,9016-9017.

**Delete TCP Port Ranges:** This option enables deleting TCP port ranges from the list of priority port numbers. It is possible to delete discrete port numbers and/or ranges. In ranges, a hyphen is used to separate start and end port numbers. A comma is used to separate entries.

For example: 8900,9000-9005,9010,9016-9017.

- **Delete All TCP Port Ranges:** This option enables deleting all TCP port ranges from the list of priority port numbers.
- **Show TCP Port Ranges**: Select this option to view the current TCP RTP/RTCP Prioritization option and the list of TCP Port Ranges.

#### 4.2.6.6.3.4 Low Priority Traffic Minimum Percent

This feature ensures that a certain amount of low priority packets, specified by the Low Priority Traffic Minimum Percent (LPTMP) parameter, is transmitted even at the expense of high priority traffic.

The mechanism guarantees a low priority traffic with a rate of LPTMP \* RT /100, where RT symbolizes the allowed traffic rate. The high priority traffic will thus not be able to exceed (100-LPTMP) \* RT/100. If the system receives high priority traffic at a rate higher than this figure, some high priority packets will be discarded.

The range is between 0 and 100 (%).

The default value is 0 (%).

# <span id="page-175-0"></span>4.2.6.6.3.5 Wireless Link Prioritization Parameters (BU-B14/28/100)

To better support delay-sensitive and other high-priority traffic, a set of Wireless Link Prioritization parameters enables configuring parameters that affect the processes of gaining access to the wireless media and the of transmitting high/low priority packets.

The time interval between two consecutive transmissions of frames is called Inter-Frame Spacing (IFS). This is the time during which the unit determines whether the medium is idle using the carrier sense mechanism. The IFS depends on the type of the next frame to be transmitted, as follows:

- SIFS (Short Inter-Frame Spacing) is used for certain frames that should be transmitted immediately, such as ACK and CTS frames. The value of SIFS is 16 microseconds.
- **DIFS** (Distributed coordination function Inter-Frame Spacing) is typically used for other frame types when the medium is free. If the unit decides that the medium is not free, it will defer transmission by DIFS plus a number of time slots as determined by the Contention Window back-off algorithm after reaching a decision that the medium has become free. DIFS equal SIFS plus AIFS, where AIFS is a configurable number of time slots.

Under regular conditions, AIFS is configured to two time slots. To support prioritization in the wireless link, we can configure a higher AIFS for low priority traffic (AIFS of two time slots will always be used for high priority traffic as well as BU's transmissions of broadcasts/multicasts and beacons). This will give advantage to units that need to transmit high priority traffic (depending also on the configured values for the Contention Window parameters).

Other parameters related to transmission to the wireless media that can be configured separately for high/low priority packets are the Number of HW Retries and Burst Duration.

Typically, a lower value of Number of HW Retries should be configured for traffic such as VoIP, which on the one hand is sensitive to delays and on the other hand is less sensitive to missing packets than data traffic.

The Burst Duration, which defines the maximum duration of a burst, should be set to a lower value for delay sensitive traffic.

When the Wireless Link Prioritization feature is enabled, the following parameters are not applicable:

- **Number of HW Retries**
- Burst Mode Option

**Burst Mode Time Interval** 

The Wireless Link Prioritization Parameters menu includes the following:

### *4.2.6.6.3.5.1 Wireless Link Prioritization Option*

The Wireless Link Prioritization Option enables or disables the Wireless Link Prioritization feature.

The default option is Disable.

## *4.2.6.6.3.5.2 Low Priority AIFS*

The Low Priority AIFS defines the AIFS number of time slots that will be used by the BU and the RB served by it for low priority traffic.

The range is from 3 to 50 (time slots).

The default is 10.

#### *4.2.6.6.3.5.3 Number of HW Retries for High Priority Traffic*

The Number of HW Retries for High Priority Traffic defines the maximum number of times that an unacknowledged high priority unicast packet can be retransmitted. This is the value that will be used by the ABU and by the RB served with it.

The range is from 1 to 14 times.

The default is 10 times.

### *4.2.6.6.3.5.4 Number of HW Retries for Low Priority Traffic*

The Number of HW Retries for Low Priority Traffic defines the maximum number of times that an unacknowledged low priority unicast packet can be retransmitted. This is the value that will be used by the BU and by the RB served with it.

The range is from 1 to 14 times.

The default is 10 times.

#### *4.2.6.6.3.5.5 BU Burst Duration for High Priority Traffic*

The BU Burst Duration for High Priority Traffic parameter defines the maximum duration of a burst that can be made by the BU for high priority packets.

The measurement unit is 250 microseconds and the range is from 1 to 40 (0.25 to 10 milliseconds) or 0 to disable bursts for high priority packets.

The default is 20 (5 milliseconds).

### *4.2.6.6.3.5.6 BU Burst Duration for Low Priority Traffic*

The BU Burst Duration for Ligh Priority Traffic parameter defines the maximum duration of a burst that can be made by the BU for low priority packets.

The measurement unit is 250 microseconds and the range is from 1 to 40 (0.25 to 10 milliseconds) or 0 to disable bursts for low priority packets.

The default is 12 (3 milliseconds).

#### *4.2.6.6.3.5.7 RB Burst Duration for High Priority Traffic*

The RB Burst Duration for High Priority Traffic parameter defines the maximum duration of a burst that can be made by the RB for high priority packets.

The measurement unit is 250 microseconds and the range is from 1 to 40 (0.25 to 10 milliseconds) or 0 to disable bursts for high priority packets.

The default is 20 (5 milliseconds).

#### *4.2.6.6.3.5.8 RB Burst Duration for Low Priority Traffic*

The RB Burst Duration for Low Priority Traffic parameter defines the maximum duration of a burst that can be made by the RB for low priority packets.

The measurement unit is 250 microseconds and the range is from 1 to 40 (0.25 to 10 milliseconds) or 0 to disable bursts for low priority packets.

The default is 12 (3 milliseconds).

# 4.2.6.6.4 Show Service Parameters

Displays the current values of the Service Parameters.

# **4.2.6.7 Security Parameters**

WB-B can support encryption of authentication messages and/or data frames using one of the following encryption standards:

- **WEP** Wired Equivalent Privacy algorithm. WEP is defined in the IEEE 802.11 Wireless LAN standard and is based on the RSA's RC4 encryption algorithm.
- **AES OCB** Advanced Encryption Standard. AES is defined by the National Institute of Standards and Technology (NIST) and is based on Rijndael block cipher. AES OCB (Offset Code Book) is a mode that operates by augmenting the normal encryption process by incorporating an offset value.
- **FIPS 197** is certified for compliance with Federal Information Processing Standards. It provides encryption and message integrity in one solution and implements the Advanced Encryption Standard using Rijndael block cipher.

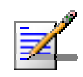

#### **NOTE**

The FIPS 197 encryption algorithm is a licensed feature, and is available only in units with the required license.

The following parameters are available through the Security Parameters menu (in certain units some or all of the security options may not be available):

- **Authentication Algorithm**
- Data Encryption Option
- Security Mode
- Default Key (RB only)
- Default Multicast Key (BU only)
- $\blacksquare$  Key # 1 to Key # 4
- **Promiscuous Authentication (BU only)**

# 4.2.6.7.1 Authentication Algorithm

The Authentication Algorithm option determines the operation mode of the selected unit. The following two options are available:

- **Open System:** An RB configured to Open System can only associate with a BU also configured to Open System. In this case, the authentication encryption algorithm is not used.
- **Shared Key:** The authentication messages are encrypted. An RB configured to use a Shared Key can only be authenticated by a BU configured to use a Shared Key, provided the applicable Key (which means both the key number and its content) in the BU is identical to the key selected as the Default Key in the RB.

The default is Open System.

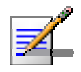

#### **NOTE**

The Shared Key option cannot be selected before at least one Key is defined. In the RB, a Default Key that refers to a valid Key must be selected.

The BU and the RB it serves should be configured to the same Authentication Algorithm option.

# 4.2.6.7.2 Data Encryption Option

The Data Encryption Option allows enabling or disabling data encryption. When enabled, all data frames, including frames using management protocols such as Telnet, FTP, TFTP, SNMP, DHCP and ICMP, are encrypted.

The default is Disable.

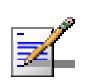

- **NOTE**
- The BU and the RB it serves should be configured to the same Data Encryption Option.
- A unit with Data Encryption Option enabled can accept non-encrypted data frames

## 4.2.6.7.3 Security Mode

The Security Mode option enables selecting the algorithm to be used for encrypting the authentication messages and/or data frames.

The available options are WEP, AES OCB and FIPS 197 (if available).

The default is WEP.

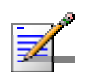

**NOTE** 

The BU and the RB it serves should be configured to the same Security Mode option.

# 4.2.6.7.4 Default Key (RB only)

The Default Key defines the Key to be used for encrypting/decrypting the authentication messages (Shared Key mode) and/or data frames (Data Encryption enabled). The BU learns the Default Key from the RB.

Available values range from 1 to 4.

The default is KEY # 1.

# 4.2.6.7.5 Default Multicast Key (BU only)

The Multicast Default Key defines the Key to be used for encrypting multicasts and broadcasts when Data Encryption is enabled.

Available values range from 1 to 4.

The default is KEY # 1.

# 4.2.6.7.6 Key # 1 to Key # 4

The Key # options enables defining the encryption key to be used for initializing the pseudo-random number generator that forms part of the encryption/decryption process. The Keys must be set before the Shared Key authentication algorithm or Data Encryption can be used. To support proper
operation, both the Key # and the content must be identical at both sides of a wireless link.

Each Key is a string of 32 hexadecimal numbers. For security reasons, it is a "write only" parameter, displayed as a string of asterisks ("\*").

The default for all 4 Keys is 000…0 (a string of 32 zeros), which means no key.

#### 4.2.6.7.7 Promiscuous Authentication (BU only)

The Promiscuous Authentication mode enables a new RB to become associated with a BU where Shared Key operation and/or Data Encryption are used, even if this RB does not have the correct security parameters. In promiscuous mode, all downlink transmissions (from BU to RB) are not encrypted, allowing remote configuration of security parameters, regardless of the current settings in the RB of the parameters related to data encryption. After the RB is associated it should be remotely configured with the proper parameters (or upgraded). When the RB is configured properly, the Promiscuous Mode should be disabled.

The default is Disable.

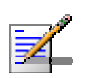

#### **NOTE**

Do not leave the BU in the enabled Promiscuous Authentication mode for prolonged periods. Use it only when absolutely necessary, perform the required actions as quickly as possible and disable it. The unit will return automatically to Promiscuous Authentication disabled mode after reset.

### **4.2.6.8 Country Code Parameters**

#### 4.2.6.8.1 Country Code Select

The Country Code Select option enables changing the Country Code used by the unit. In the current release this option is applicable only to units in the 5.4 and 5.8 GHz bands.

The default Country Code is set in factory according to the destination country. **CAUTION** 

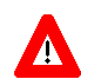

The selected Country Code must comply with applicable local radio regulations.

#### 4.2.6.8.2 Re-apply Country Code Values

After loading a new SW version with any changes in the relevant Country Code, the Re-apply Country Code Values option must be activated for the changes to take effect. Following activation of this feature, the unit must be reset to fully apply the changes.

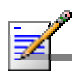

#### **NOTE**

Following activation of the Re-apply Country Code Values option, all parameters that are affected by the Country Code (frequency parameters, transmit power parameters, DFS operation, modulation level parameters, burst mode parameters) revert to their factory default values and must be re-configured.

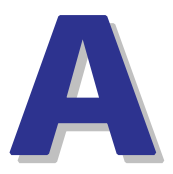

# Appendix A - Software Version Loading Using TFTP

Firmware upgrades to the unit's FLASH memory can be performed by a simple loading procedure using a TFTP application. Before performing an upgrade procedure, be sure you have the correct files and most recent instructions.

### **NOTE**

Shutting down power to the unit before completion of the loading procedure may cause the unit to be inoperable.

#### **To load software versions:**

- **1** Verify that IP connectivity to the required unit is established.
- **2** Ensure that the IP address of the PC from which the upgrade is to be performed belongs to the same subnet as the unit to be upgraded, unless the unit is behind a router. If the unit is behind a router, verify that the unit is configured with the correct **Default Gateway Address**.
- **3** To view the current IP parameters of the unit, use the Monitor program by connecting the PC to the unit either directly or via Telnet. To access the IP parameters via the Monitor program:
	- **a** From the *Main Menu* select **1 Info Screens**.
	- **b** From the *Info Screen* menu select **2 Show Basic Configuration**. The current basic configuration is displayed, including the run time values for the IP Address, Subnet Mask and Default Gateway Address parameters.
- **4** To modify any of the IP parameters:
	- **a** From the *Main Menu*, select **3 Basic Configuration**.
	- **b** To configure the IP address, select: **1 IP Address**.
	- **c** To configure the subnet mask, select **2 Subnet Mask**.
	- **d** To configure the default gateway address, select **3 Default Gateway Address**.
	- **e** Reset the unit to apply the new IP parameters.
- **5** To verify the connection, PING the unit's IP address and verify that PING replies are being received.
- **6** Use the TFTP utility, with the following syntax, to perform the upgrade:

*tftp -i hostaddress put sourcefile [destinationfile]* 

where *-i* is for binary mode and *hostaddress* is the IP address of the unit to be upgraded. *put* causes the PC client to send a file to the *hostaddress*.

**7** The original *sourcefile* name of SW files is in the structure uX\_Y\_Z.bz, where u is the unit type (a for BU, s for RB) and X.Y.Z is the version number.

- **8** *destinationfile* is the name of the file to be loaded. Use the SNMP write community <SnmpWriteCommunity>.bz to define the destination filename. The default SNMP write community is *private*. For example, to load the upgrade file a5\_0\_13.bz to a BU whose IP address is *206.25.63.65: tftp -i 206.25.63.65 put a5\_0\_13.bz private.bz*
- **9** When the loading is complete, the following message is displayed, indicating completion of the TFTP process:

Download operation has been completed successfully

- **10** The unit decompresses the loaded file and checks the integrity of the new version. The new version replaces the previous shadow version only after verification. If verification tests fail, the loaded version will be rejected. Among other things that are tested, the unit will reject a file if either the file name or the version number matches either the current Main or Shadow versions. The unit will also reject a file designated for a different unit type, e.g. a BU upgrade file with the prefix a in the original file name will not be accepted by RBs.
- **11** The FLASH memory can store two software versions. One version is called *Main* and the second version is called *Shadow*. The new version is loaded into the Shadow (backup) FLASH memory. To check that the new firmware was properly downloaded and verified, view the firmware versions stored in the FLASH, as follows:
	- **a** From the Main Menu, select **2 Unit Control**.
	- **b** From the Unit Control menu, select **5 Flash Memory Control**.
	- **c** From the *Flash Memory Control* menu, select **S Show Flash Versions**. The following information is displayed:

#### Flash Versions ============

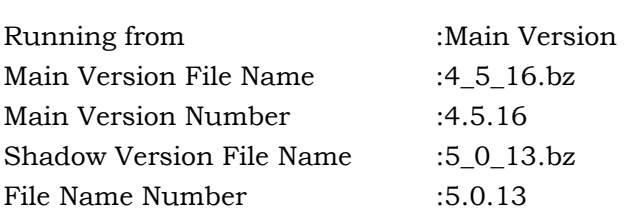

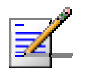

#### **NOTE**

After loading a new SW version with any changes in the relevant Country Code, these changes must be applied by activation the Re-apply Country Code Values option in the Unit Control Menu. Note that following activation of the Re-apply Country Code Values option, all parameters that are affected by the Country Code (frequency parameters, transmit power parameters, DFS operation, modulation level parameters, burst mode parameters) revert to their factory default values and must be re-configured.

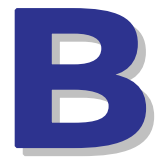

# Appendix B - File Download and Upload Using TFTP

The WB-B File Download/Upload feature simplifies the task of remotely configuring a large number of units using TFTP protocol. By downloading the configuration file to a PC it is possible to view all the parameters configured for the unit, as a plain ASCII text file. It is necessary to edit the file using a simple editor and remove certain parameters or change their values prior to uploading the configuration to another unit. The file loading procedure can also be used for uploading a feature license file or an updated country code file to multiple units.

When multiple configurations are being done simultaneously, that is, the file is being uploaded to several units, it is recommended that the file will include only the required parameters.

In the configuration file, the following three fields represent each parameter:

- **1** A symbolic string similar to the name of the parameter in the Monitor program, followed by "=".
- **2** The value of the parameters, which uses the same values as the Monitor program.
- **3** An optional comment. If used, the comment should start with a ";" character.

An unknown parameter or a known parameter with a value that is invalid or out of range will be ignored.

Use the SNMP write community string (the default is "private") to define both the uploaded file (*put*) and the downloaded file (*get*). The file should be transferred in ASCII mode.

Use the extension .cfg for a configuration file.

Use the extension .cmr for the Operator Defaults file.

Use the extension .fln for a Feature License file.

Use the extension .ccf for a Country Code file.

Feature license and country code files include multiple strings, where each string is applicable only for a certain unit identified by its MAC address. When uploading a feature license or a country code file to multiple units, each unit will accept only the parts that are applicable for itself.

Examples:

- **1** To upload the configuration file using a DOS based TFTP Client to an RB whose IP address is 206.25.63.65, enter: tftp 206.25.63.65 put Suconf private.cfg
- **2** To download the Operator Defaults file from the same unit, enter: tftp 206.25.63.65 get private.cmr Suconf
- **3** To upload the Feature Upgrade file to the same unit, enter: tftp 206.25.63.65 put Suconf private.fln
- **4** To upload the Country Code file from to same unit, enter: tftp 206.25.63.65 put Suconf private.ccf

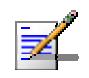

#### **NOTE**

The Configuration File Loading mechanism is common to BWA-VL and WB-B product lines. The Configuration File includes also parameters that are applicable only to BWA-VL products. Do not attempt to change the default values of these parameters.

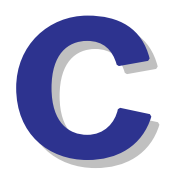

# Appendix C - Using the Set Factory Defaults Utility

The Set Factory Defaults Utility is intended to enable management access to a unit in cases where such access is not possible due to wrong or unknown configuration of certain parameters. This includes cases such as unknown Management VLAN ID and wrong management access filtering.

The utility accesses the unit by sending a special packet. Access to the unit is based on its MAC address, which must be entered in the **Unit MAC address** field.

The set unit defaults feature is only available via the Ethernet port.

#### **To set factory defaults:**

**1** Connect the PC with the Set Factory Defaults utility to the Ethernet port of the unit.

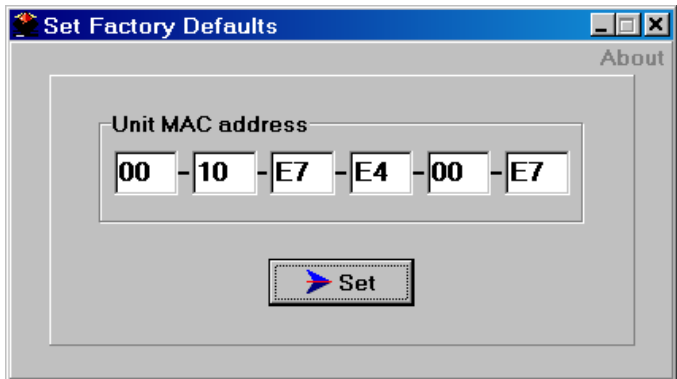

- **2** Enter the unit's MAC address.
- **3** Click on the **Set** button.

This utility performs the same operation as Set Complete Factory Defaults, restoring the default factory configuration of all parameters, except to Passwords, general FTP parameters and BU's Frequency.

D

## Appendix D - Preparing the Indoor to Outdoor Cable

The Indoor-to-Outdoor cable provides pin-to-pin connection on both ends.

[Figure D-1](#page-193-0) shows the wire pair connections required for the Indoor-to-Outdoor cable.

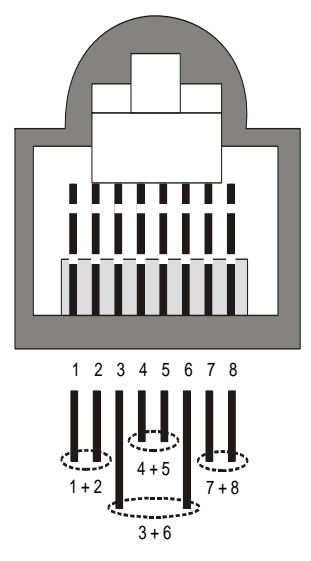

**Figure D-1: Ethernet Connector Pin Assignments** 

<span id="page-193-0"></span>The color codes used in cables that are supplied with crimped connectors are as listed in the following table:

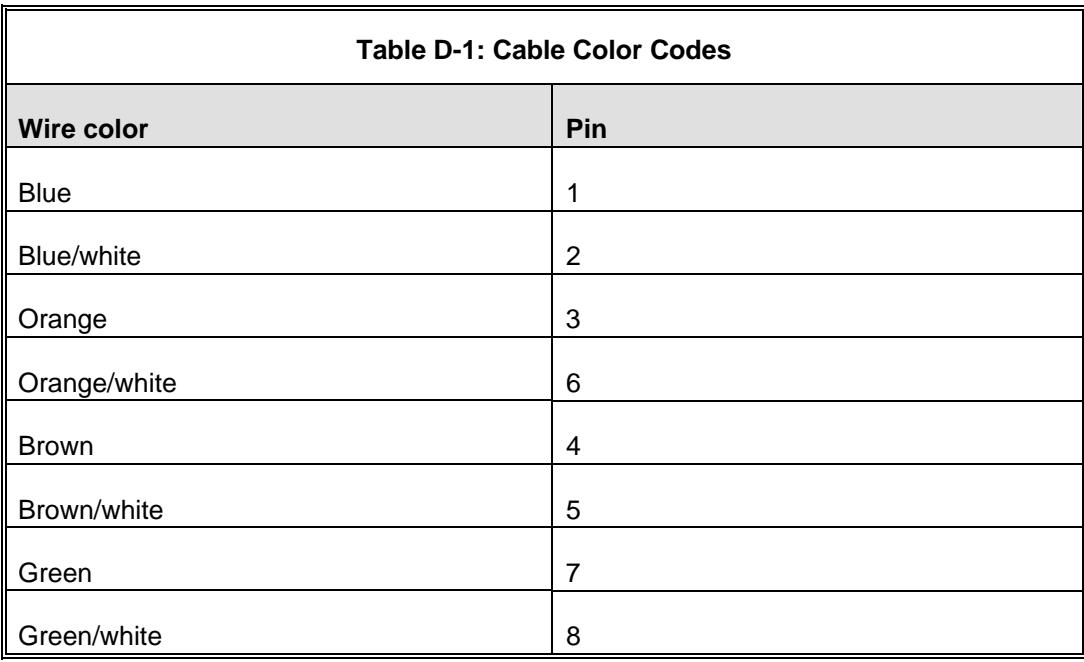

Use a crimp tool for RJ-45 connectors to prepare the wires, insert them into the appropriate pins and use the crimp tool to crimp the connector. Make sure to do the following:

- **1** Remove as small a length as possible of the external jacket. Verify that the external jacket is well inside the service box to ensure good sealing.
- **2** Take back the shield drain wire before inserting the cable into the RJ-45 connector, to ensure a good connection with the connector's shield after crimping.

E

## Appendix E - Parameters Summary

### In this Appendix

The tables provide an at a glance summary of the configurable parameters, value ranges, and default values. In addition, each parameter entry also includes an indication as to whether the parameter is updated in run-time or whether the unit must be reset before the modification takes effect ("No" in the Run-Time column indicates that a change to the parameter will take effect only after reset).

## E.1 Parameters Summary

### E.1.1 Unit Control Parameters

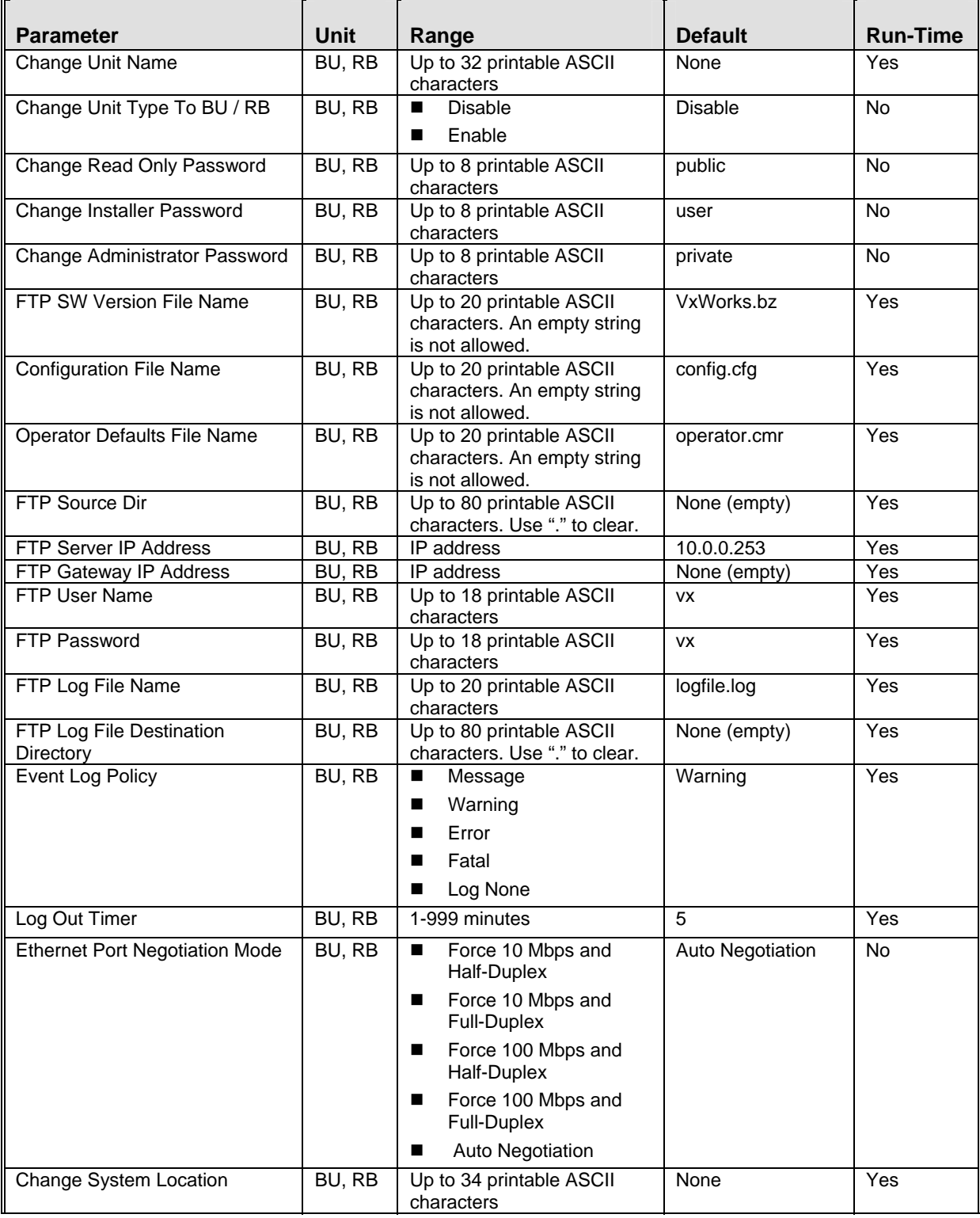

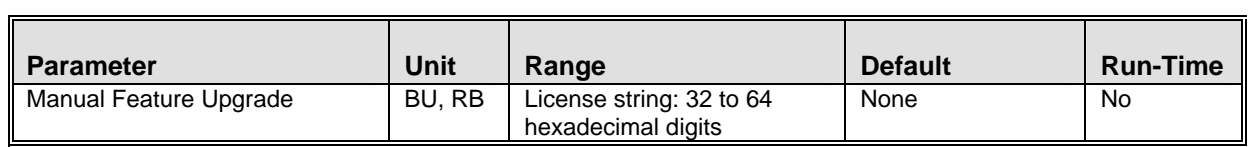

## E.1.2 IP Parameters

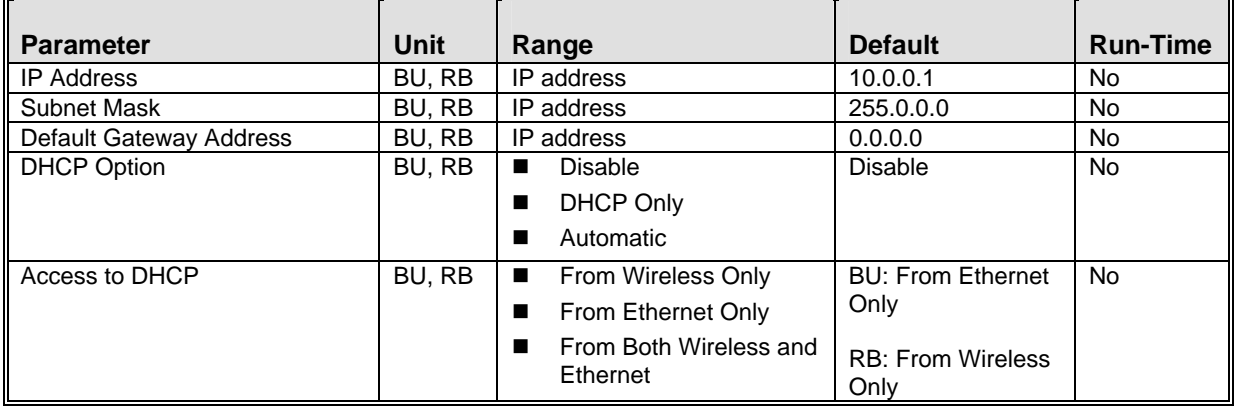

### E.1.3 Air Interface Parameters

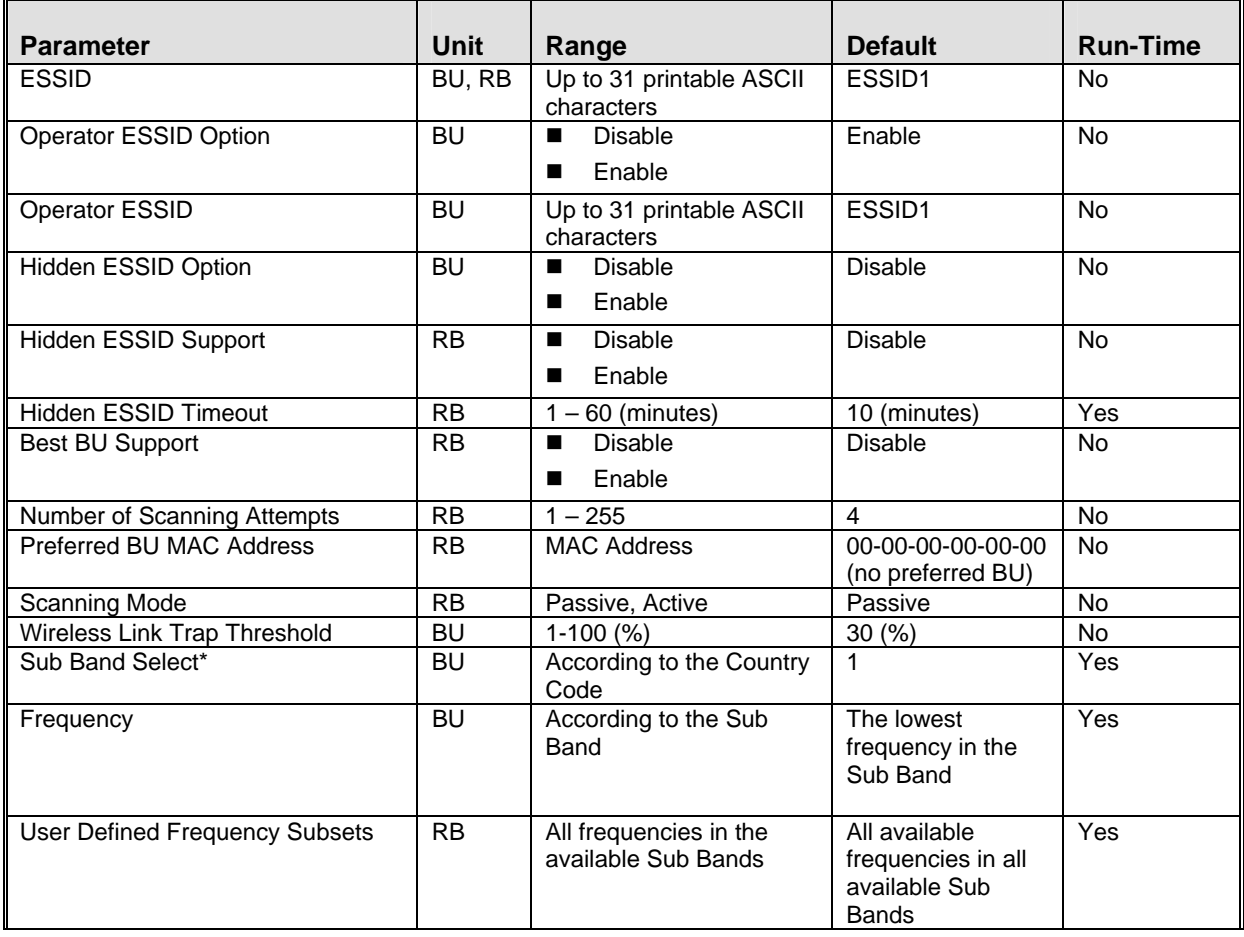

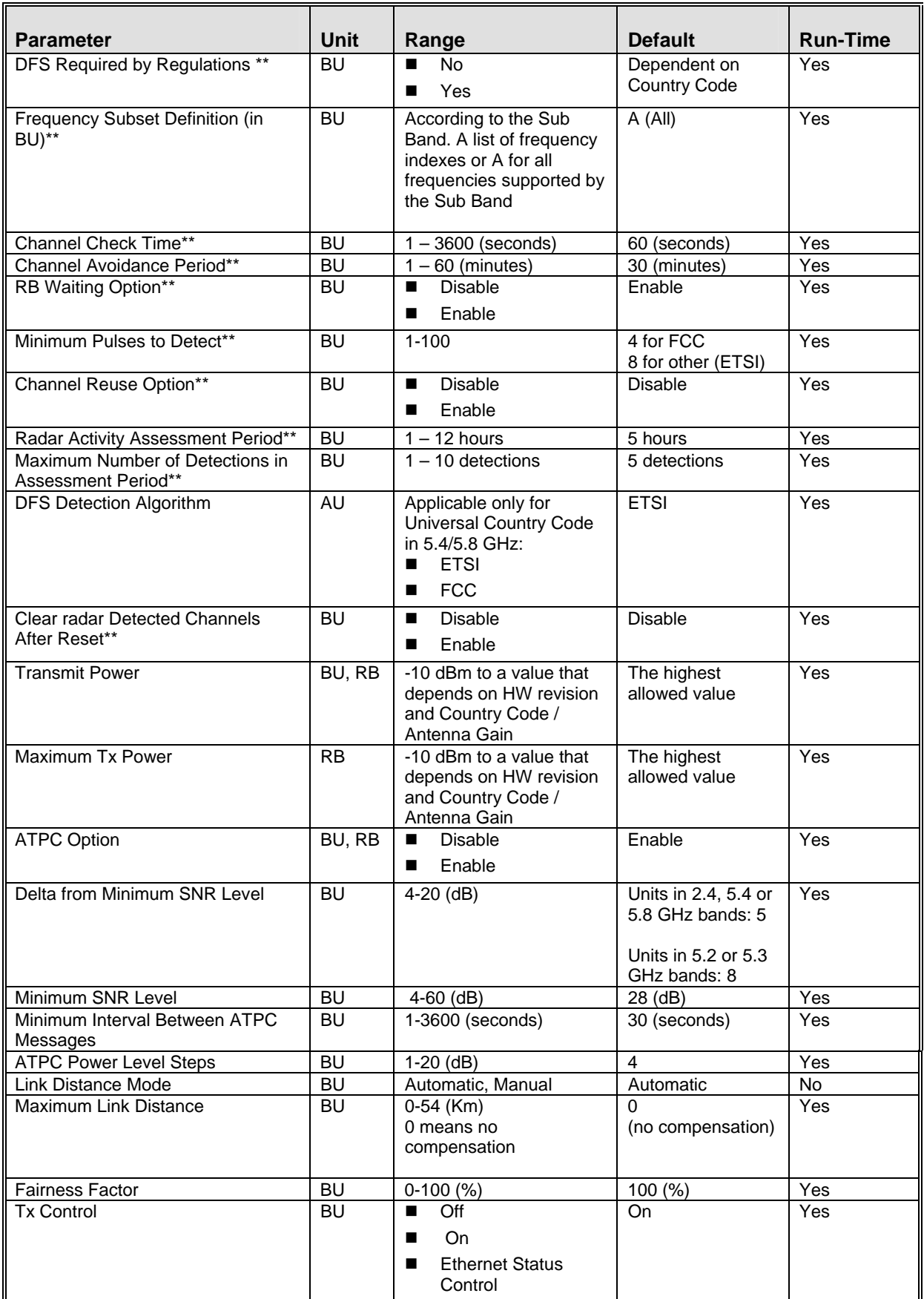

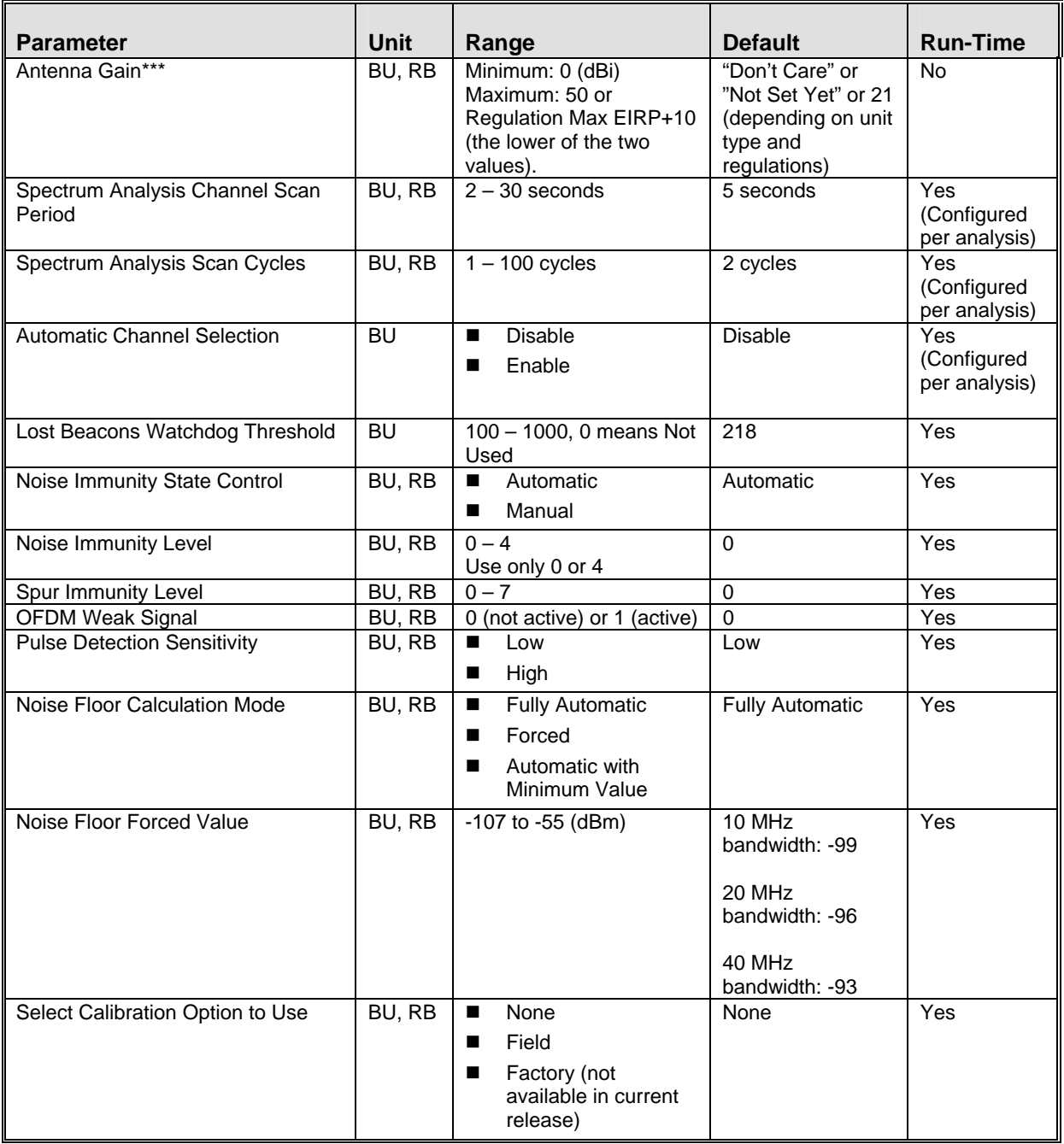

\* Not applicable if only one Sub Band is available for the applicable Country Code

\*\* Applicable only if DFS is supported by the Sub Band

\*\*\* Configurable only in units without an integral antenna.

## E.1.4 Network Management Parameters

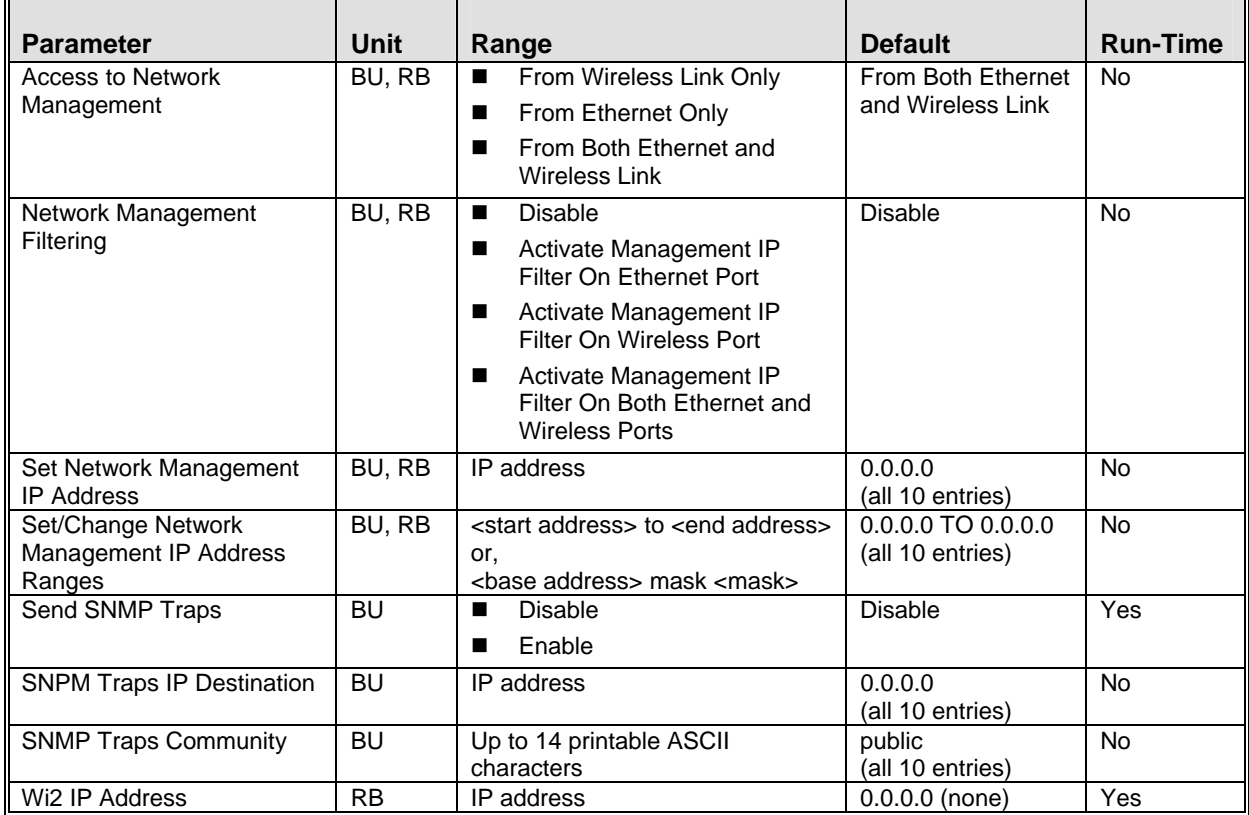

## E.1.5 Bridge Parameters

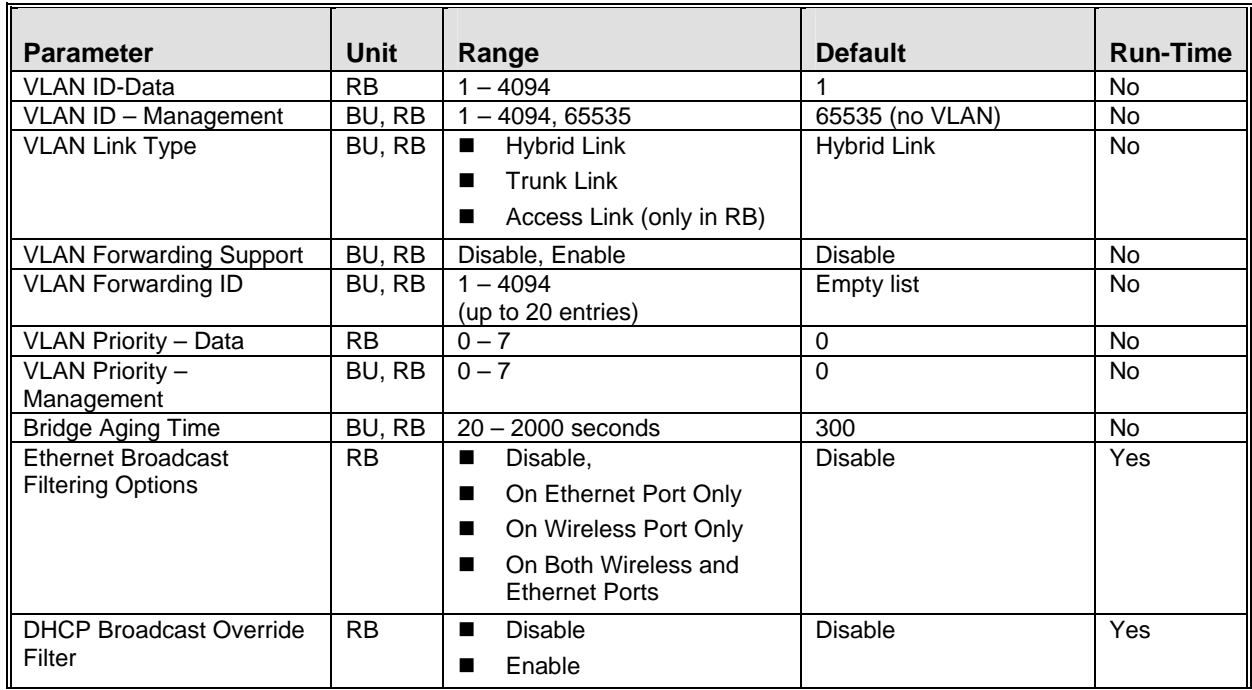

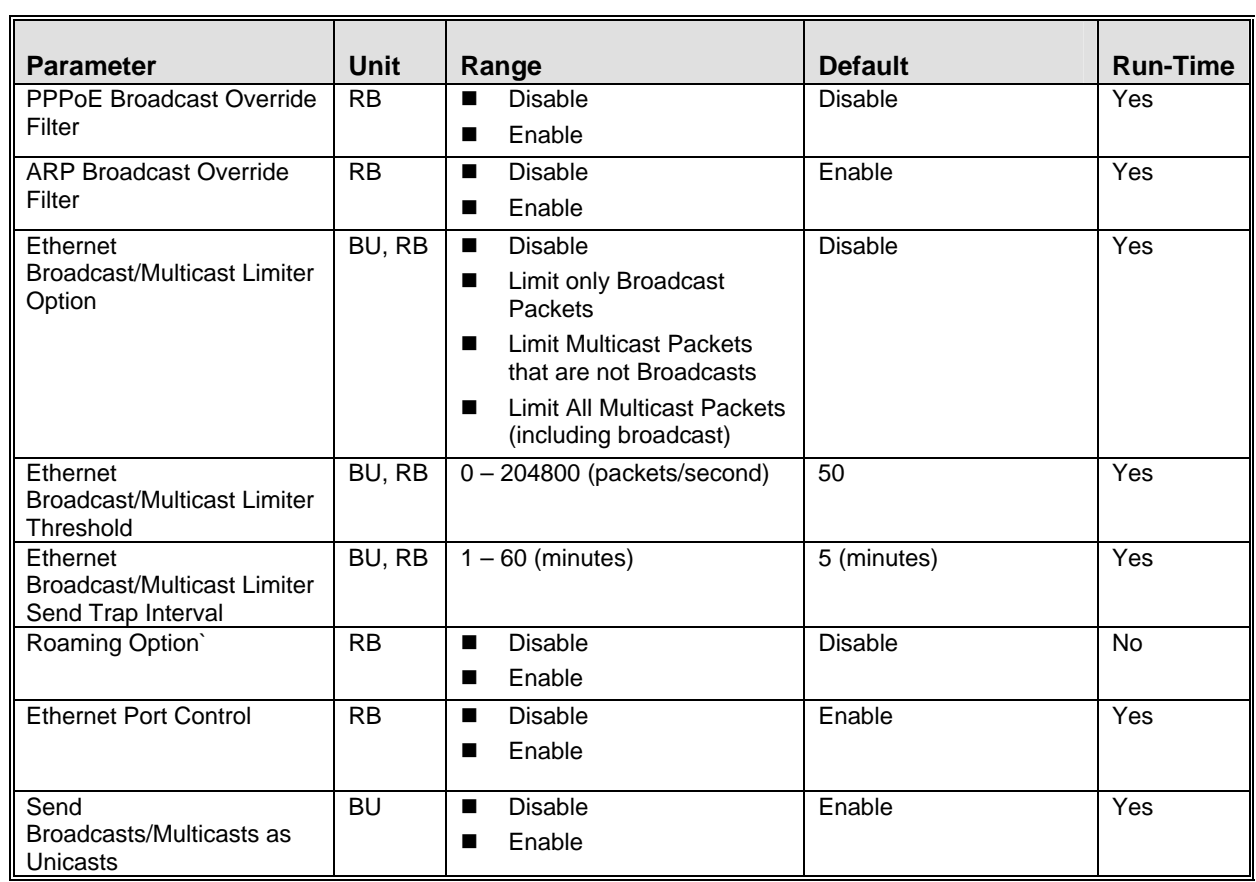

## E.1.6 Performance Parameters

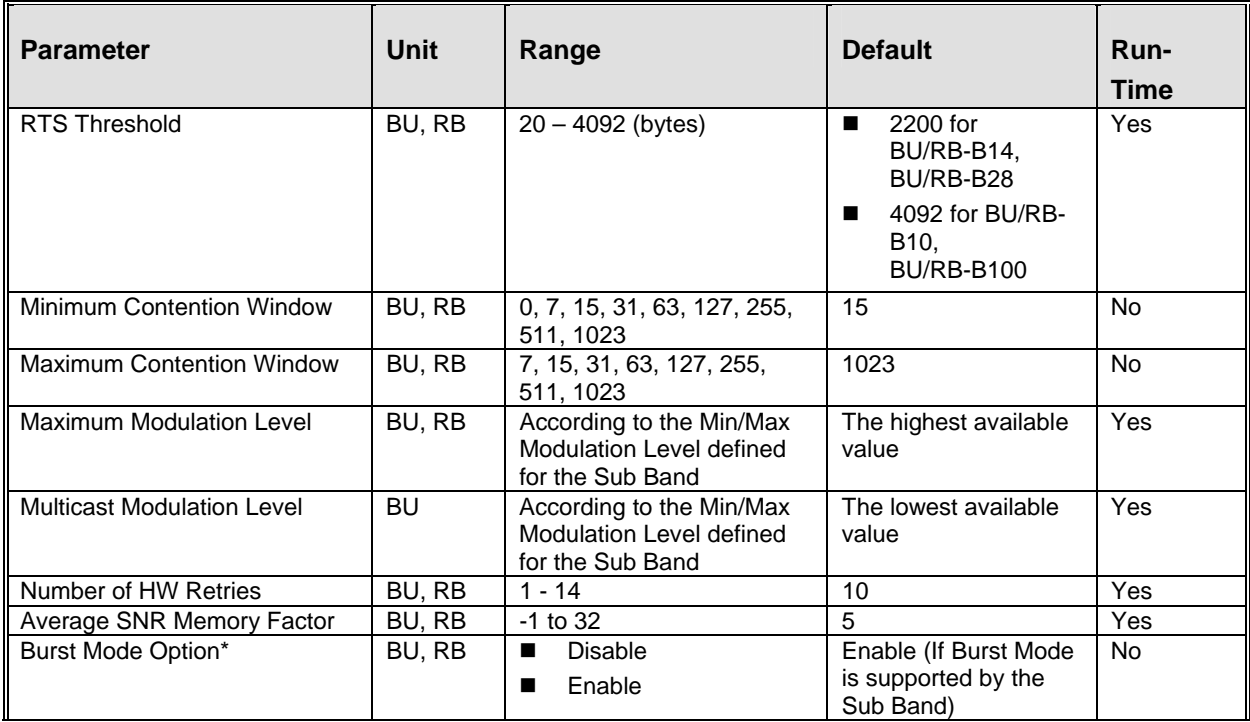

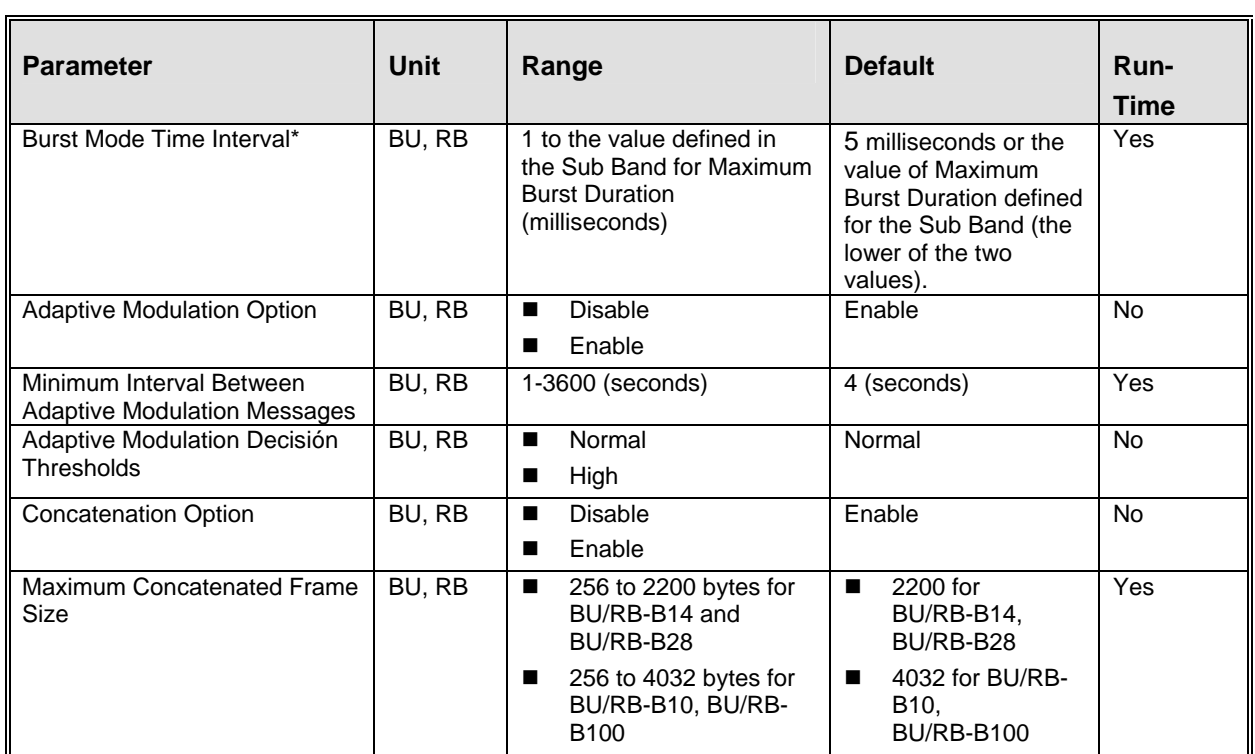

\* Applicable only if Burst Mode is supported by the Sub Band.

### E.1.7 Service Parameters

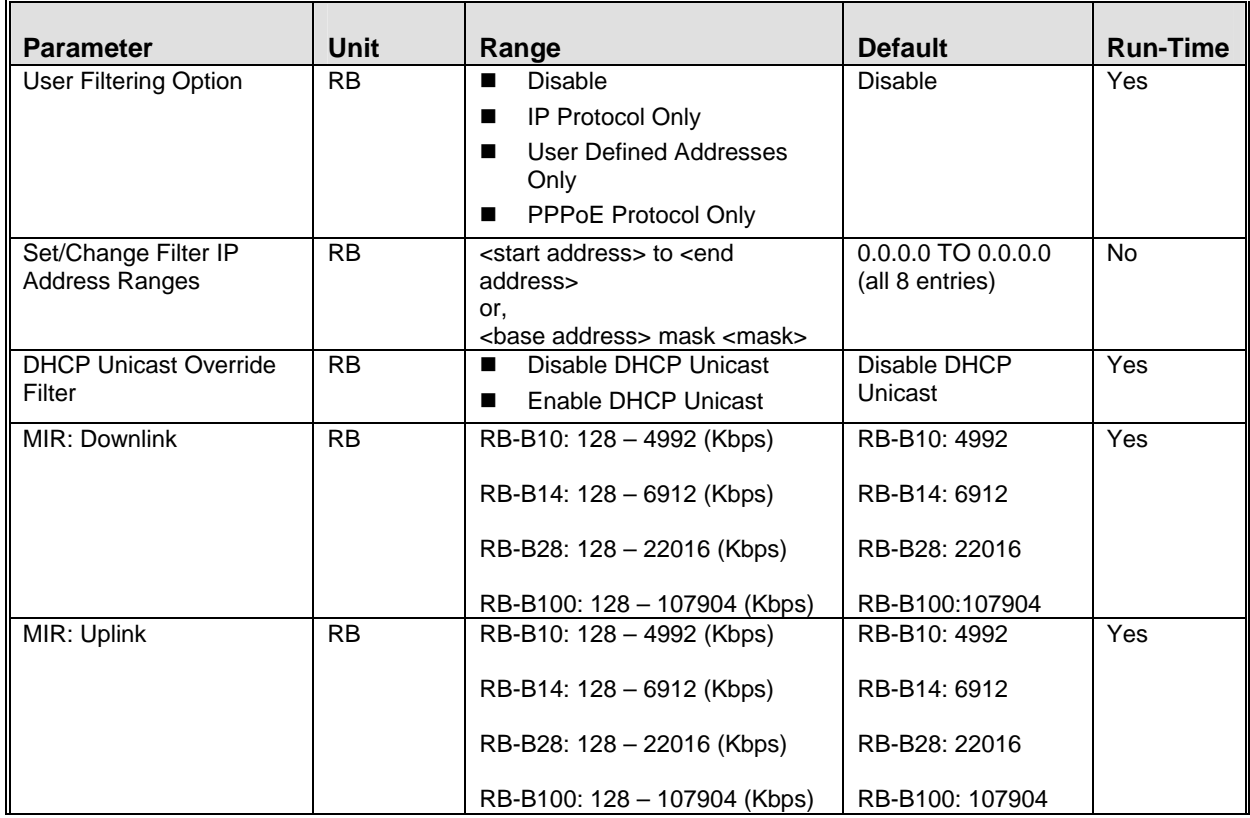

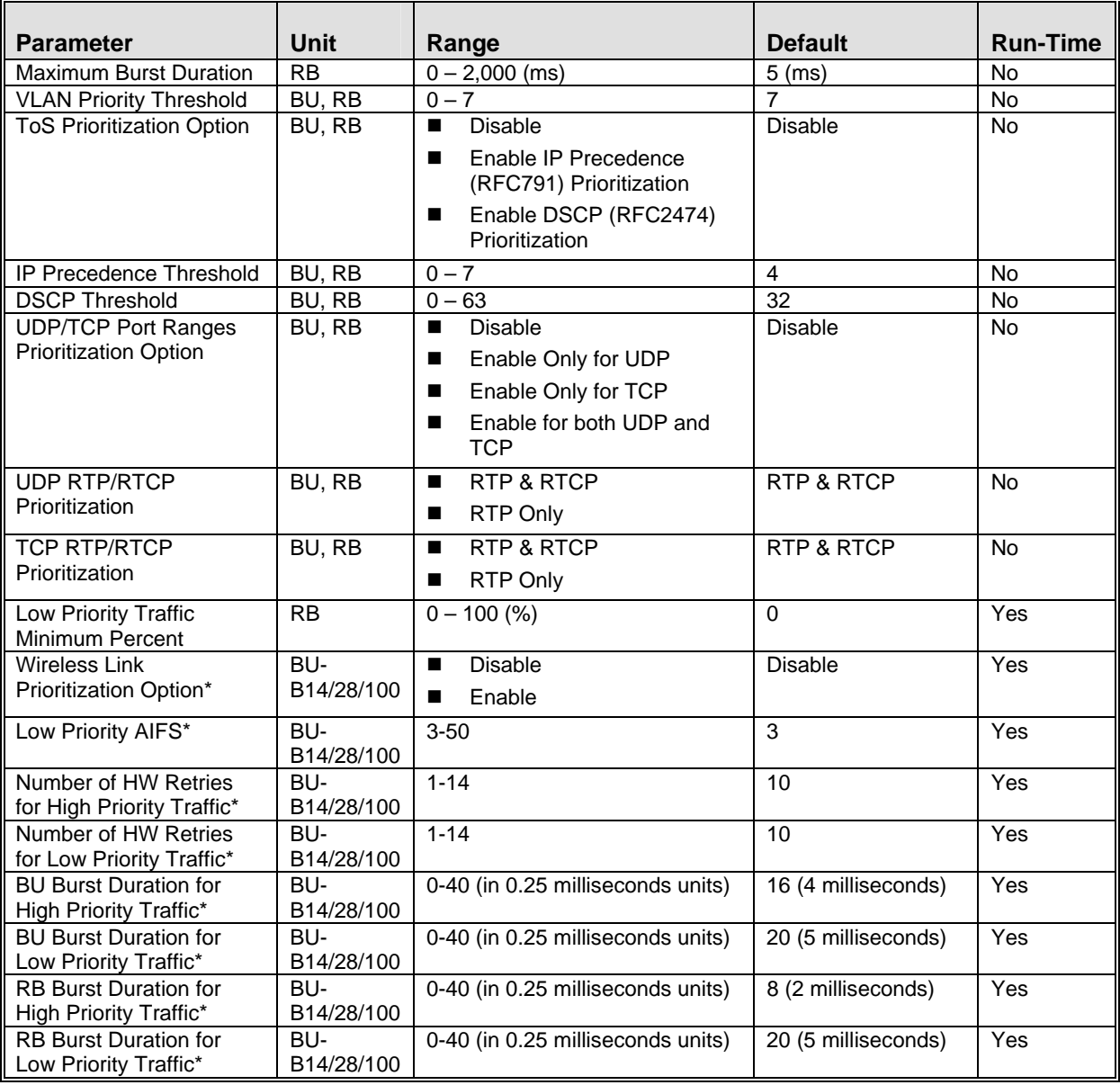

## E.1.8 Security Parameters

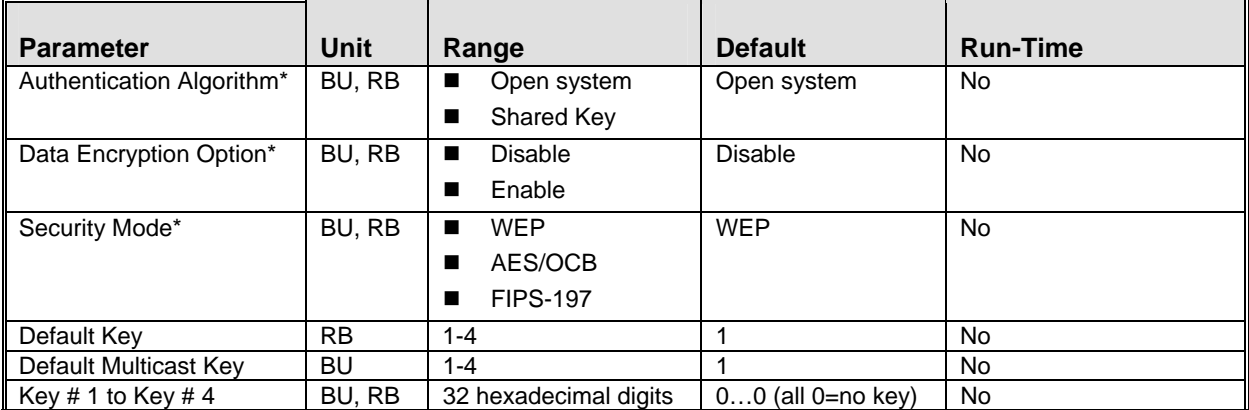

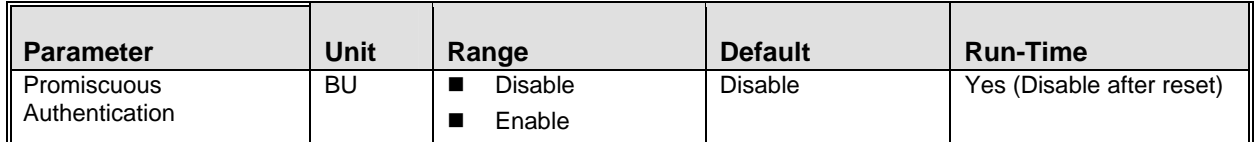

\* Applicable only if supported by the Sub Band.

\*\* The FIPS-197 option is available only in units with the applicable license.